# 数据复制服务

# 录制回放

文档版本 03 发布日期 2024-02-28

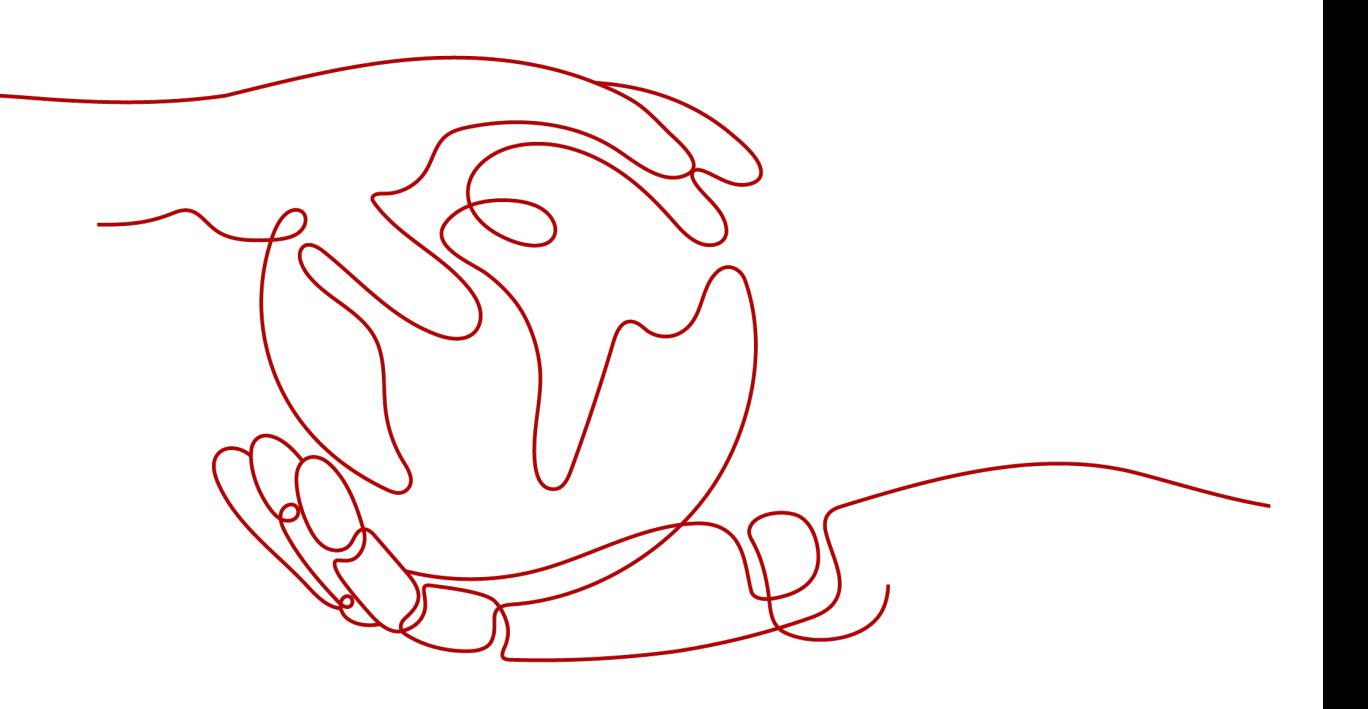

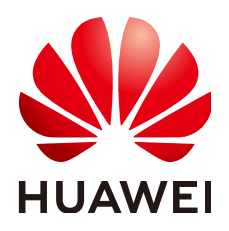

#### 版权所有 **©** 华为技术有限公司 **2024**。 保留一切权利。

非经本公司书面许可,任何单位和个人不得擅自摘抄、复制本文档内容的部分或全部,并不得以任何形式传 播。

#### 商标声明

**SI** 和其他华为商标均为华为技术有限公司的商标。 本文档提及的其他所有商标或注册商标,由各自的所有人拥有。

#### 注意

您购买的产品、服务或特性等应受华为公司商业合同和条款的约束,本文档中描述的全部或部分产品、服务或 特性可能不在您的购买或使用范围之内。除非合同另有约定,华为公司对本文档内容不做任何明示或暗示的声 明或保证。

由于产品版本升级或其他原因,本文档内容会不定期进行更新。除非另有约定,本文档仅作为使用指导,本文 档中的所有陈述、信息和建议不构成任何明示或暗示的担保。

# 华为技术有限公司

地址: 深圳市龙岗区坂田华为总部办公楼 邮编:518129

网址: <https://www.huawei.com>

客户服务邮箱: support@huawei.com

客户服务电话: 4008302118

安全声明

## 漏洞处理流程

华为公司对产品漏洞管理的规定以"漏洞处理流程"为准,该流程的详细内容请参见如下网址: <https://www.huawei.com/cn/psirt/vul-response-process> 如企业客户须获取漏洞信息,请参见如下网址: <https://securitybulletin.huawei.com/enterprise/cn/security-advisory>

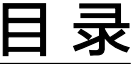

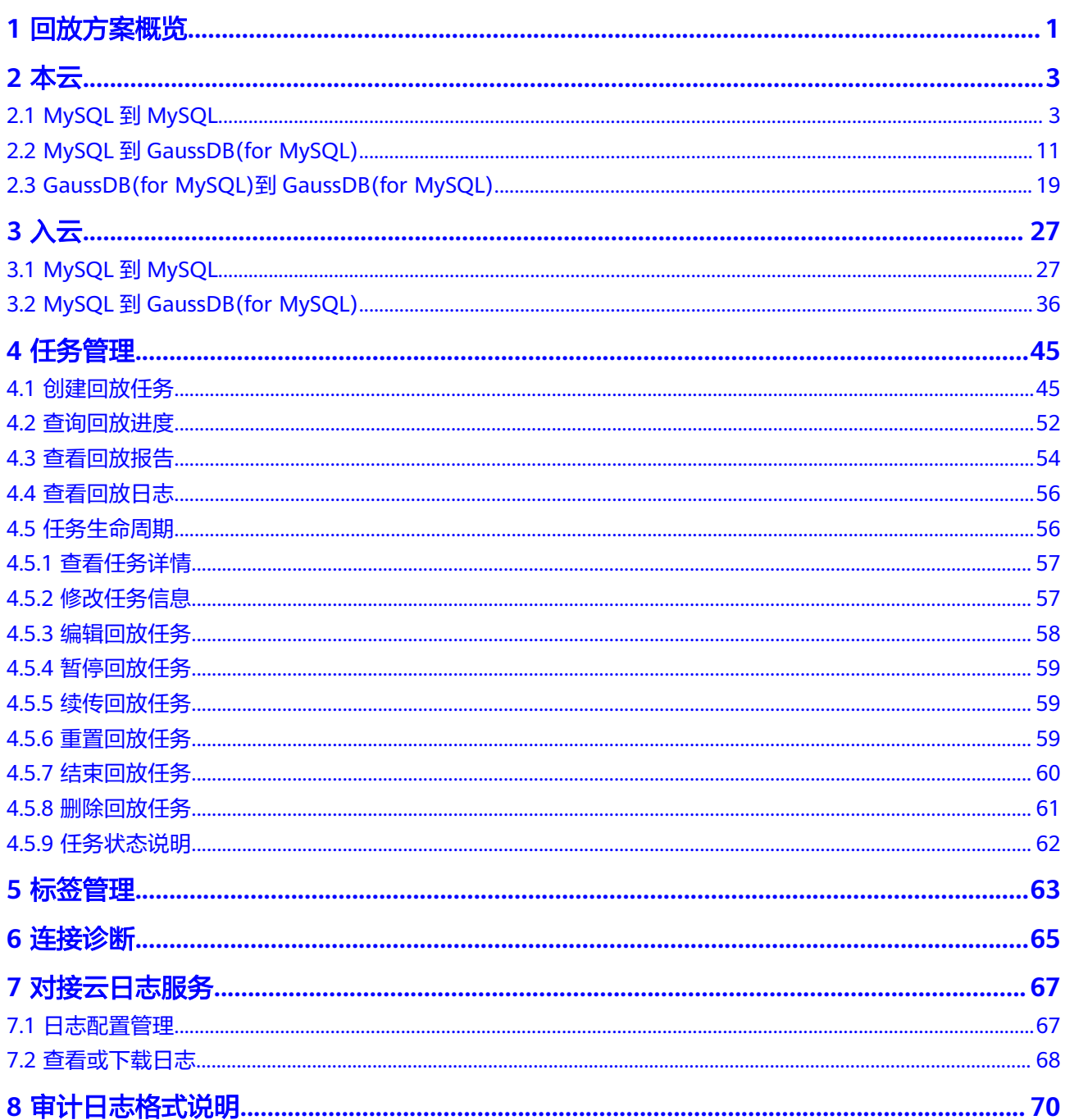

**1** 回放方案概览

<span id="page-5-0"></span>录制回放是指将源数据库发生的真实业务流量,在目标数据库模拟执行,从而观察和 检验目标数据库的功能和性能表现。

录制回放主要分为录制、回放两个阶段,录制过程是从源数据库上将所需时间段内的 全部SQL原语句(包括增、删、改、查)通过binlog下载、录制工具等进行采集,以文 件形式缓存起来,并往目标数据库注入模拟数据,等待用户执行回放;用户可以在 DRS任务上手工触发回放,观察目标数据库的性能表现。

常用场景:

- 数据库搬迁前,通过录制回放可以提前得知源业务在目标数据库的运行效果。
- 通过控制录制回放的线程及回放速度,来模拟源业务流量放大的效果,从而分析 目标数据库对于未来业务激增时的稳定性表现。

图 **1-1** 录制回放

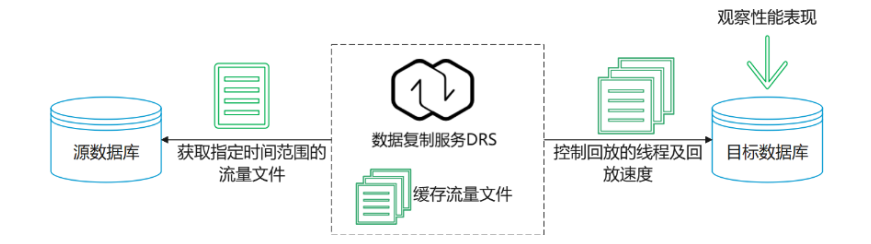

## 支持的数据库类型

目前,DRS录制回放支持的数据库类型,如下表所示。

#### 表 **1-1** 回放方案

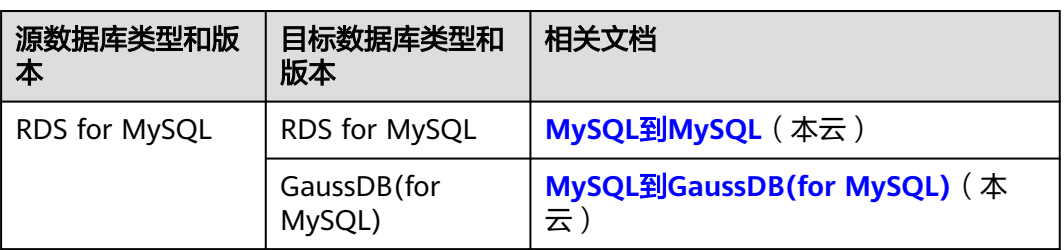

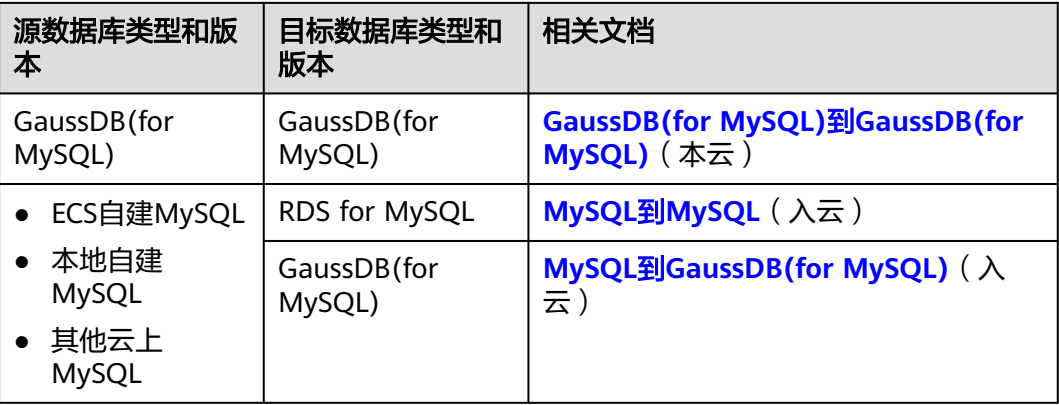

# **2** 本云

# <span id="page-7-0"></span>**2.1 MySQL** 到 **MySQL**

# 支持的源和目标数据库

#### 表 **2-1** 支持的数据库

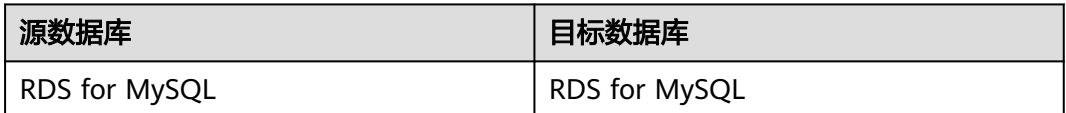

# 数据库账号权限要求

使用DRS创建录制回放任务时,连接源和目标数据库账号的权限建议保持一致,再启 动任务。

# 使用须知

为了确保录制回放任务各个阶段的平顺,在创建任务前,请务必阅读以下使用须知。

#### 表 **2-2** 使用须知

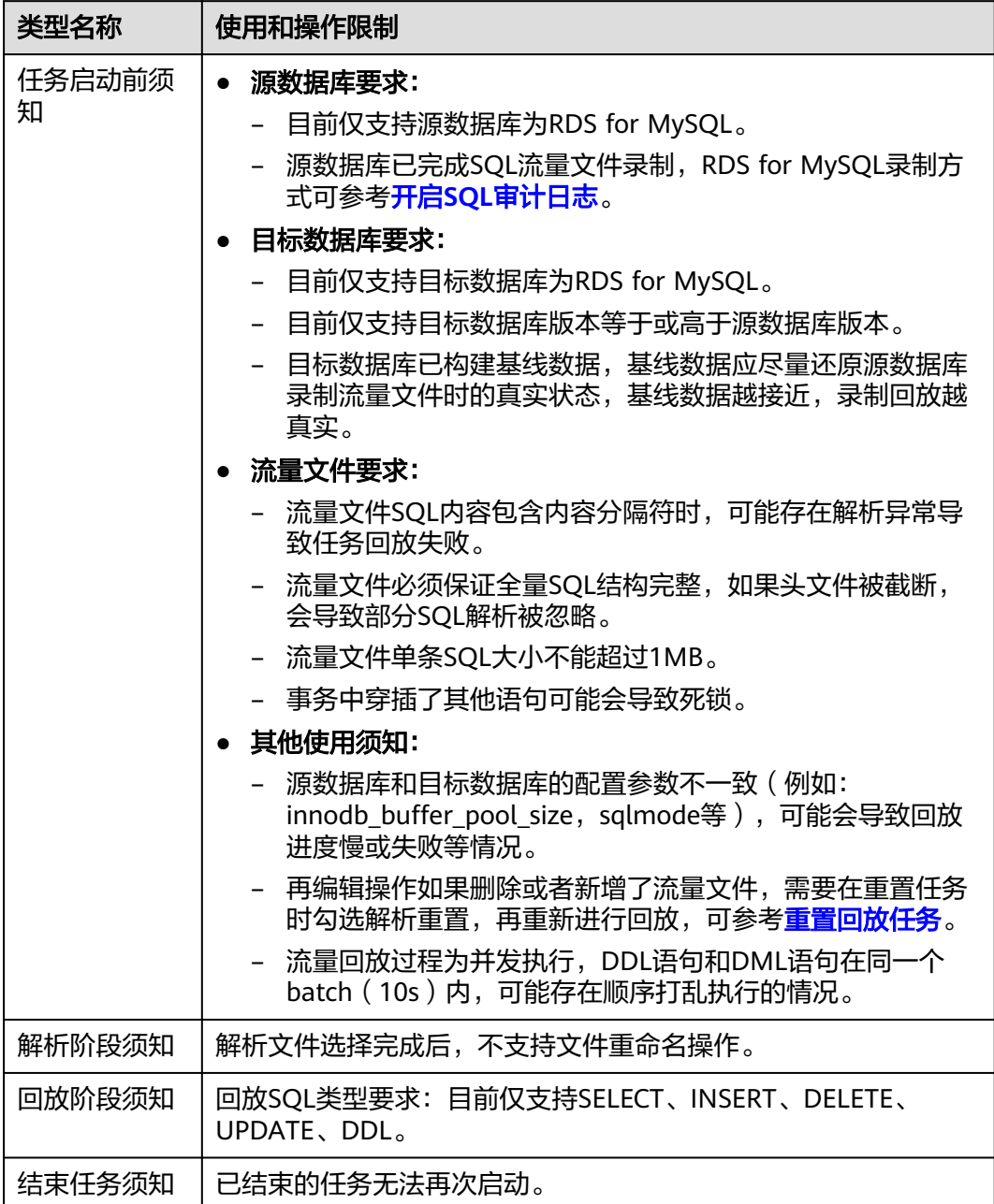

# 前提条件

#### ● [已登录数据复制服务控制台。](https://console-intl.huaweicloud.com/drs)

- 账户余额大于等于0美元。
- 满足录制回放支持的数据库类型和版本,详情请参见<mark>支持的数据库</mark>。
- 当用户创建DRS任务使用的是子账号时,请先确认已添加过委托。创建委托方 法,可参考<mark>委托管理</mark>。
- 已阅读以[上使用须知](#page-7-0)。

# 操作步骤

步骤**1** 在"录制回放管理"页面,单击"创建录制回放任务"。

- 步骤**2** 在"录制回放实例"页面,填选区域、项目、任务名称、描述、录制回放实例信息, 单击"开始创建"。
	- 任务信息

#### 图 **2-1** 录制回放任务信息

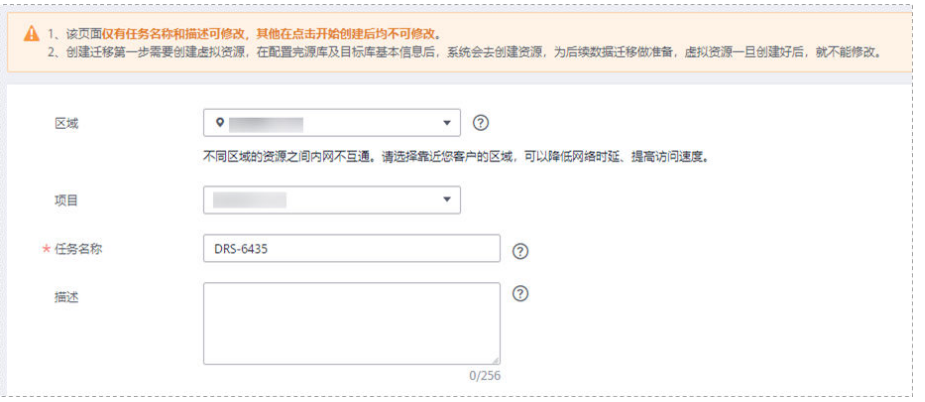

#### 表 **2-3** 任务和描述

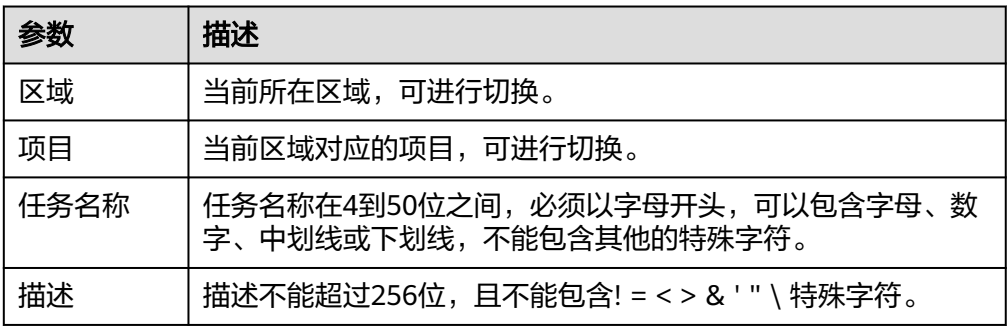

● 录制回放实例信息

#### 图 **2-2** 录制回放实例信息

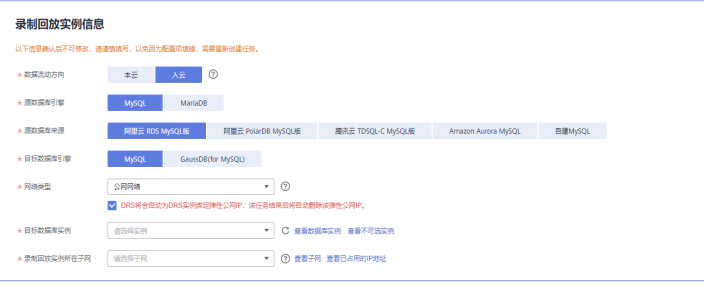

#### 表 **2-4** 回放实例信息

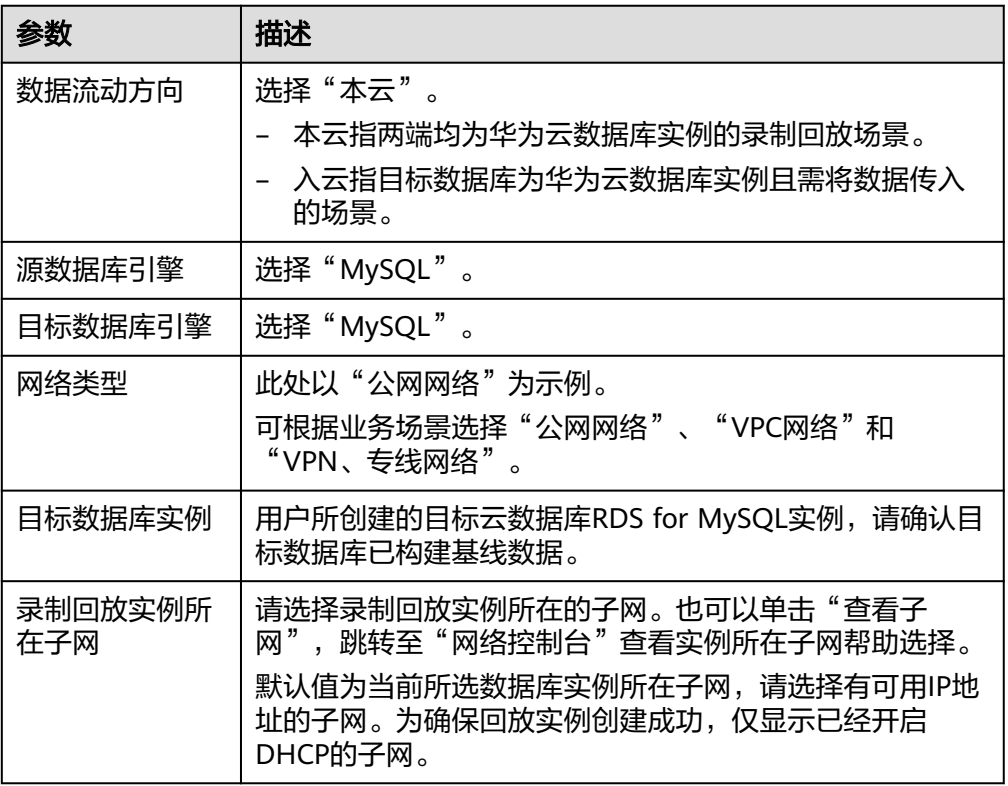

● 可用区

#### 图 **2-3** 可用区

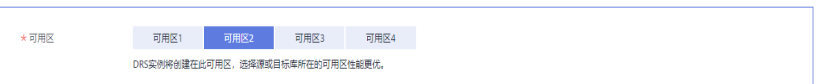

#### 表 **2-5** 任务可用区

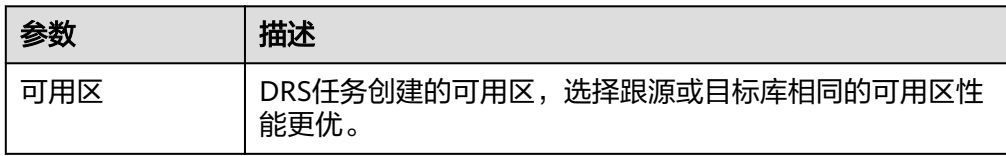

## 企业项目和标签

#### 图 **2-4** 企业项目和标签

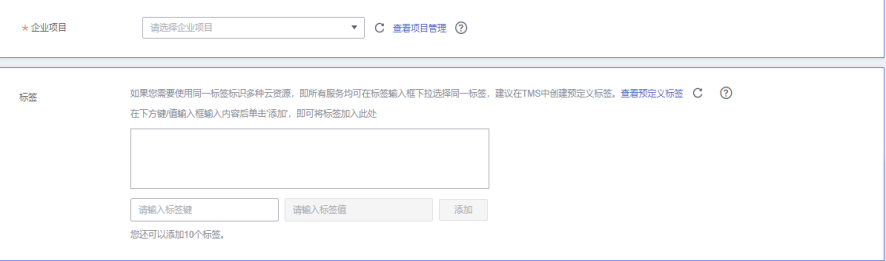

#### 表 **2-6** 企业项目和标签

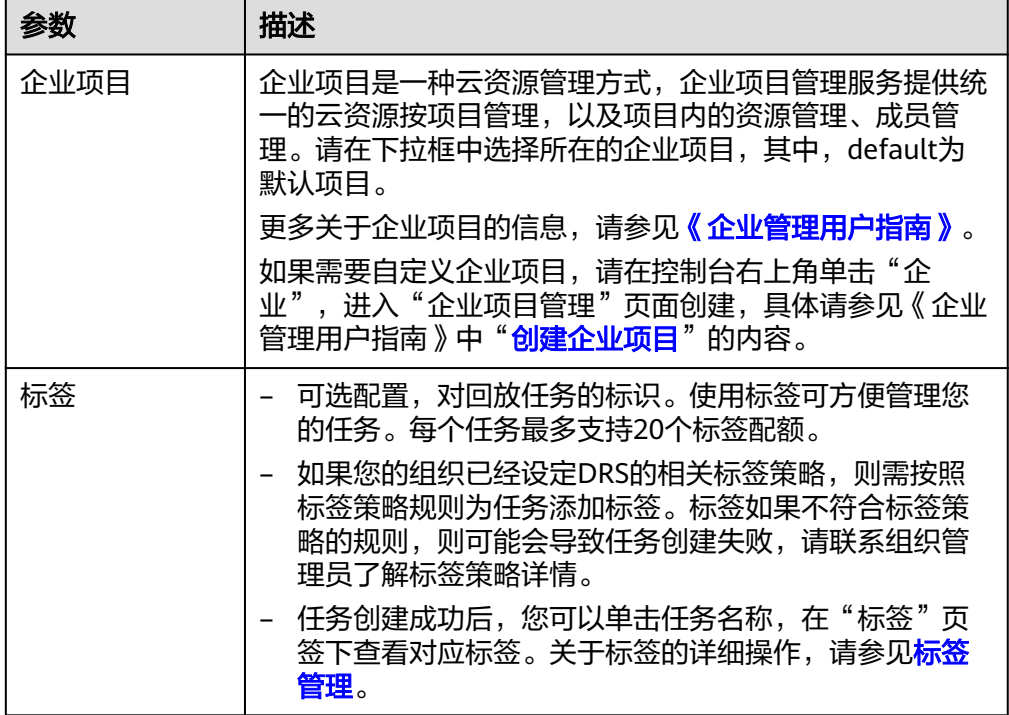

#### 说明

对于创建失败的任务,DRS默认保留3天,超过3天将会自动结束任务。

- 步骤**3** 录制回放实例创建成功后,在"源库及目标库"页面,填选源库信息、流量文件、目 标库信息和任务配置后,单击"目标库信息"处的"测试连接",测试并确定与目标 库连通后,单击"下一步"。
	- 源库信息

#### 图 **2-5** 源库信息

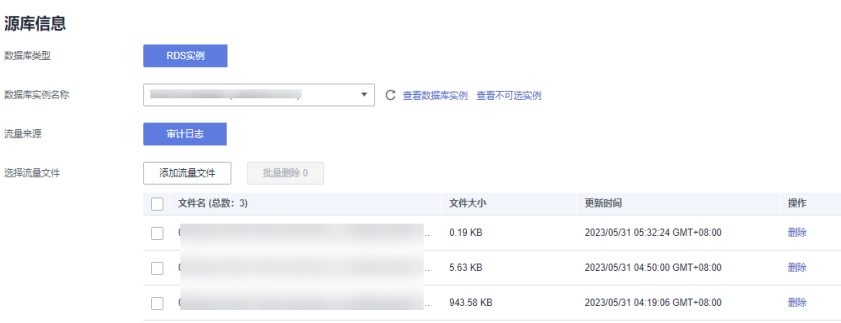

#### 表 **2-7** 源库信息

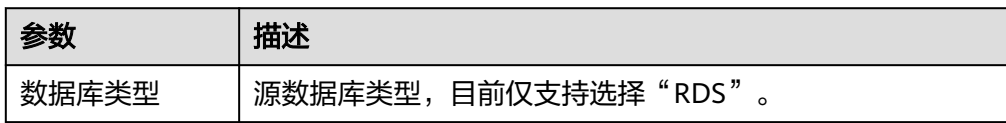

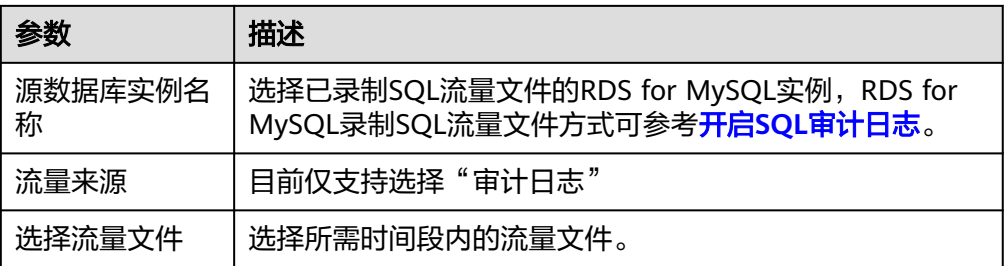

#### ● 目标库信息

#### 图 **2-6** 目标库信息 目标库信息 数据库实例名称 **COLLEGE** 数据库用户名 root 数据库密码  $\cdots$  $\mathcal{D}$ SSL安全连接  $\bigcirc$

测试连接

#### 表 **2-8** 目标库信息

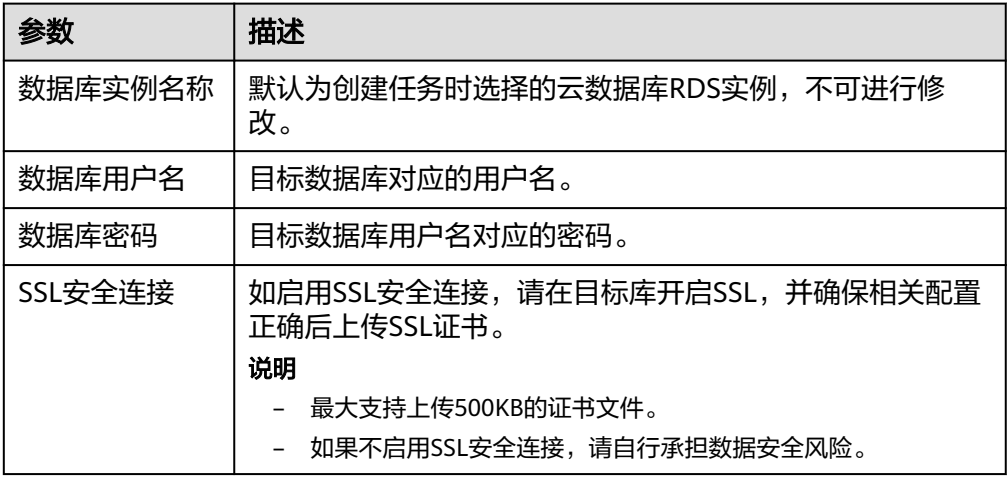

◎ 测试成功 (?)

说明

#### 目标数据库用户名和密码将在回放过程中被加密暂存到**DRS**实例主机上,待该任务删除后 会永久清除。

任务配置

#### 图 **2-7** 任务配置

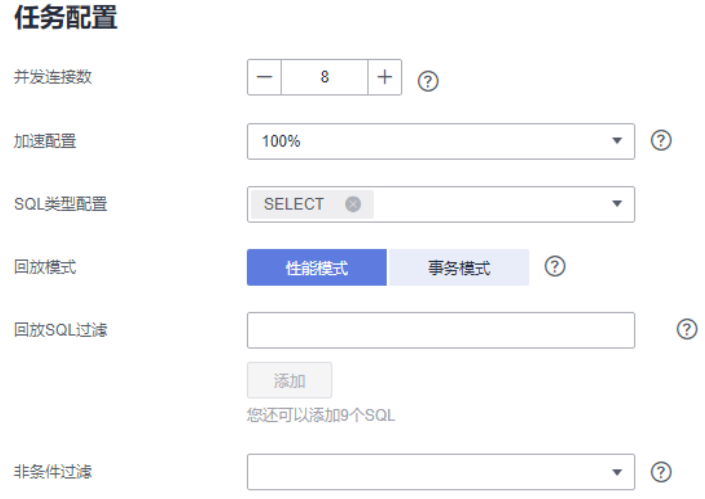

#### 表 **2-9** 任务配置信息

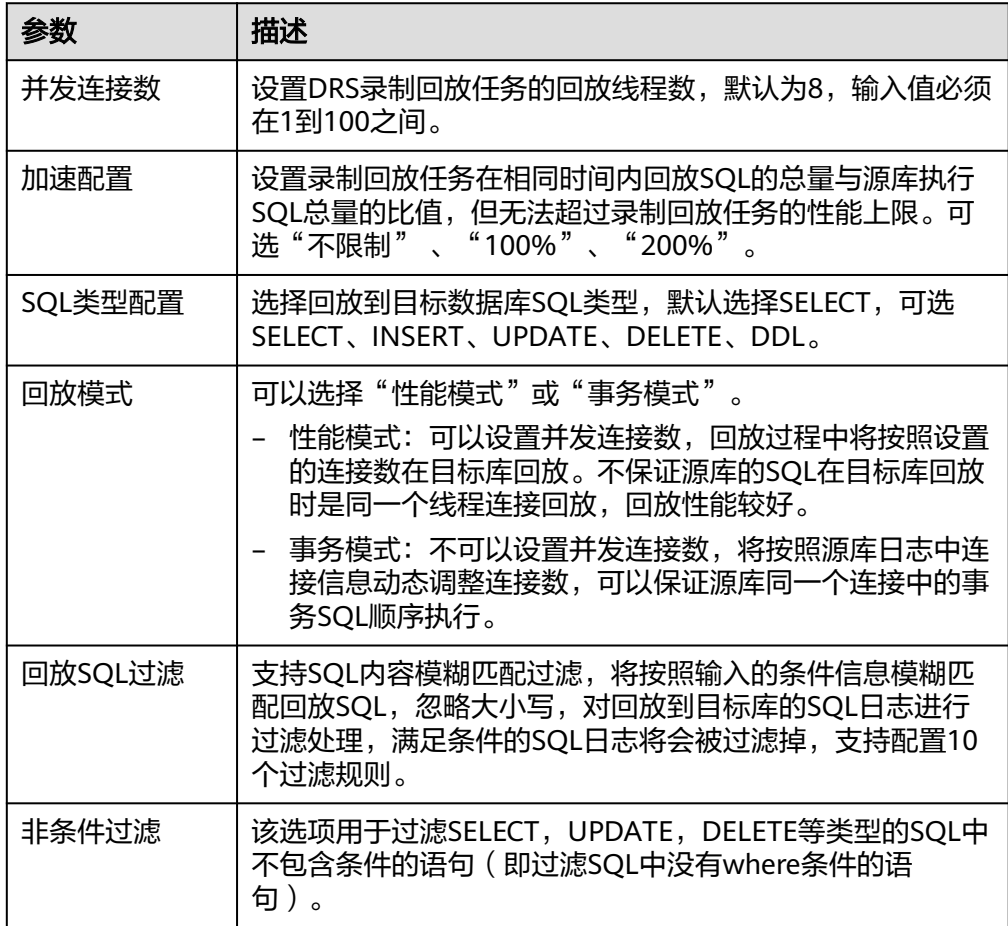

步骤4 在"预检查"页面,进行回放任务预校验,校验是否可进行。

● 查看检查结果,如有不通过的检查项,需要修复不通过项后,单击"重新校验" 按钮重新进行任务预校验。

- 预检查完成后,且所有检查项结果均通过时,单击"下一步"。
- 步骤**5** 在"任务确认"页面,设置回放任务的启动时间、任务异常通知设置、SMN主题、任 务异常自动结束时间,并确认任务信息无误后,单击"启动任务",提交回放任务。

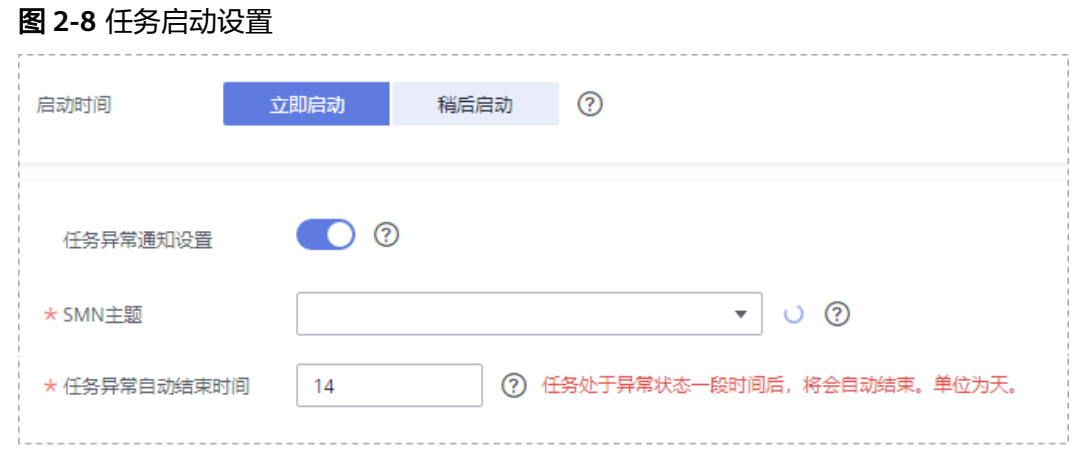

#### 表 **2-10** 任务启动设置

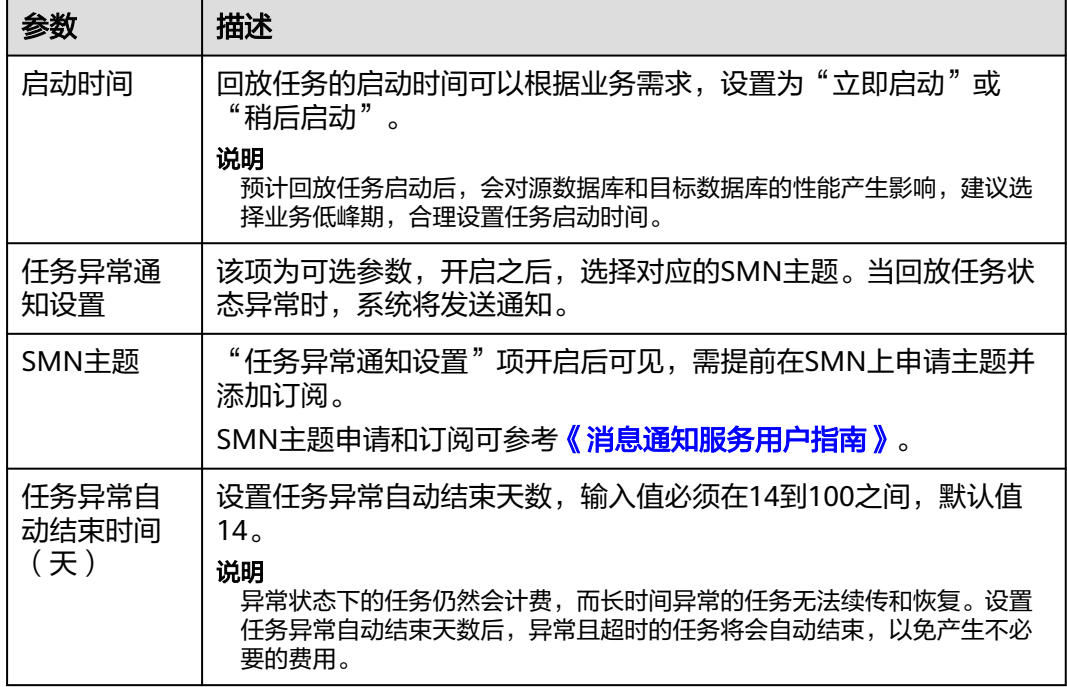

步骤6 回放任务提交后, 您可在"录制回放管理"页面, 查看[并管理自己的任务。](#page-49-0)

- 您可查看任务提交后的状态,状态请参见<mark>任务状态说明</mark>。
- 在任务列表的右上角,单击 C 刷新列表,可查看到最新的任务状态。
- 对于未启动、状态为配置中的任务,DRS默认保留3天,超过3天DRS会自动删除 后台资源,当前任务状态不变。当用户再次配置时,DRS会重新申请资源。

#### **----**结束

# <span id="page-15-0"></span>**2.2 MySQL** 到 **GaussDB(for MySQL)**

# 支持的源和目标数据库

#### 表 **2-11** 支持的数据库

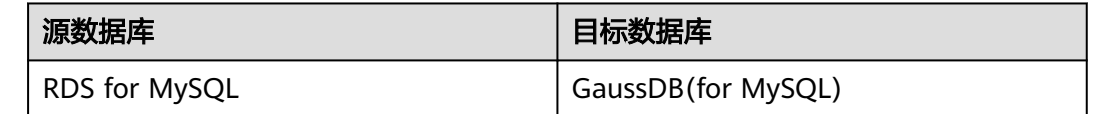

# 数据库账号权限要求

使用DRS创建录制回放任务时,连接源和目标数据库账号的权限建议保持一致,再启 动任务。

# 使用须知

为了确保录制回放任务各个阶段的平顺,在创建任务前,请务必阅读以下使用须知。

#### 表 **2-12** 使用须知

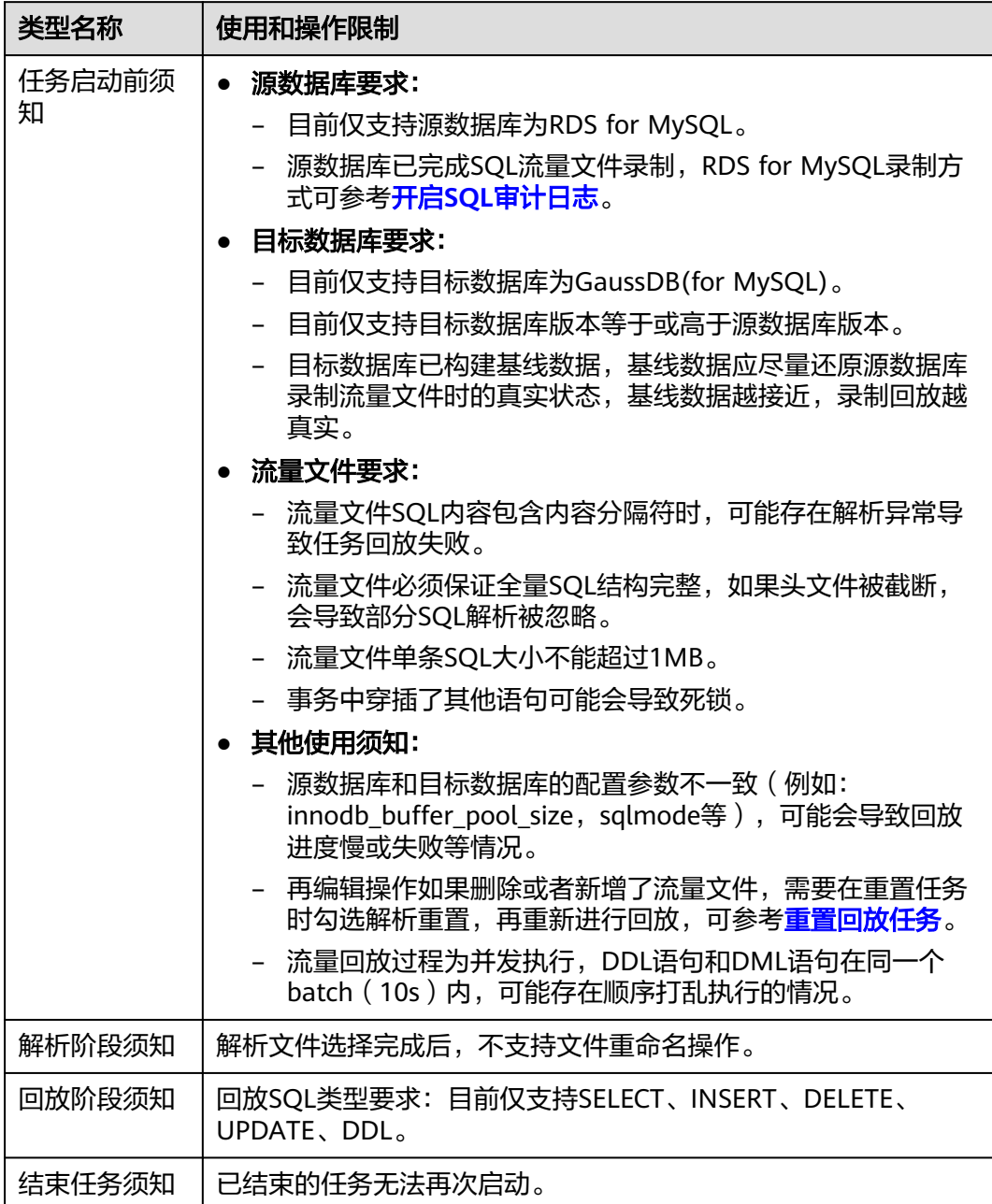

# 前提条件

#### ● [已登录数据复制服务控制台。](https://console-intl.huaweicloud.com/drs)

- 账户余额大于等于0美元。
- 满足录制回放支持的数据库类型和版本,详情请参见<mark>支持的数据库</mark>。
- 当用户创建DRS任务使用的是子账号时,请先确认已添加过委托。创建委托方 法,可参考<mark>委托管理</mark>。
- **已阅读以[上使用须知](#page-15-0)。**

# 操作步骤

步骤**1** 在"录制回放管理"页面,单击"创建录制回放任务"。

- 步骤**2** 在"录制回放实例"页面,填选区域、项目、任务名称、描述、录制回放实例信息, 单击"开始创建"。
	- 任务信息

#### 图 **2-9** 录制回放任务信息

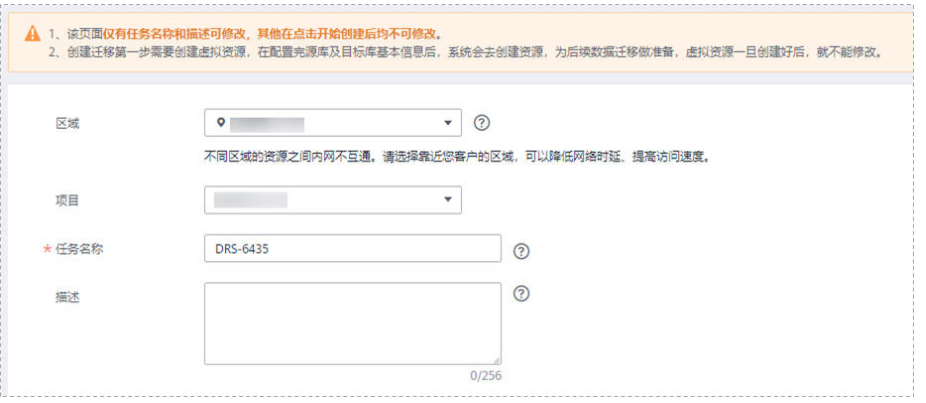

#### 表 **2-13** 任务和描述

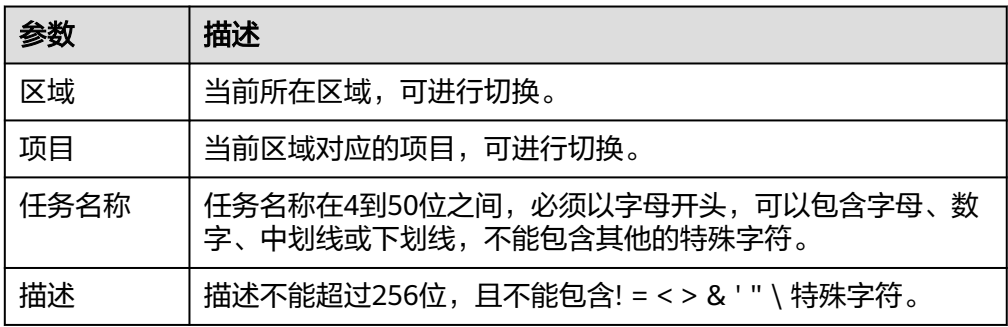

● 录制回放实例信息

#### 图 **2-10** 录制回放实例信息

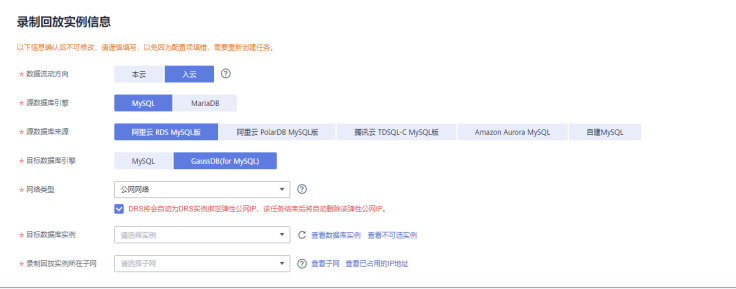

#### 表 **2-14** 回放实例信息

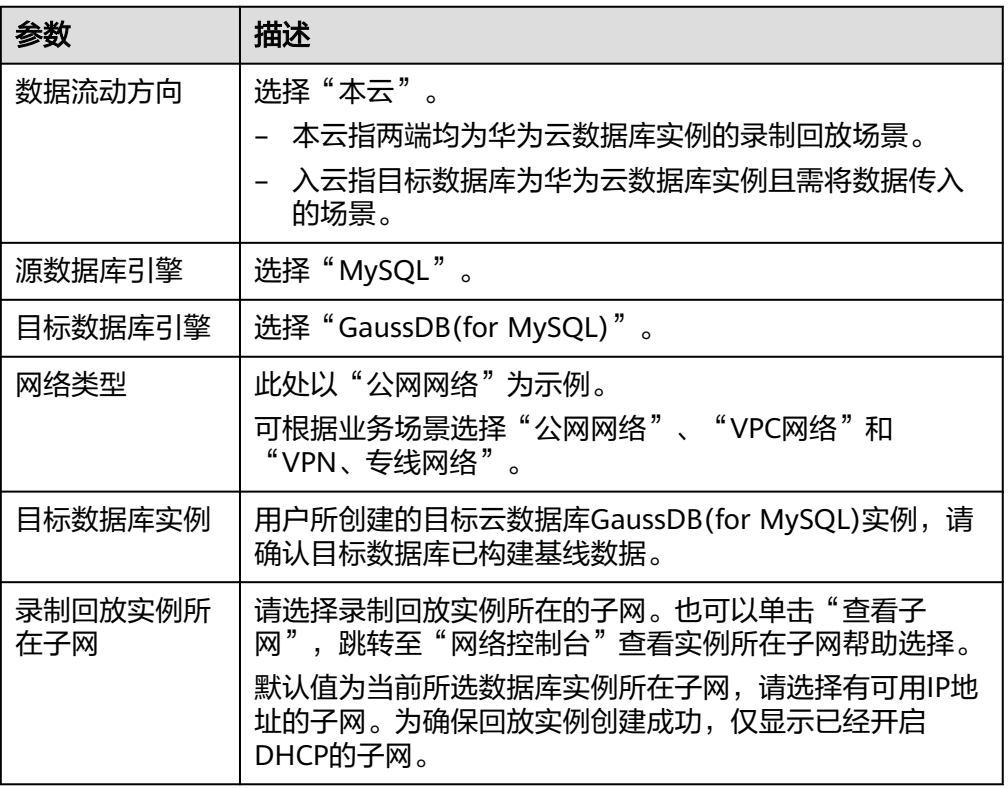

● 可用区

#### 图 **2-11** 可用区

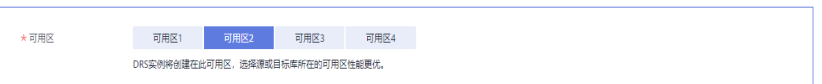

#### 表 **2-15** 任务可用区

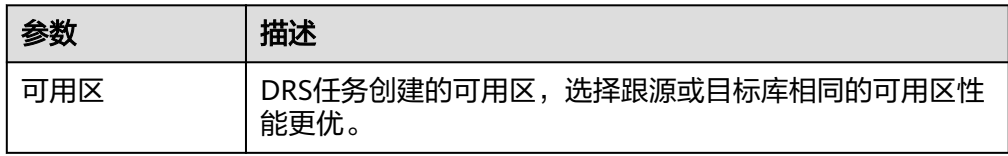

## 企业项目和标签

#### 图 **2-12** 企业项目和标签

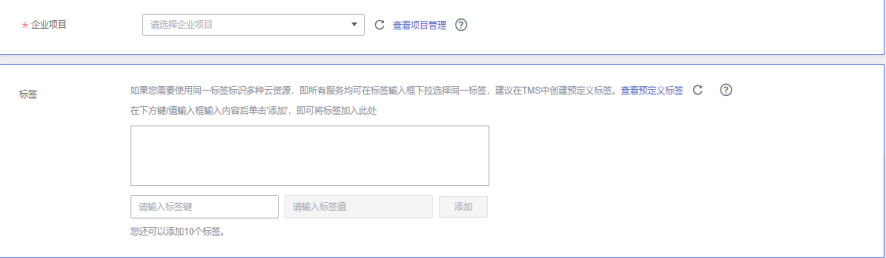

#### 表 **2-16** 企业项目和标签

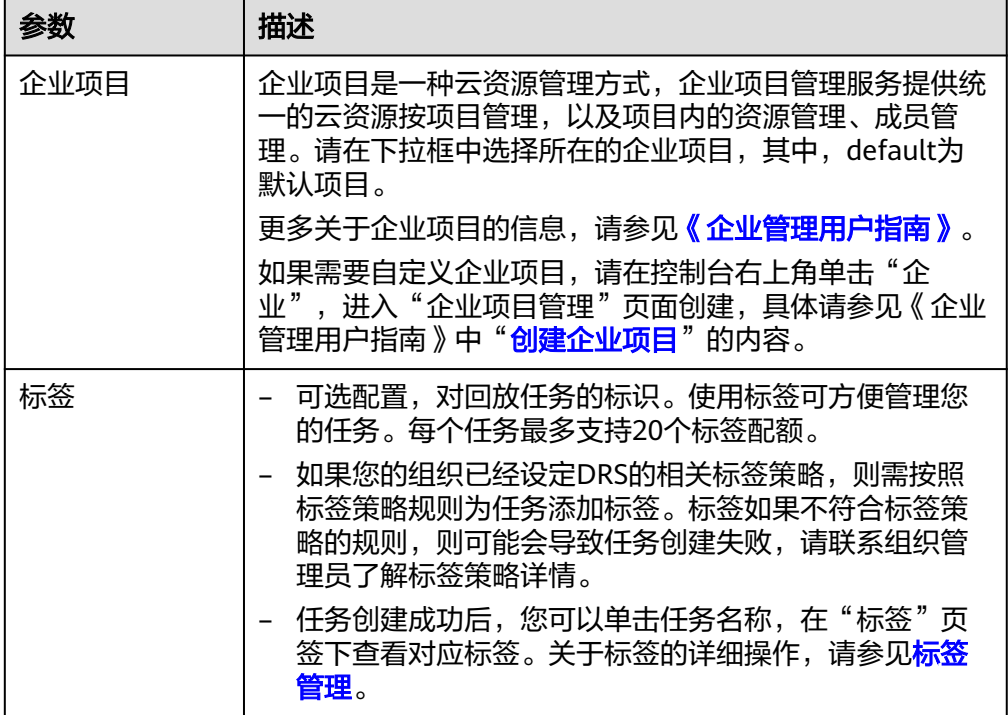

#### 说明

对于创建失败的任务,DRS默认保留3天,超过3天将会自动结束任务。

- 步骤**3** 录制回放实例创建成功后,在"源库及目标库"页面,填选源库信息、流量文件、目 标库信息和任务配置后,单击"目标库信息"处的"测试连接",测试并确定与目标 库连通后,单击"下一步"。
	- 源库信息

#### 图 **2-13** 源库信息

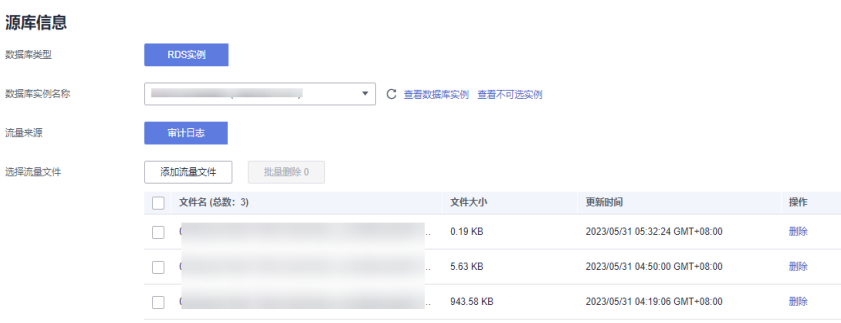

#### 表 **2-17** 源库信息

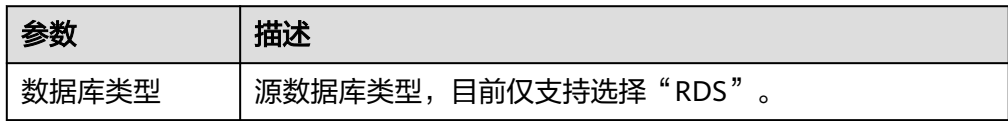

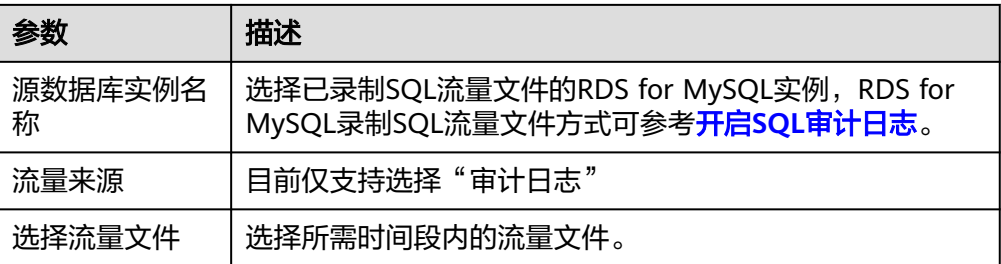

#### ● 目标库信息

#### 图 **2-14** 目标库信息

# 目标库信息 **WARE destinated**

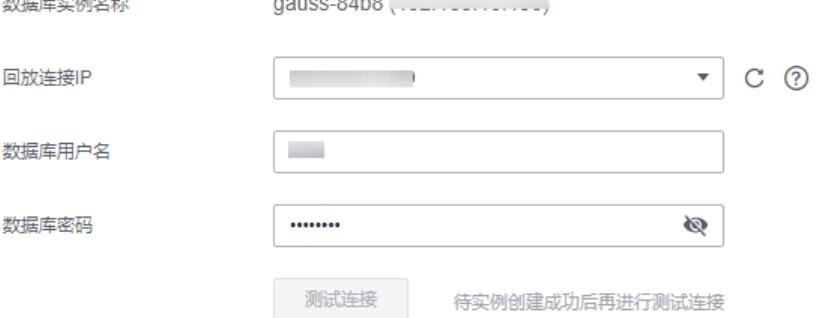

#### 表 **2-18** 目标库信息

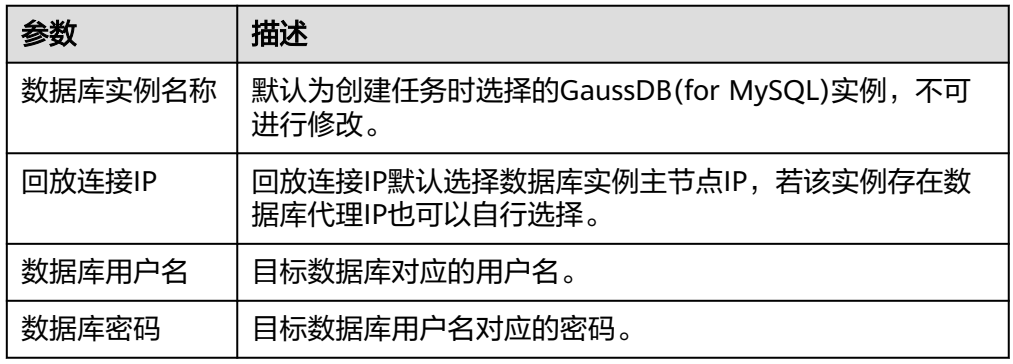

#### 说明

#### 目标数据库用户名和密码将在回放过程中被加密暂存到**DRS**实例主机上,待该任务删除后 会永久清除。

● 任务配置

#### 图 **2-15** 任务配置

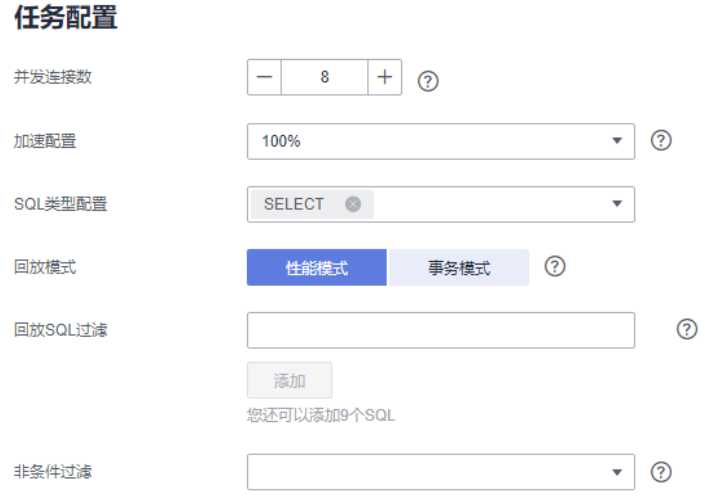

#### 表 **2-19** 任务配置信息

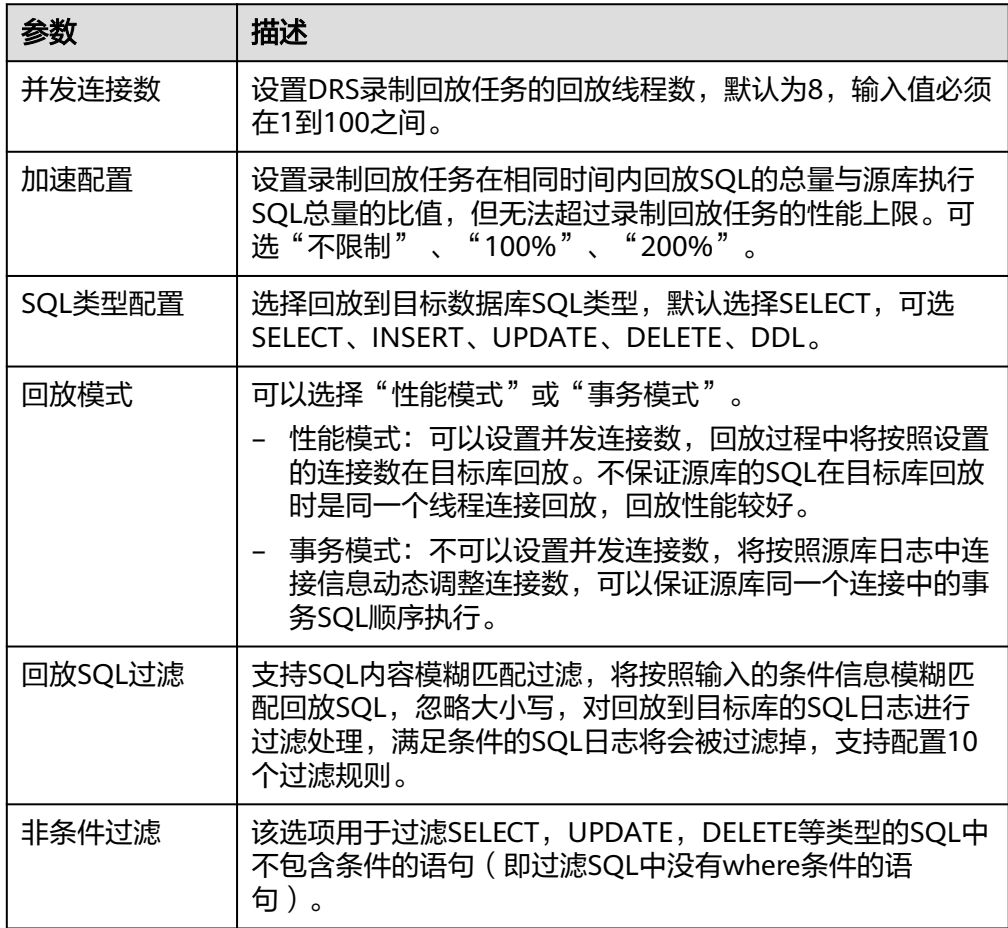

步骤4 在"预检查"页面,进行回放任务预校验,校验是否可进行。

● 查看检查结果,如有不通过的检查项,需要修复不通过项后,单击"重新校验" 按钮重新进行任务预校验。

- 预检查完成后,且所有检查项结果均通过时,单击"下一步"。
- 步骤**5** 在"任务确认"页面,设置回放任务的启动时间、任务异常通知设置、SMN主题、任 务异常自动结束时间,并确认任务信息无误后,单击"启动任务",提交回放任务。

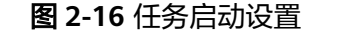

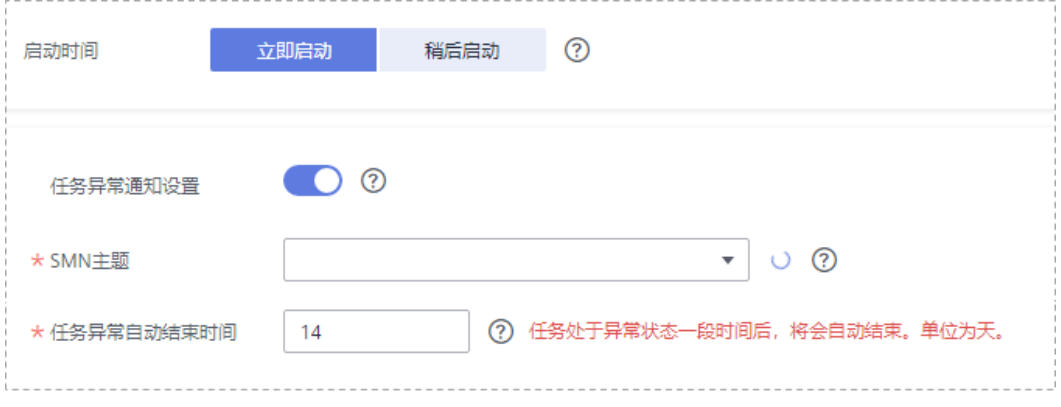

#### 表 **2-20** 任务启动设置

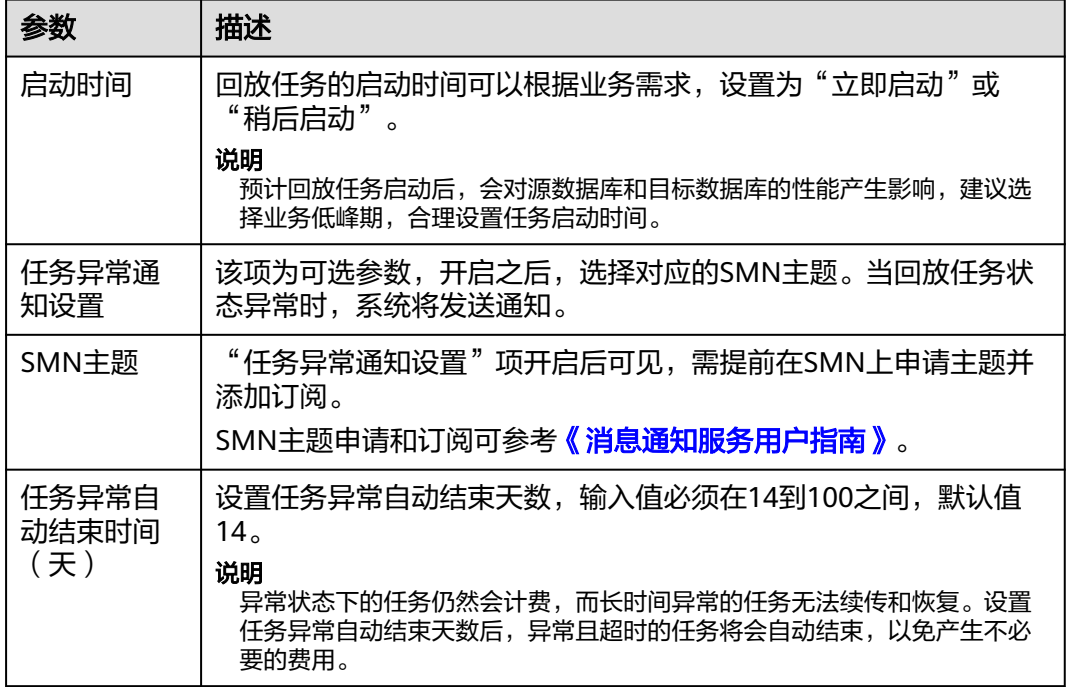

步骤6 回放任务提交后, 您可在"录制回放管理"页面, 查看[并管理自己的任务。](#page-49-0)

- 您可查看任务提交后的状态,状态请参见<mark>任务状态说明</mark>。
- 在任务列表的右上角,单击 C 刷新列表,可查看到最新的任务状态。
- 对于未启动、状态为配置中的任务,DRS默认保留3天,超过3天DRS会自动删除 后台资源,当前任务状态不变。当用户再次配置时,DRS会重新申请资源。

#### **----**结束

# <span id="page-23-0"></span>**2.3 GaussDB(for MySQL)**到 **GaussDB(for MySQL)**

# 支持的源和目标数据库

#### 表 **2-21** 支持的数据库

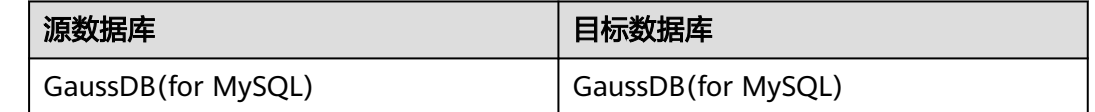

# 数据库账号权限要求

使用DRS创建录制回放任务时,连接源和目标数据库账号的权限建议保持一致,再启 动任务。

# 使用须知

为了确保录制回放任务各个阶段的平顺,在创建任务前,请务必阅读以下使用须知。

#### 表 **2-22** 使用须知

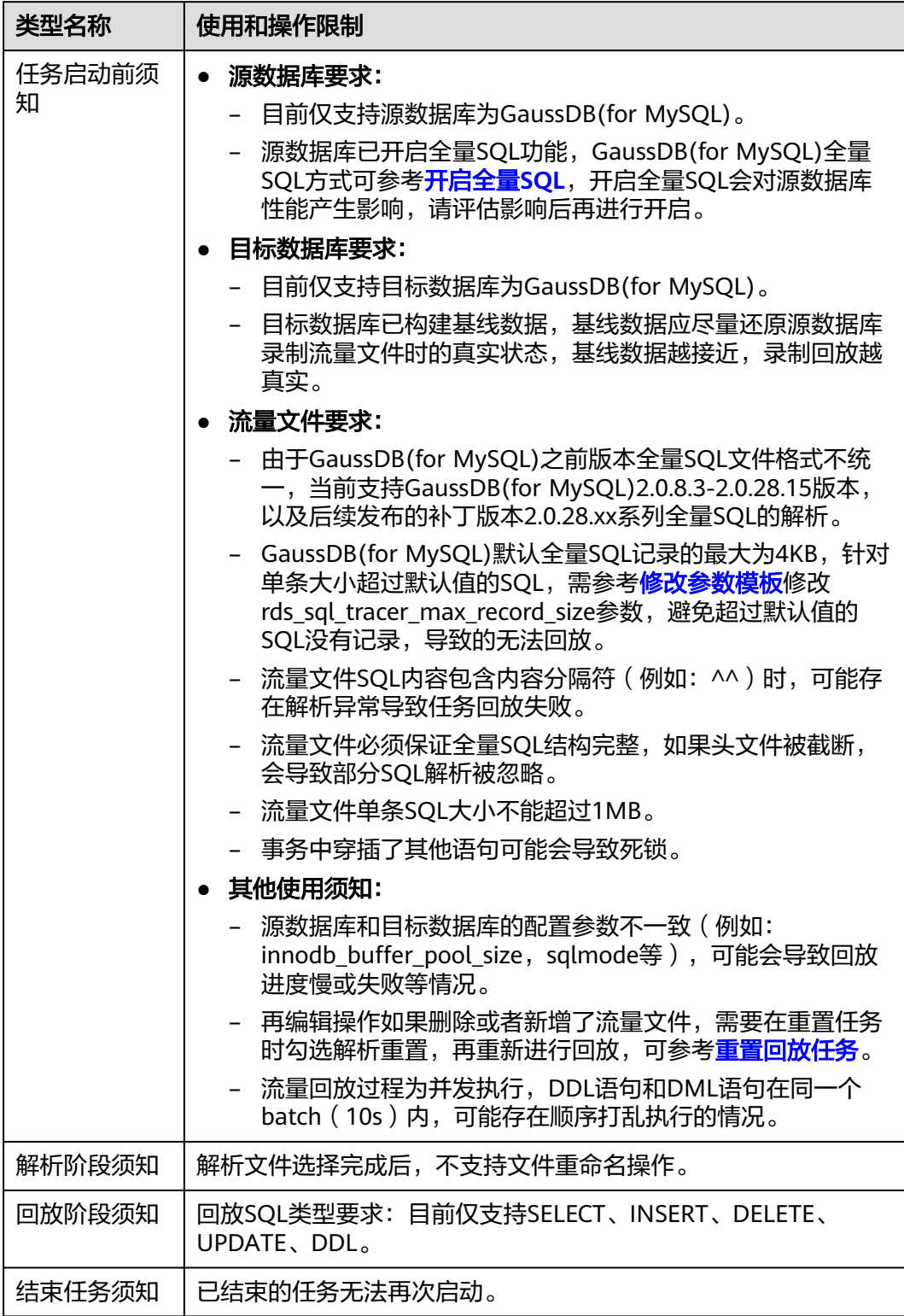

# 前提条件

● [已登录数据复制服务控制台。](https://console-intl.huaweicloud.com/drs)

- 账户余额大于等于0美元。
- 满足录制回放支持的数据库类型和版本,详情请参[见支持的数据库](https://support.huaweicloud.com/intl/zh-cn/productdesc-drs/drs_01_0307.html#section5)。
- 当用户创建DRS任务使用的是子账号时,请先确认已添加过委托。创建委托方 法,可参考<mark>委托管理</mark>。
- 已阅读以上<mark>使用须知</mark>。

#### 操作步骤

- 步骤**1** 在"录制回放管理"页面,单击"创建录制回放任务"。
- 步骤**2** 在"录制回放实例"页面,填选区域、项目、任务名称、描述、录制回放实例信息, 单击"开始创建"。
	- 任务信息

#### 图 **2-17** 录制回放任务信息

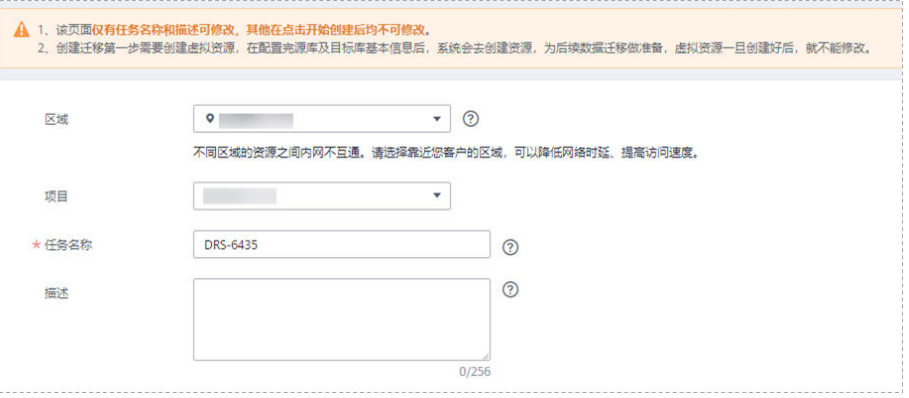

#### 表 **2-23** 任务和描述

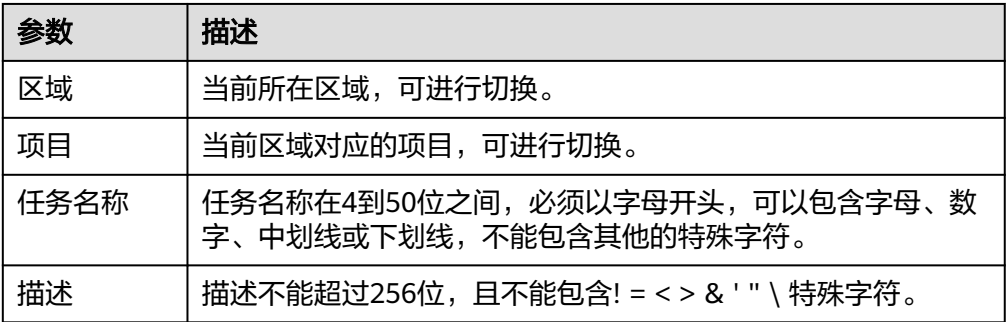

#### 录制回放实例信息

#### 图 **2-18** 录制回放实例信息

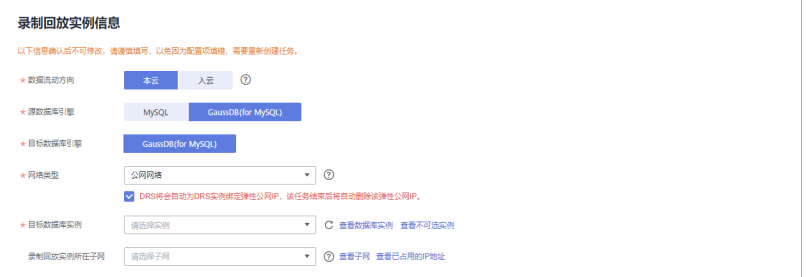

#### 表 **2-24** 回放实例信息

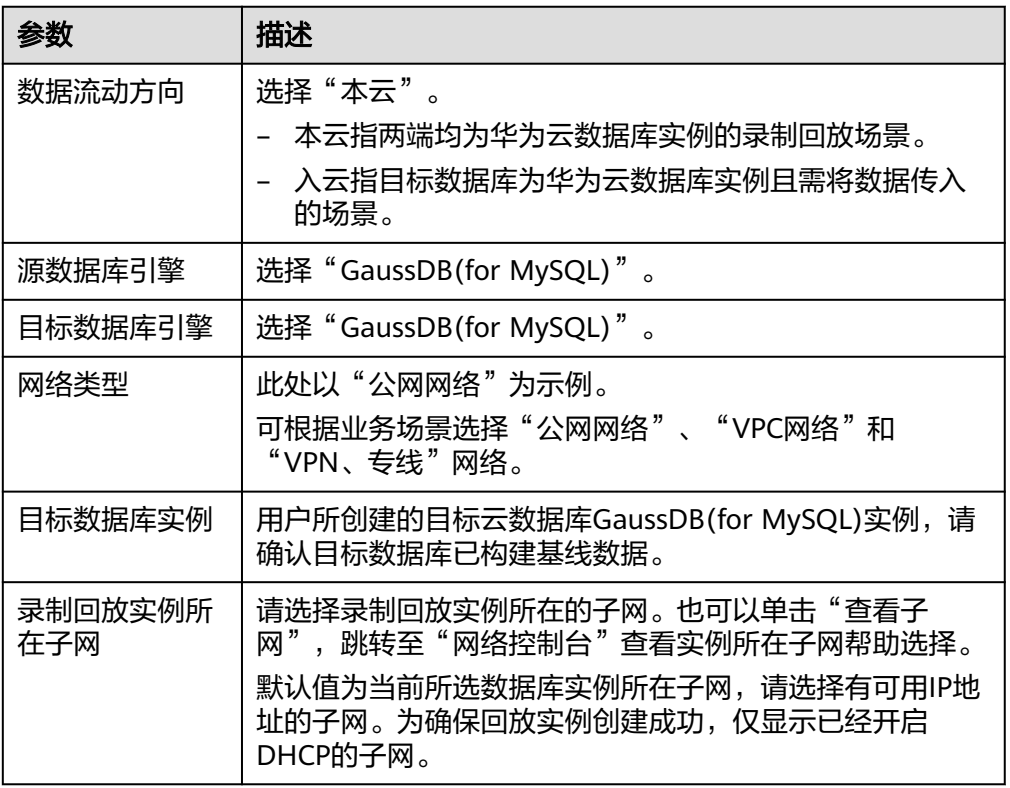

● 可用区

#### 图 **2-19** 可用区

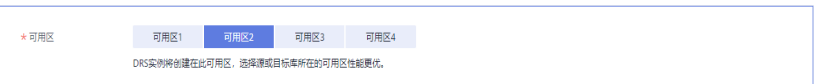

#### 表 **2-25** 任务可用区

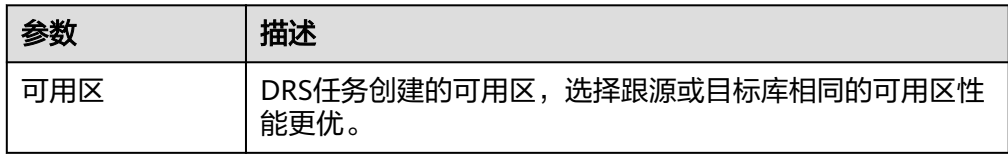

## 企业项目和标签

#### 图 **2-20** 企业项目和标签

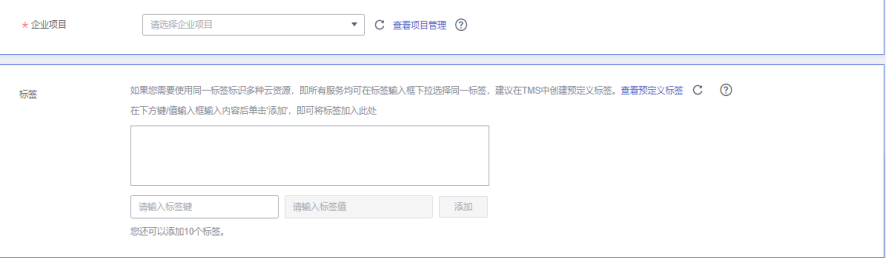

#### 表 **2-26** 企业项目和标签

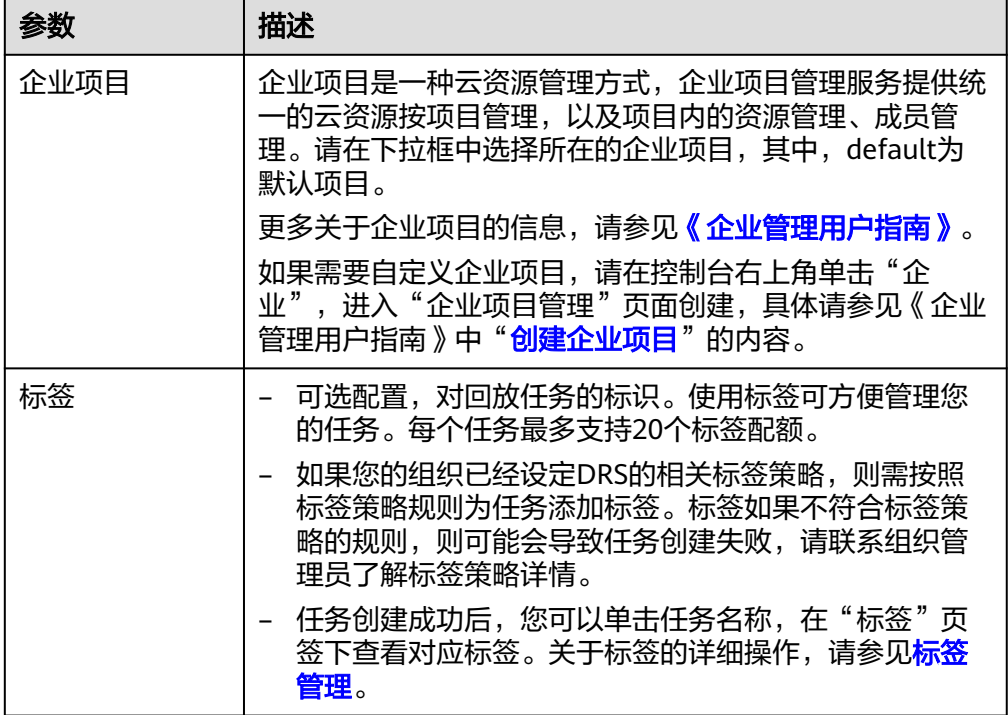

#### 说明

对于创建失败的任务,DRS默认保留3天,超过3天将会自动结束任务。

- 步骤**3** 录制回放实例创建成功后,在"源库及目标库"页面,填选源库信息、流量文件、目 标库信息和任务配置后,单击"目标库信息"处的"测试连接",测试并确定与目标 库连通后,单击"下一步"。
	- 源库信息

图 **2-21** 源库信息

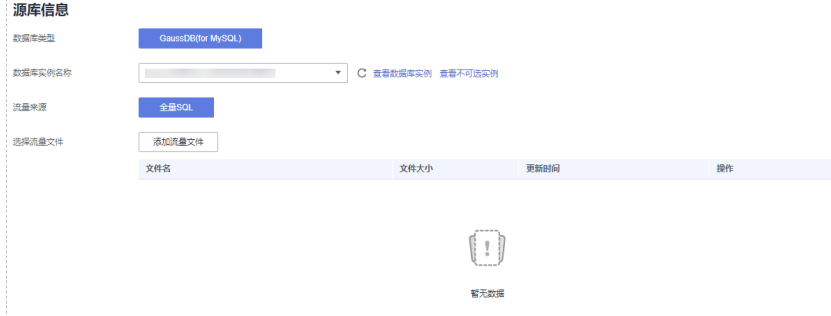

#### 表 **2-27** 源库信息

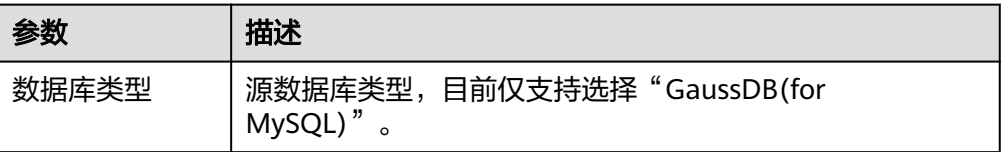

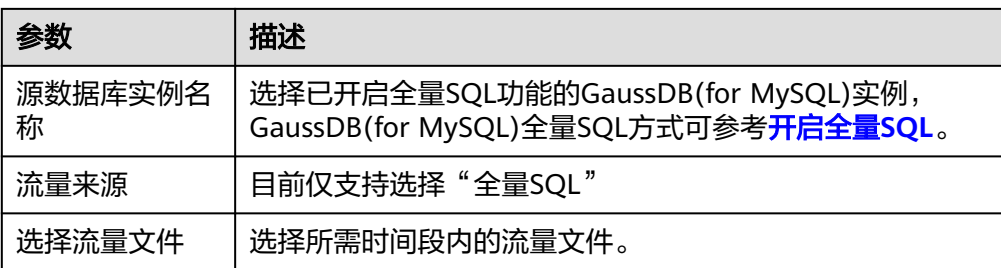

#### ● 目标库信息

#### 图 **2-22** 目标库信息

# 目标库信息 **WARE destinated**

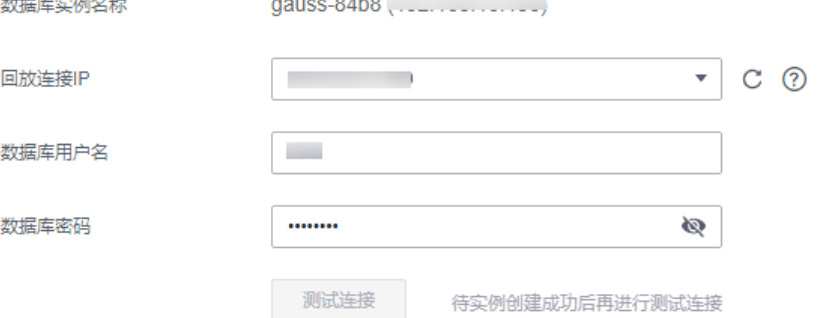

#### 表 **2-28** 目标库信息

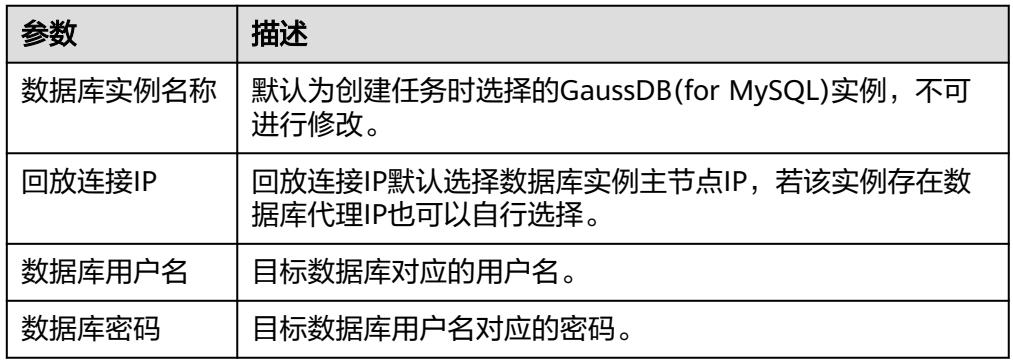

#### 说明

#### 目标数据库用户名和密码将在回放过程中被加密暂存到**DRS**实例主机上,待该任务删除后 会永久清除。

● 任务配置

#### 图 **2-23** 任务配置

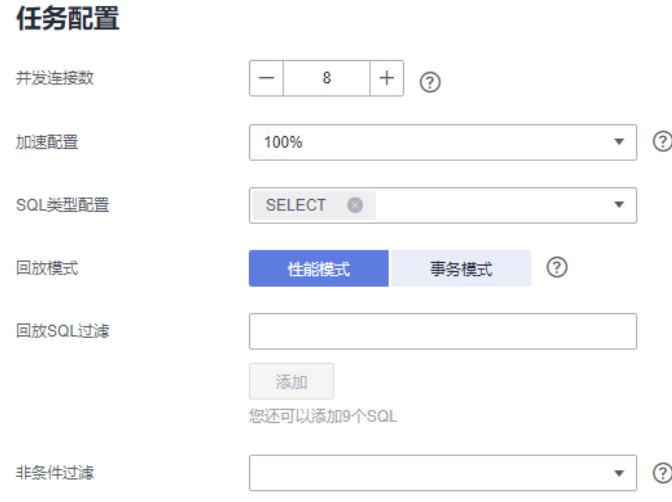

#### 表 **2-29** 任务配置信息

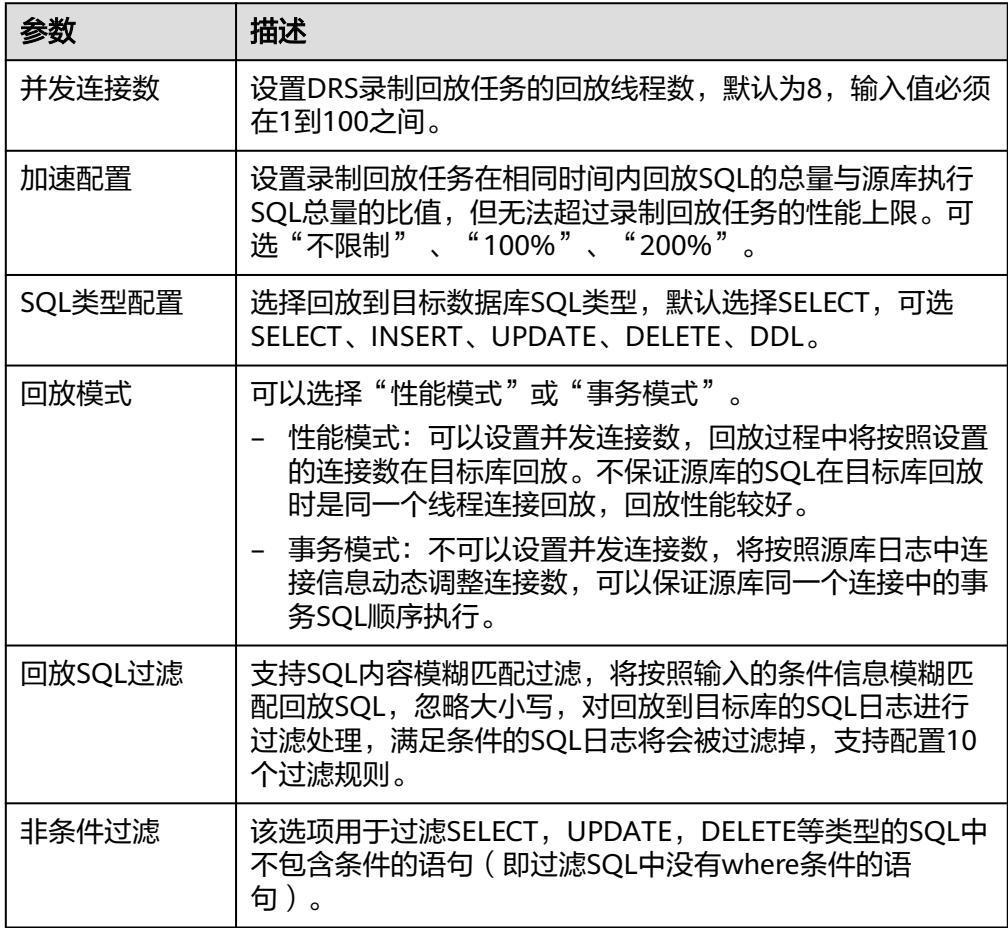

 $\odot$ 

步骤4 在"预检查"页面,进行回放任务预校验,校验是否可进行。

● 查看检查结果,如有不通过的检查项,需要修复不通过项后,单击"重新校验" 按钮重新进行任务预校验。

- 预检查完成后,且所有检查项结果均通过时,单击"下一步"。
- 步骤**5** 在"任务确认"页面,设置回放任务的启动时间、任务异常通知设置、SMN主题、任 务异常自动结束时间,并确认任务信息无误后,单击"启动任务",提交回放任务。

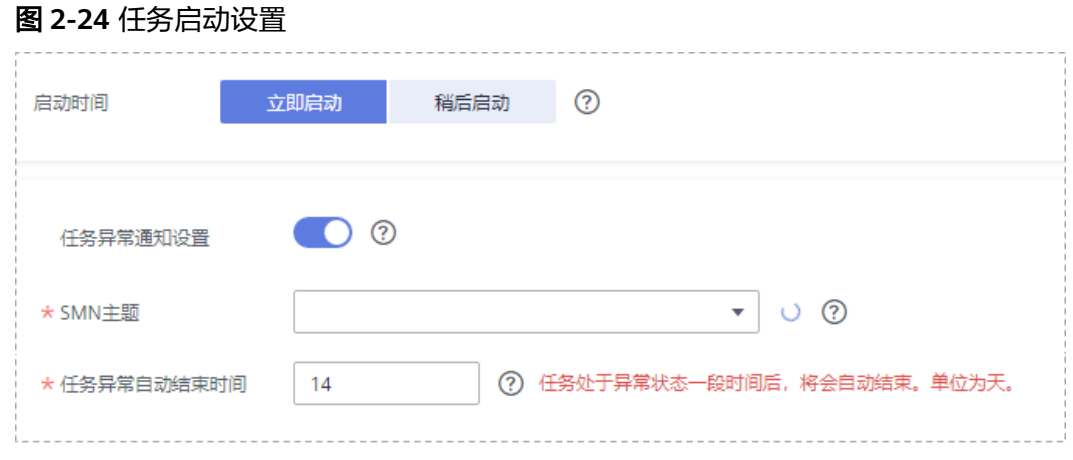

#### 表 **2-30** 任务启动设置

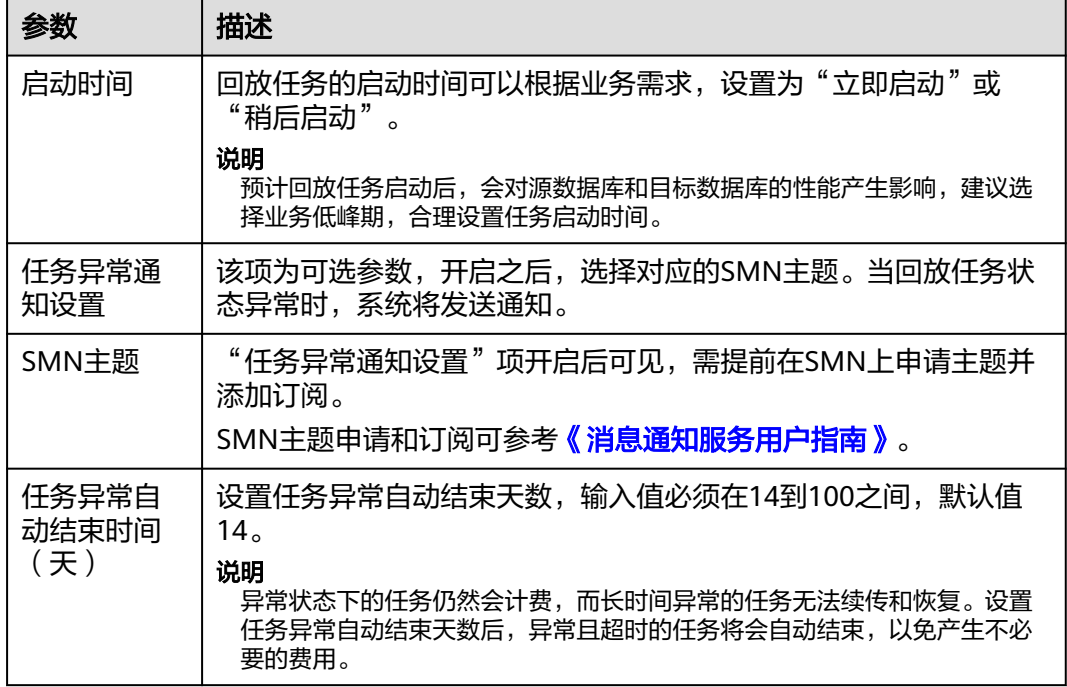

步骤6 回放任务提交后, 您可在"录制回放管理"页面, 查看[并管理自己的任务。](#page-49-0)

- 您可查看任务提交后的状态,状态请参见<mark>任务状态说明</mark>。
- 在任务列表的右上角,单击 C 刷新列表,可查看到最新的任务状态。
- 对于未启动、状态为配置中的任务,DRS默认保留3天,超过3天DRS会自动删除 后台资源,当前任务状态不变。当用户再次配置时,DRS会重新申请资源。

#### **----**结束

# **3** 入云

# <span id="page-31-0"></span>**3.1 MySQL** 到 **MySQL**

# 支持的源和目标数据库

#### 表 **3-1** 支持的数据库

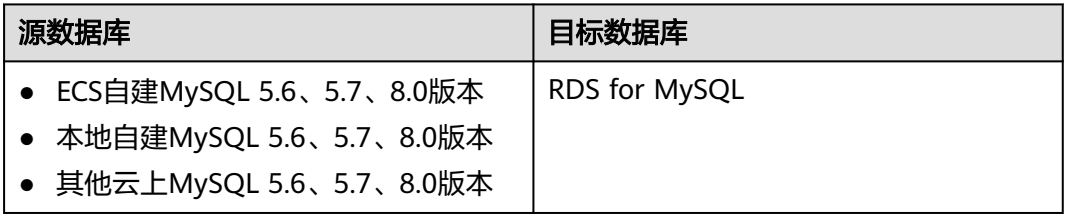

# 数据库账号权限要求

使用DRS创建录制回放任务时,连接源和目标数据库账号的权限建议保持一致,再启 动任务。

# 使用须知

为了确保录制回放任务各个阶段的平顺,在创建任务前,请务必阅读以下使用须知。

#### 表 **3-2** 使用须知

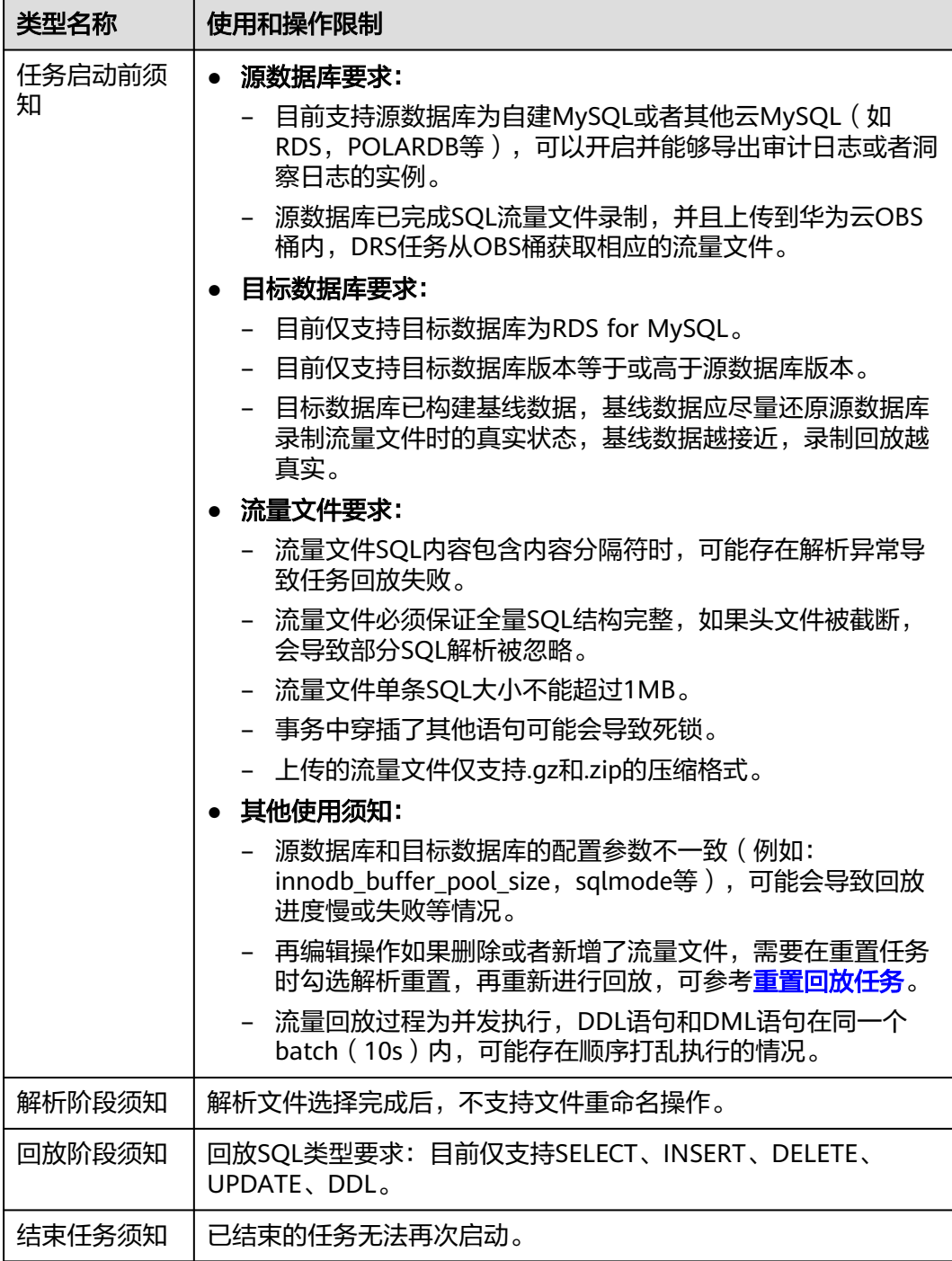

# 前提条件

- [已登录数据复制服务控制台。](https://console-intl.huaweicloud.com/drs)
- 账户余额大于等于0美元。
- 满足录制回放支持的数据库类型和版本,详情请参见<mark>支持的数据库</mark>。
- 当用户创建DRS任务使用的是子账号时,请先确认已添加过委托。创建委托方 法,可参考<mark>委托管理</mark>。

**● 已阅读以[上使用须知](#page-31-0)。** 

# 操作步骤

步骤**1** 在"录制回放管理"页面,单击"创建录制回放任务"。

- 步骤**2** 在"录制回放实例"页面,填选区域、项目、任务名称、描述、录制回放实例信息, 单击"开始创建"。
	- 任务信息

图 **3-1** 录制回放任务信息

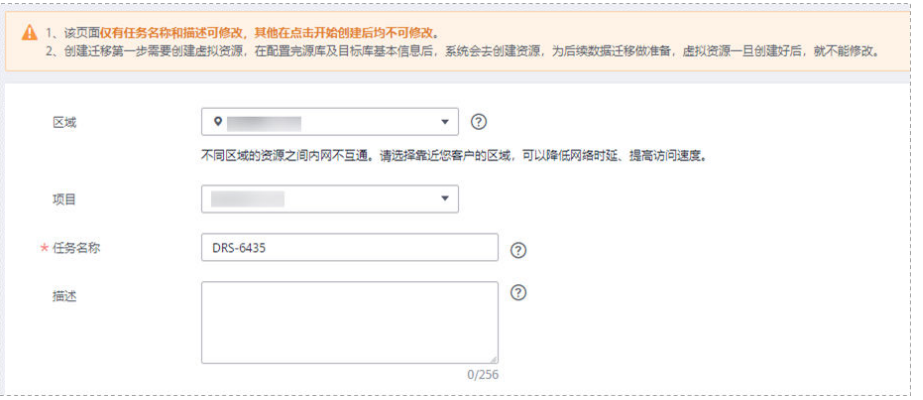

#### 表 **3-3** 任务和描述

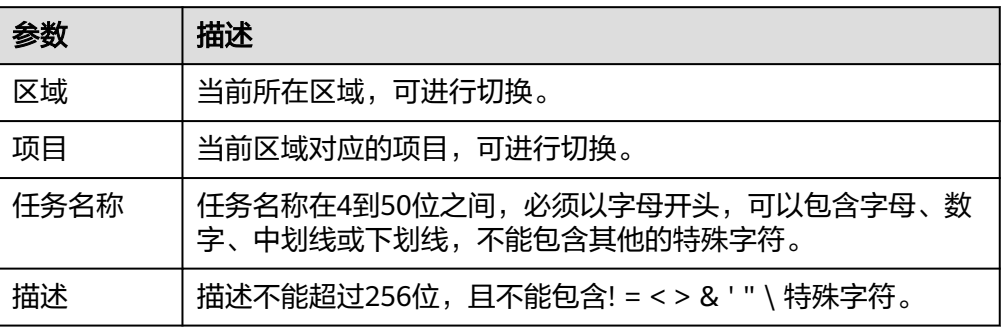

#### 录制回放实例信息

#### 图 **3-2** 录制回放实例信息

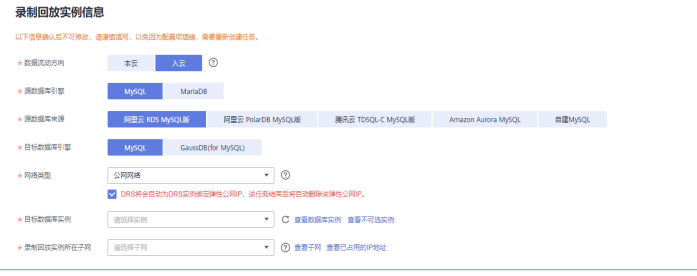

#### 表 **3-4** 回放实例信息

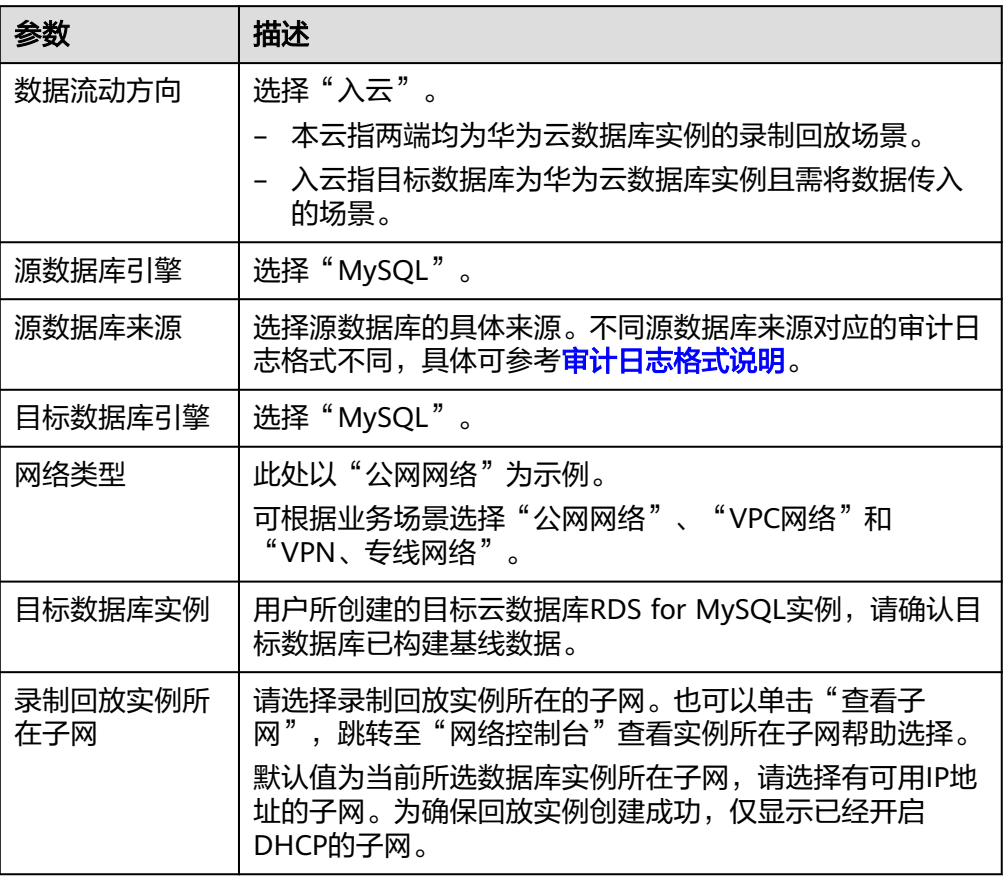

● 可用区

#### 图 **3-3** 可用区

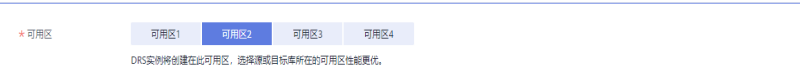

#### 表 **3-5** 任务可用区

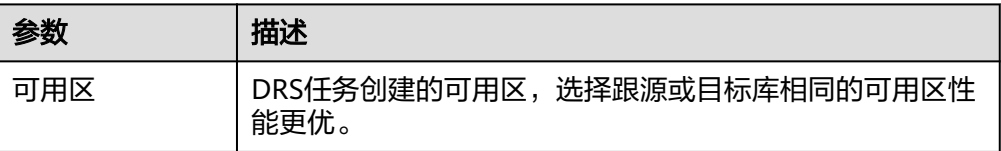

● 企业项目和标签

#### 图 **3-4** 企业项目和标签

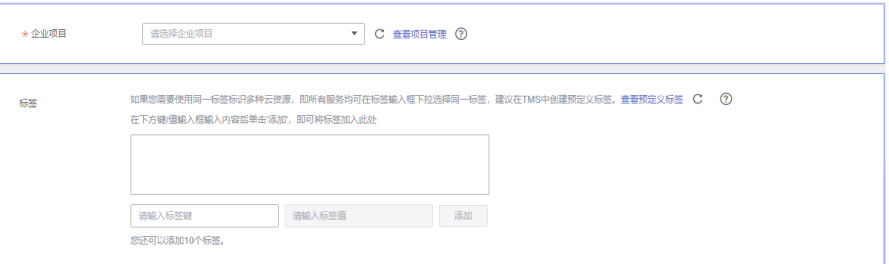

#### 表 **3-6** 企业项目和标签

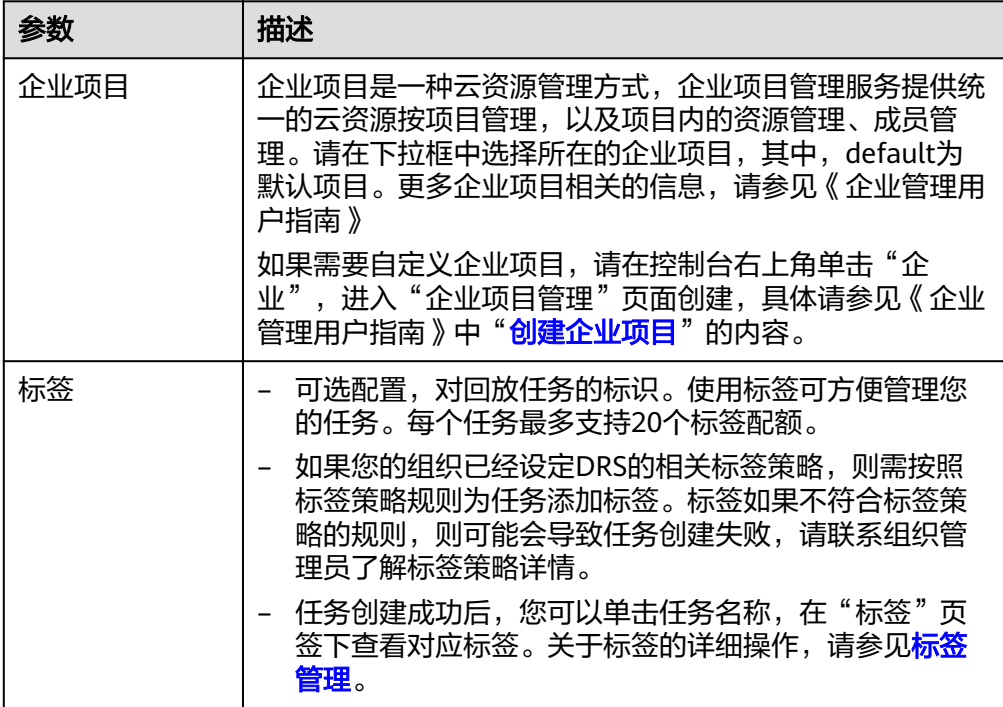

#### 说明

对于创建失败的任务,DRS默认保留3天,超过3天将会自动结束任务。

- 步骤**3** 录制回放实例创建成功后,在"源库及目标库"页面,填选源库信息、流量文件、目 标库信息和任务配置后,单击"目标库信息"处的"测试连接",测试并确定与目标 ————————————————————<br>库连通后,单击"下一步"。
	- 源库信息
# 图 **3-5** 源库信息

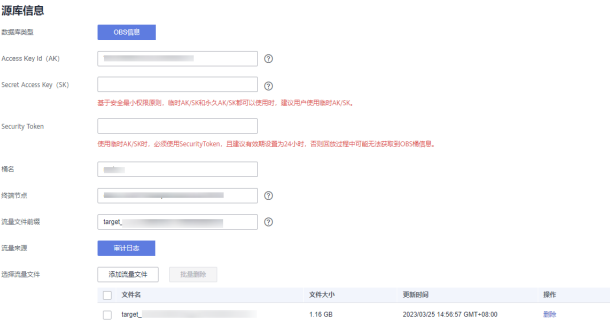

# 表 **3-7** 源库信息

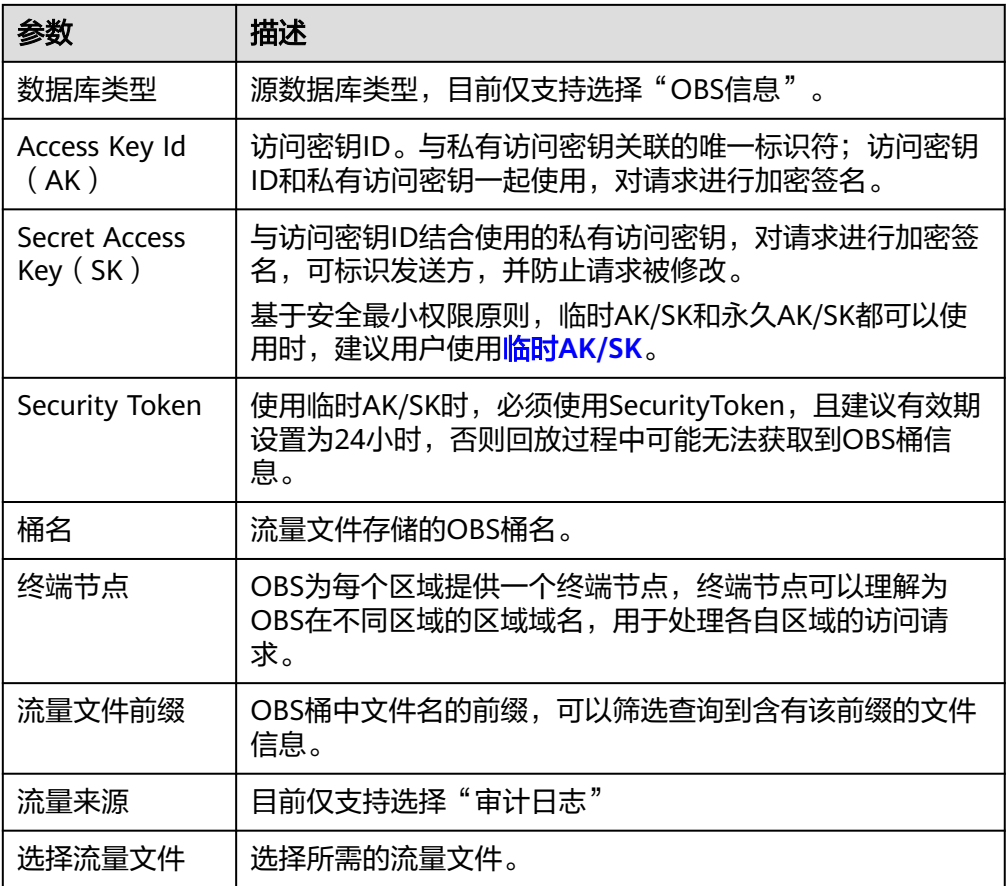

# ● 目标库信息

# 图 **3-6** 目标库信息

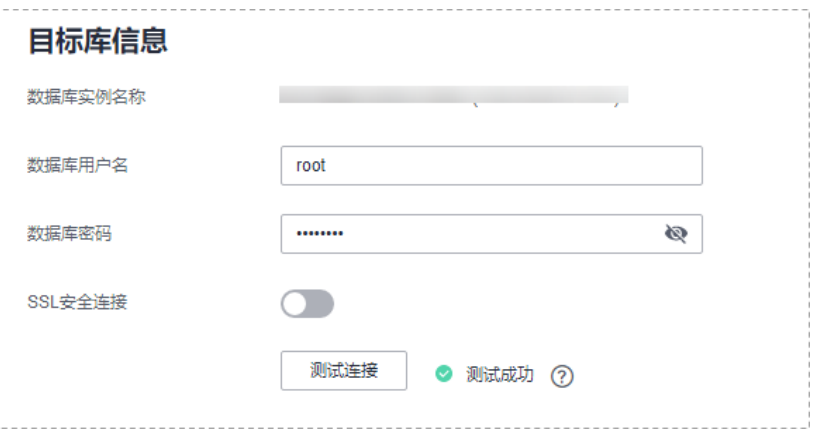

# 表 **3-8** 目标库信息

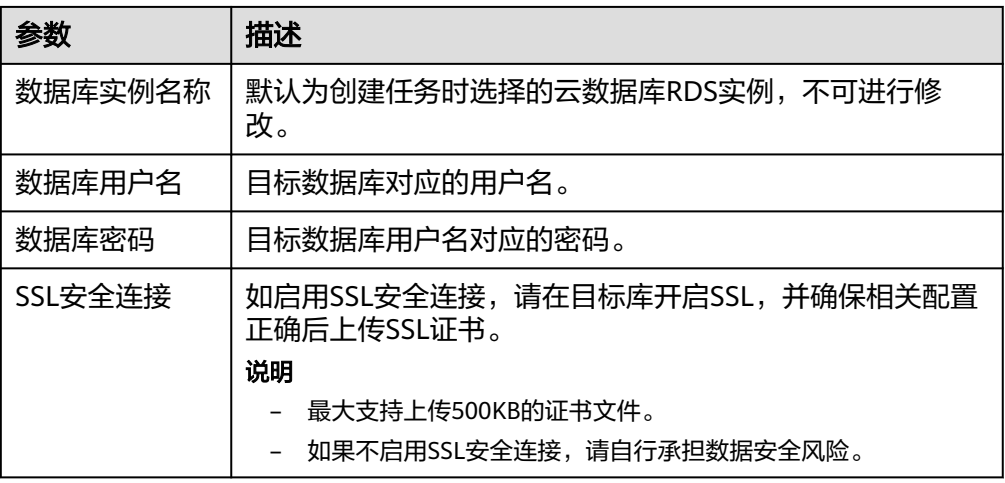

说明

## 目标数据库用户名和密码将在回放过程中被加密暂存到**DRS**实例主机上,待该任务删除后 会永久清除。

● 任务配置

# 图 **3-7** 任务配置

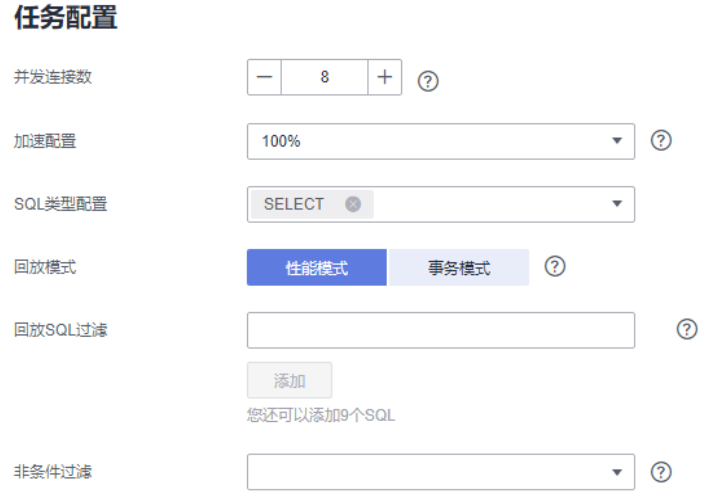

# 表 **3-9** 任务配置信息

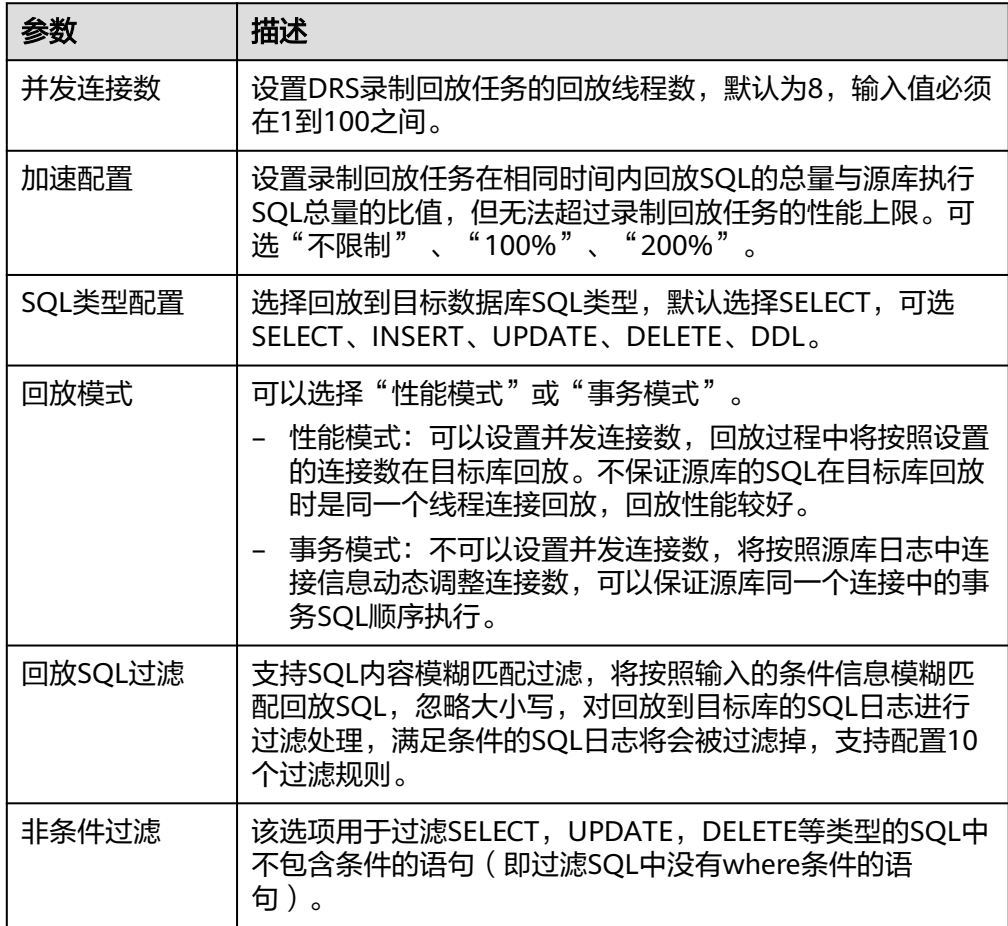

步骤4 在"预检查"页面,进行回放任务预校验,校验是否可进行。

● 查看检查结果,如有不通过的检查项,需要修复不通过项后,单击"重新校验" 按钮重新进行任务预校验。

● 预检查完成后,且所有检查项结果均通过时,单击"下一步"。

# 图 **3-8** 预检查

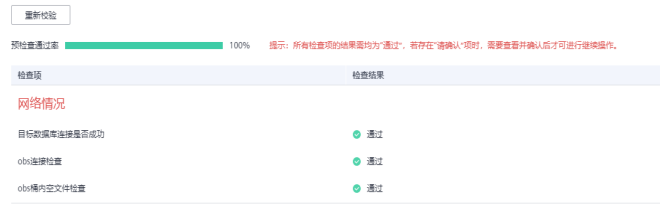

步骤**5** 在"任务确认"页面,设置回放任务的启动时间、任务异常通知设置、SMN主题、任 务异常自动结束时间,并确认任务信息无误后,单击"启动任务",提交回放任务。

# 图 **3-9** 任务启动设置

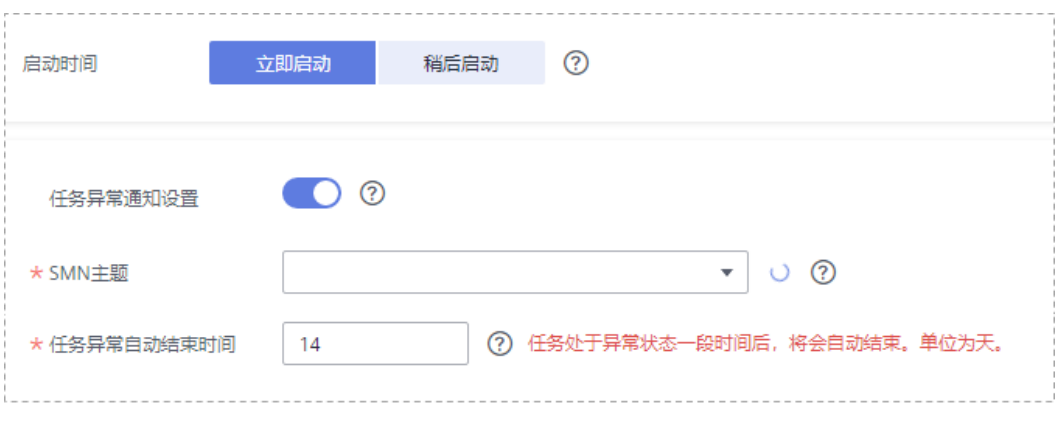

# 表 **3-10** 任务启动设置

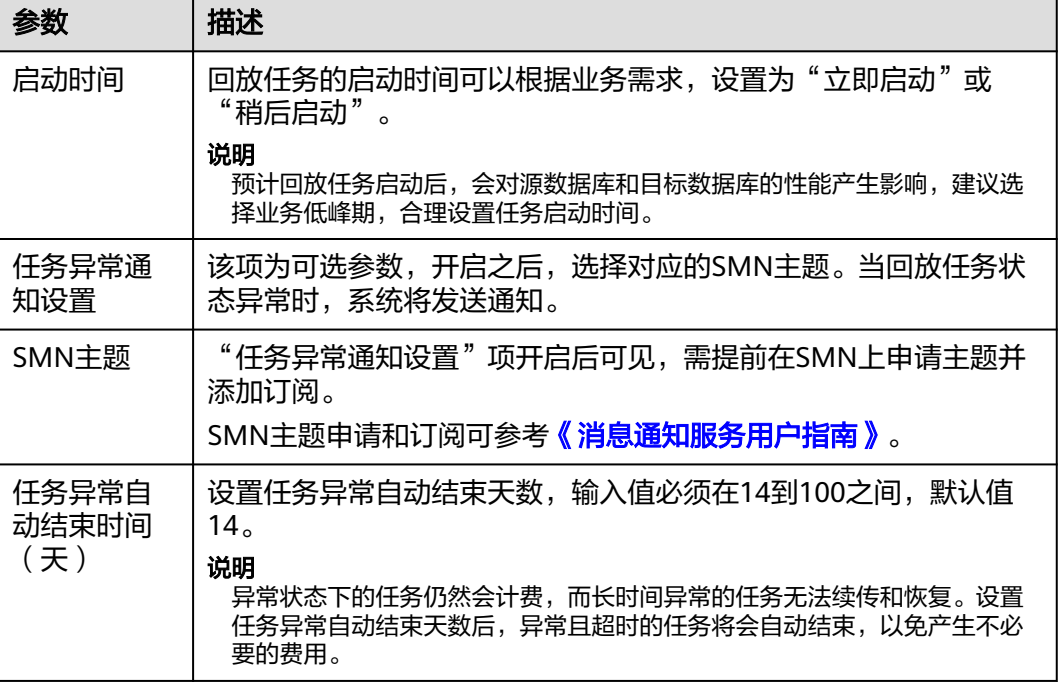

<span id="page-40-0"></span>步骤6 回放任务提交后,您可在"录制回放管理"页面,查看[并管理自己的任务。](#page-49-0)

- 您可查看任务提交后的状态,状态请参见<mark>任务状态说明</mark>。
- 在任务列表的右上角,单击 C 刷新列表,可查看到最新的任务状态。
- 对于未启动、状态为配置中的任务,DRS默认保留3天,超过3天DRS会自动删除 后台资源,当前任务状态不变。当用户再次配置时,DRS会重新申请资源。

**----**结束

# **3.2 MySQL** 到 **GaussDB(for MySQL)**

# 支持的源和目标数据库

# 表 **3-11** 支持的数据库

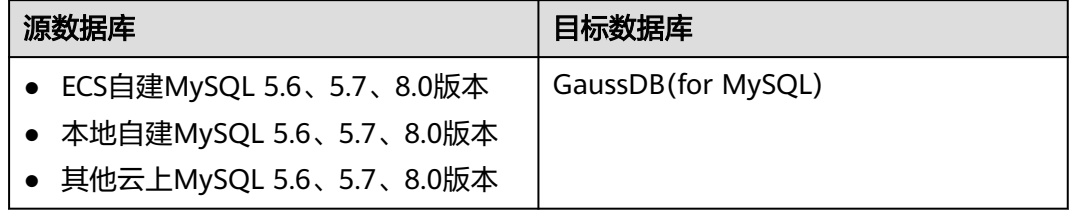

# 数据库账号权限要求

使用DRS创建录制回放任务时,连接源和目标数据库账号的权限建议保持一致,再启 动任务。

# 使用须知

为了确保录制回放任务各个阶段的平顺,在创建任务前,请务必阅读以下使用须知。

# 表 **3-12** 使用须知

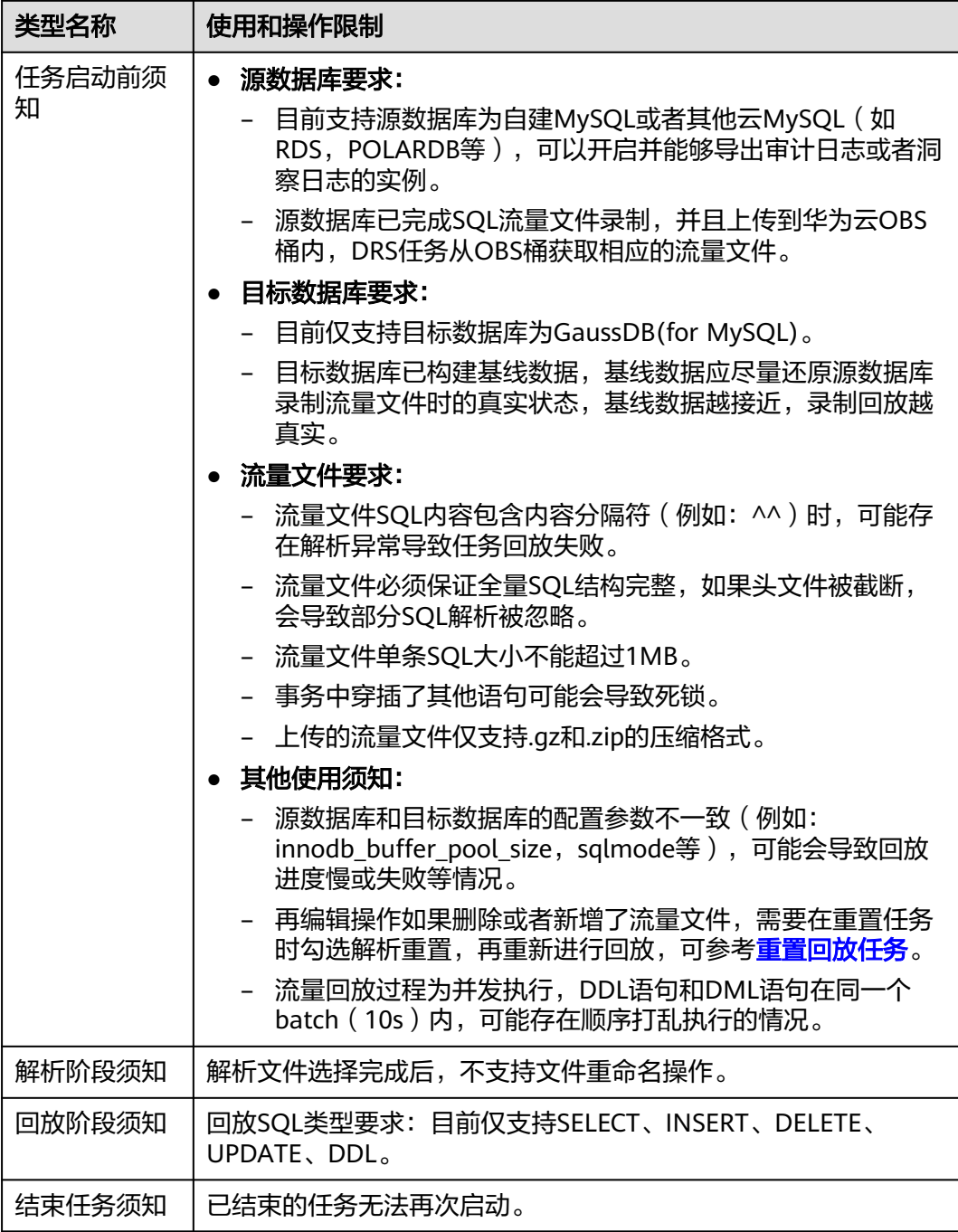

# 前提条件

- [已登录数据复制服务控制台。](https://console-intl.huaweicloud.com/drs)
- 账户余额大于等于0美元。
- 满足录制回放支持的数据库类型和版本,详情请参见<mark>支持的数据库</mark>。
- 当用户创建DRS任务使用的是子账号时,请先确认已添加过委托。创建委托方 法,可参考<mark>委托管理</mark>。

**● 已阅读以[上使用须知](#page-40-0)。** 

# 操作步骤

步骤**1** 在"录制回放管理"页面,单击"创建录制回放任务"。

- 步骤**2** 在"录制回放实例"页面,填选区域、项目、任务名称、描述、录制回放实例信息, 单击"开始创建"。
	- 任务信息

图 **3-10** 录制回放任务信息

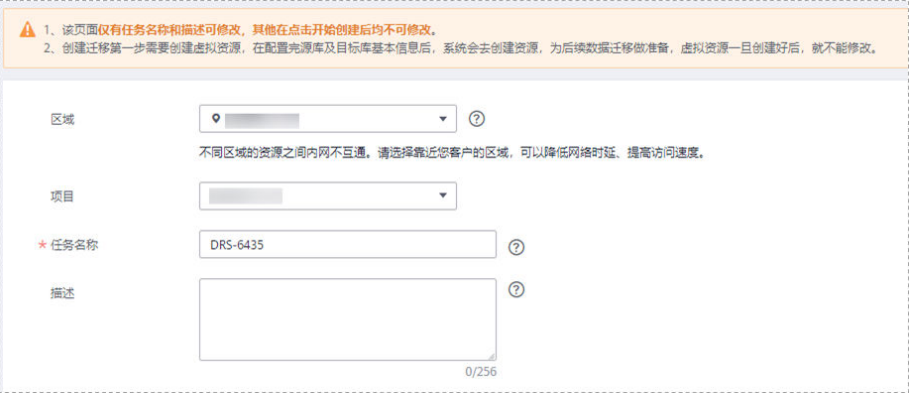

表 **3-13** 任务和描述

| 参数   | 描述                                                      |
|------|---------------------------------------------------------|
| 区域   | 当前所在区域,可进行切换。                                           |
| 项目   | 当前区域对应的项目,可进行切换。                                        |
| 任务名称 | 任务名称在4到50位之间,必须以字母开头,可以包含字母、数<br>字、中划线或下划线,不能包含其他的特殊字符。 |
| 描述   | 描述不能超过256位,且不能包含! = < > & ' " \ 特殊字符。                   |

## ● 录制回放实例信息

# 图 **3-11** 录制回放实例信息

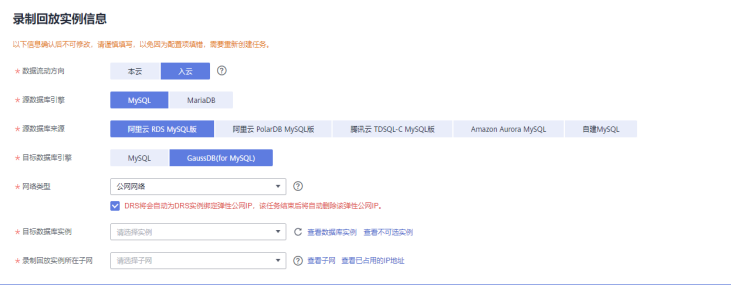

# 表 **3-14** 回放实例信息

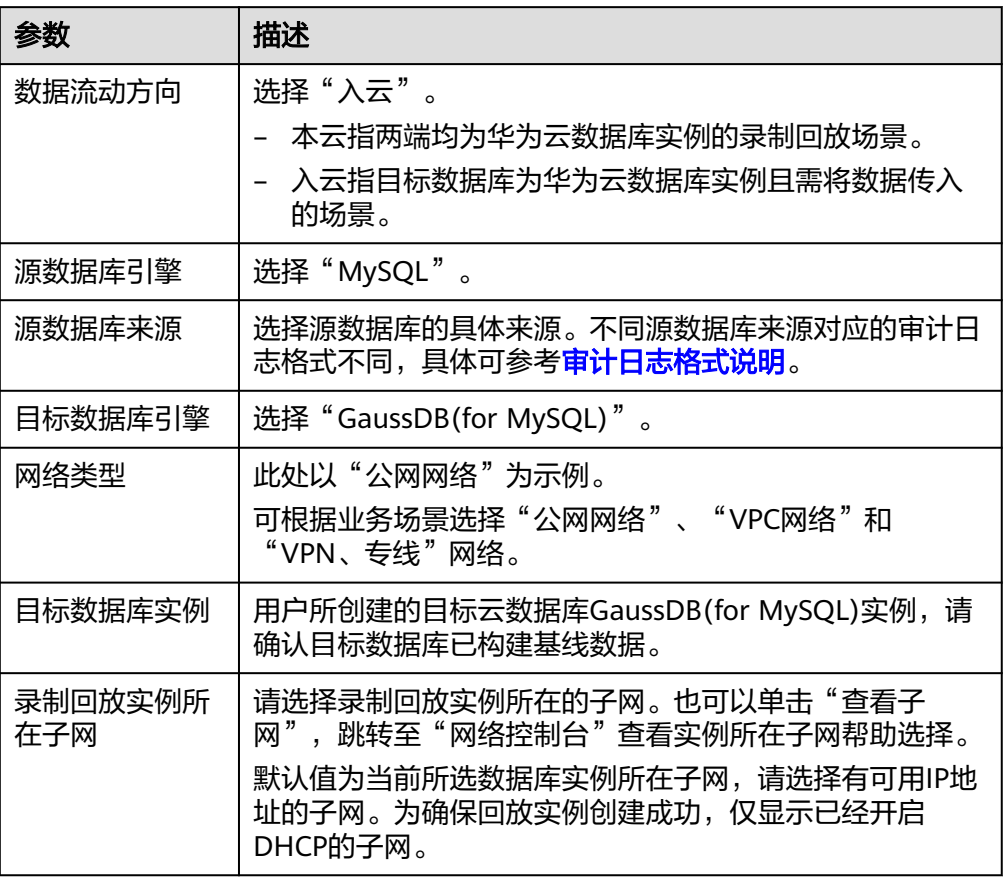

● 可用区

# 图 **3-12** 可用区

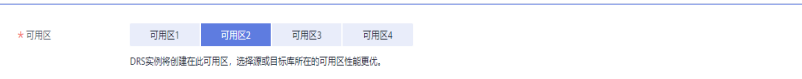

# 表 **3-15** 任务可用区

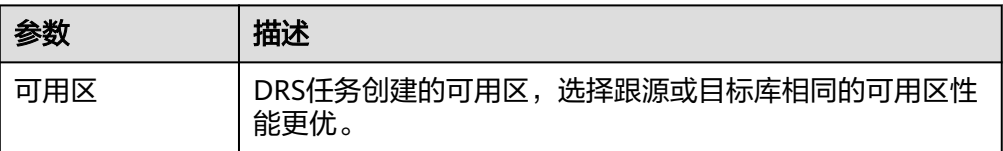

● 企业项目和标签

# 图 **3-13** 企业项目和标签

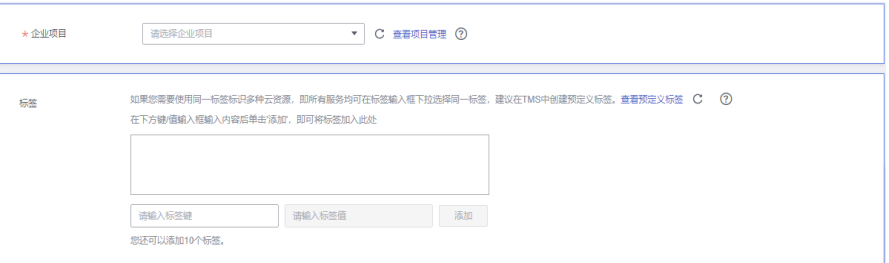

# 表 **3-16** 企业项目和标签

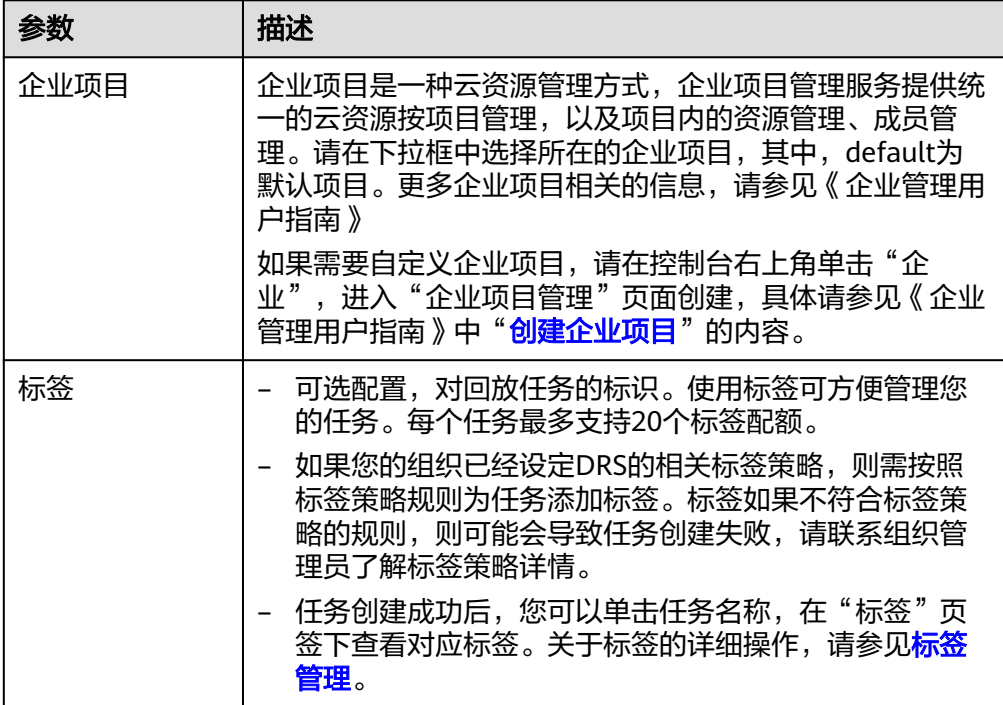

# 说明

对于创建失败的任务,DRS默认保留3天,超过3天将会自动结束任务。

- 步骤**3** 录制回放实例创建成功后,在"源库及目标库"页面,填选源库信息、流量文件、目 标库信息和任务配置后,单击"目标库信息"处的"测试连接",测试并确定与目标 库连通后,单击"下一步"。
	- 源库信息

# 图 **3-14** 源库信息

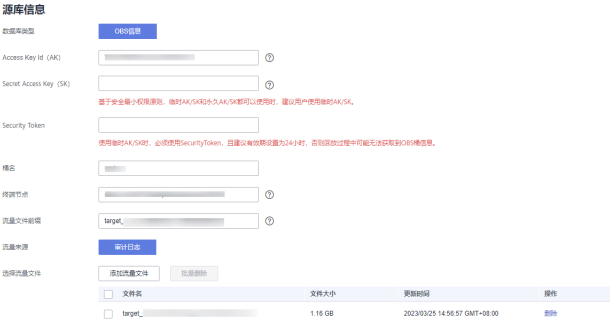

# 表 **3-17** 源库信息

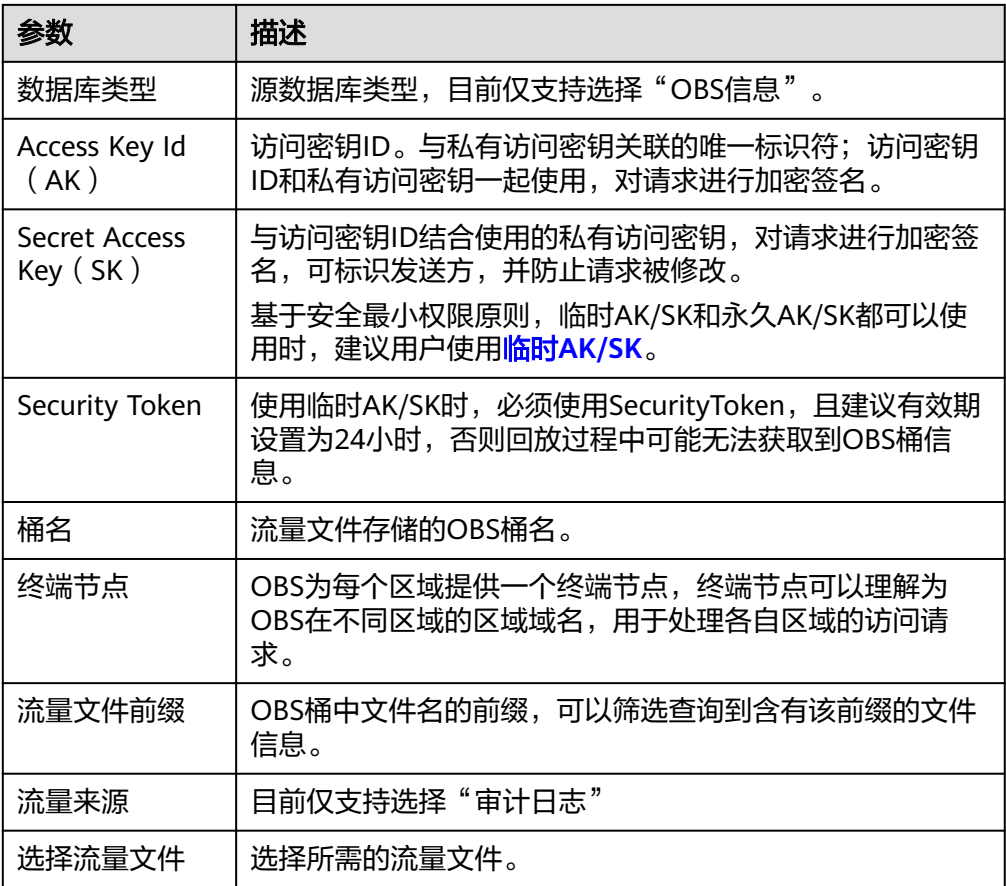

# ● 目标库信息

# 图 **3-15** 目标库信息

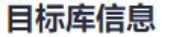

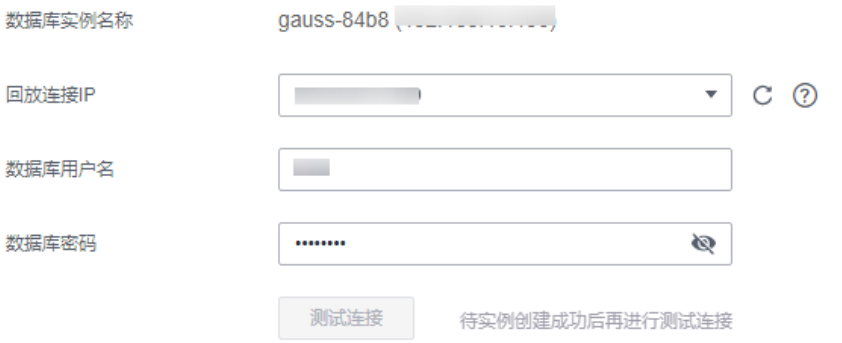

# 表 **3-18** 目标库信息

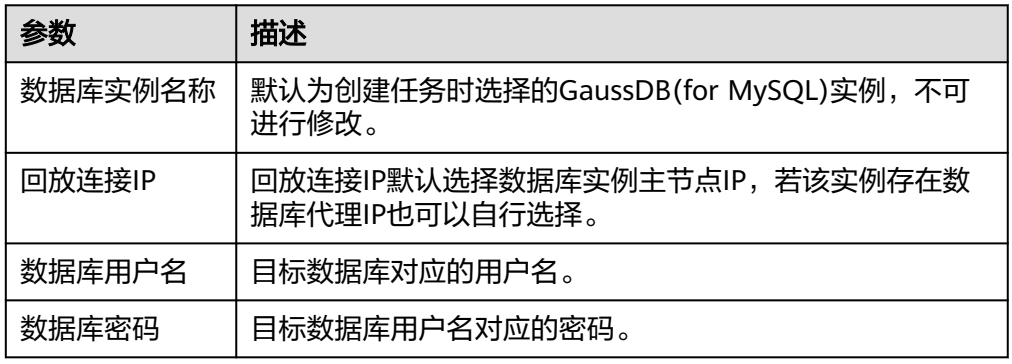

# 说明

目标数据库用户名和密码将在回放过程中被加密暂存到**DRS**实例主机上,待该任务删除后 会永久清除。

● 任务配置

# 图 **3-16** 任务配置

#### 任务配置

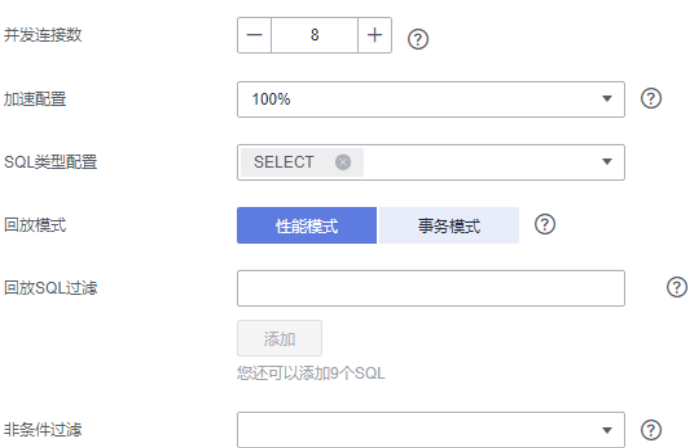

### 表 **3-19** 任务配置信息

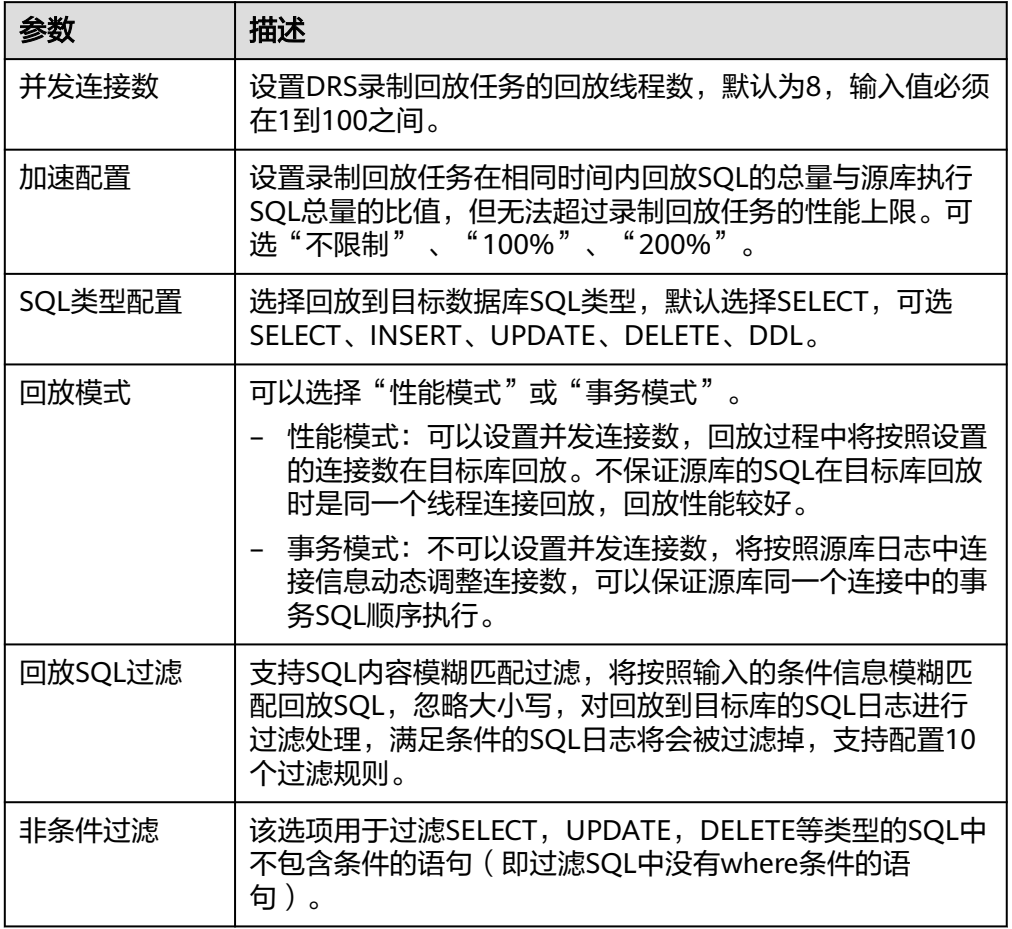

步骤4 在"预检查"页面,进行回放任务预校验,校验是否可进行。

- 查看检查结果,如有不通过的检查项,需要修复不通过项后,单击"重新校验" 按钮重新进行任务预校验。
- 预检查完成后,且所有检查项结果均通过时,单击"下一步"。

## 图 **3-17** 预检查

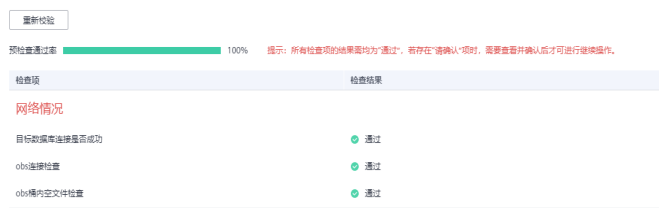

步骤**5** 在"任务确认"页面,设置回放任务的启动时间、任务异常通知设置、SMN主题、任 务异常自动结束时间,并确认任务信息无误后,单击"启动任务",提交回放任务。

# 图 **3-18** 任务启动设置

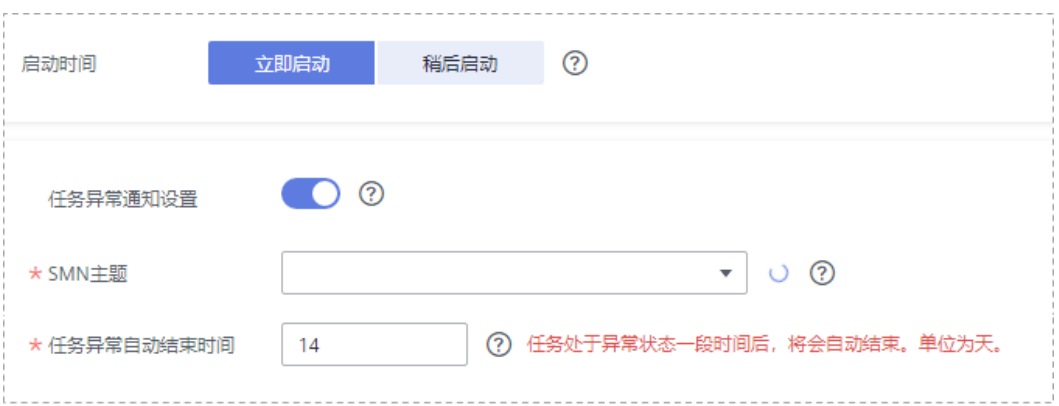

# 表 **3-20** 任务启动设置

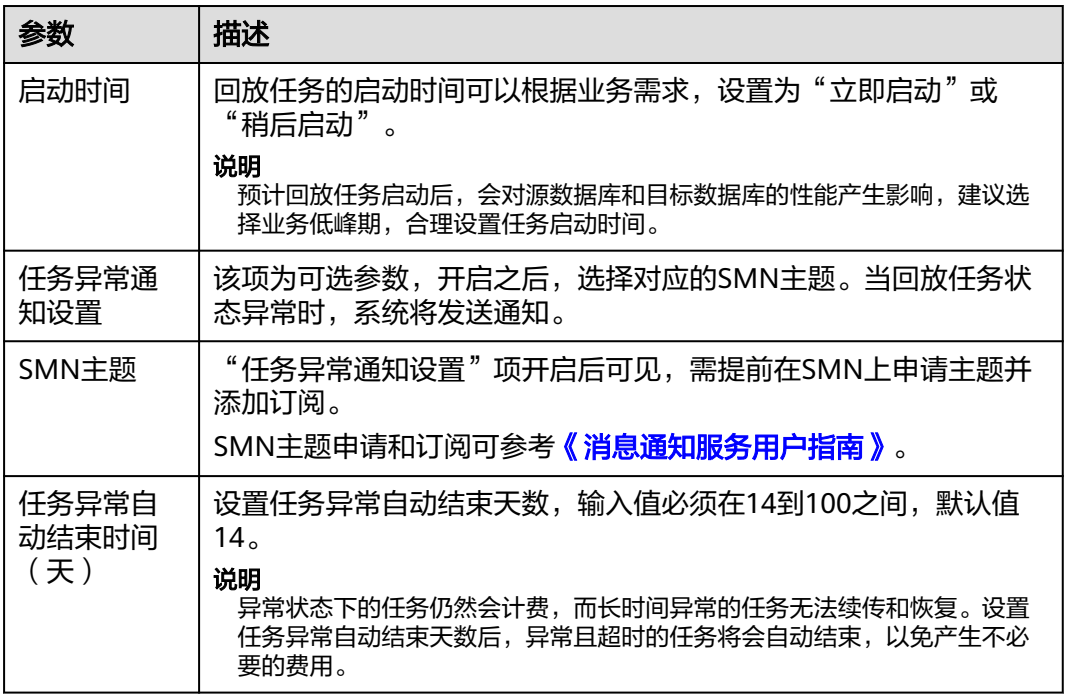

步骤6 回放任务提交后,您可在"录制回放管理"页面,查看[并管理自己的任务。](#page-49-0)

- 您可查看任务提交后的状态,状态请参见[任务状态说明。](#page-66-0)
- 在任务列表的右上角,单击 C 刷新列表,可查看到最新的任务状态。
- 对于未启动、状态为配置中的任务,DRS默认保留3天,超过3天DRS会自动删除 后台资源,当前任务状态不变。当用户再次配置时,DRS会重新申请资源。

## **----**结束

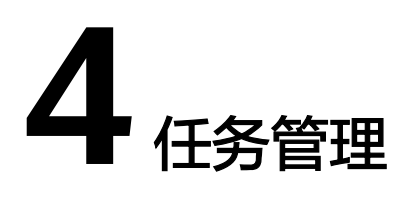

# <span id="page-49-0"></span>**4.1** 创建回放任务

# 使用场景

录制回放是指将源数据库发生的真实业务流量,在目标数据库模拟执行,从而观察和 检验目标数据库的功能和性能表现。常用于以下两个场景:

- 功能验证回放:数据库搬迁前,通过录制回放可以提前得知源业务在目标数据库 的运行效果。
- 业务加压回放:通过控制回放的线程及回放速度,来模拟源业务流量放大的效 果,从而分析目标数据库对于未来业务激增时的稳定性表现。

# 使用流程

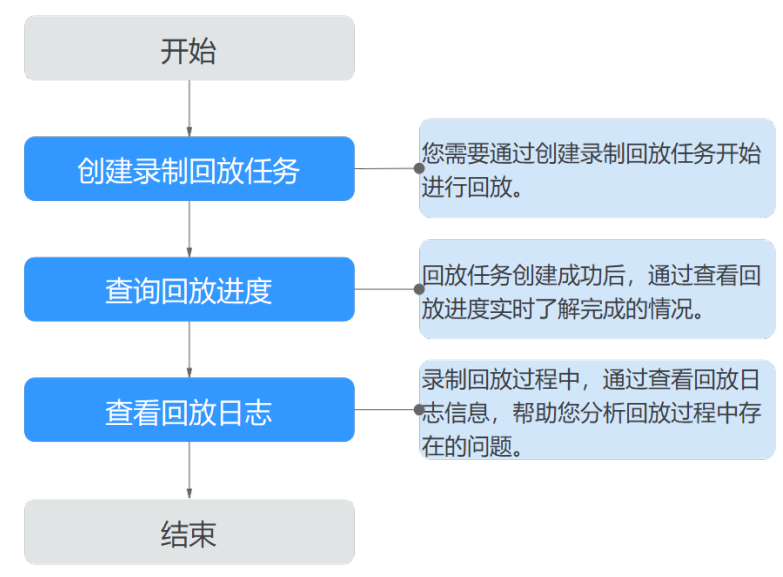

图 **4-1** 录制回放流程

- e [步骤一:创建回放任务。](#page-49-0)根据需要,选择源数据库、流量文件和目标数据库,创 建录制回放任务。
- 步骤二: 查询回放进度。录制回放过程中, 可以通过查看进度了解完成情况。
- 步<mark>骤三:查看回放日志</mark>。录制回放日志包含告警、错误和提示等类型的信息,可 根据此类信息分析回放过程存在的问题。

本小节以RDS for MySQL->RDS for MySQL的录制回放为示例,介绍如何使用数据复 制服务创建两个数据库实例之间的录制回放任务,其他存储引擎的配置流程类似。

# 操作步骤

- 步骤**1** 在"录制回放管理"页面,单击"创建录制回放任务"。
- 步骤**2** 在"录制回放实例"页面,填选区域、项目、任务名称、描述、录制回放实例信息, 单击"开始创建"。
	- 任务信息

#### 图 **4-2** 录制回放任务信息

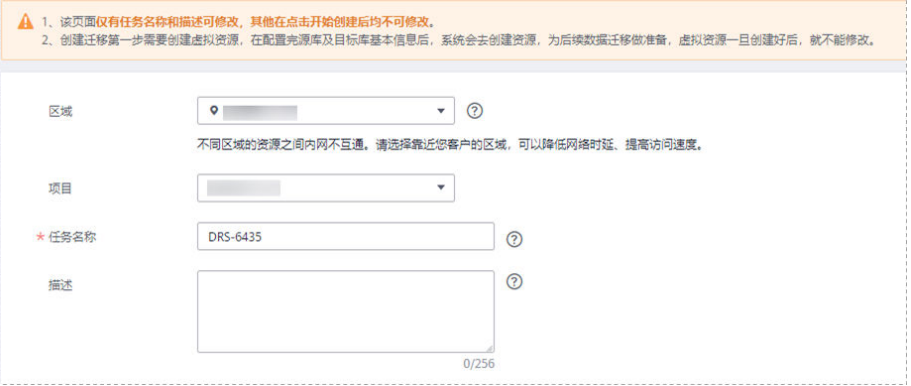

## 表 **4-1** 任务和描述

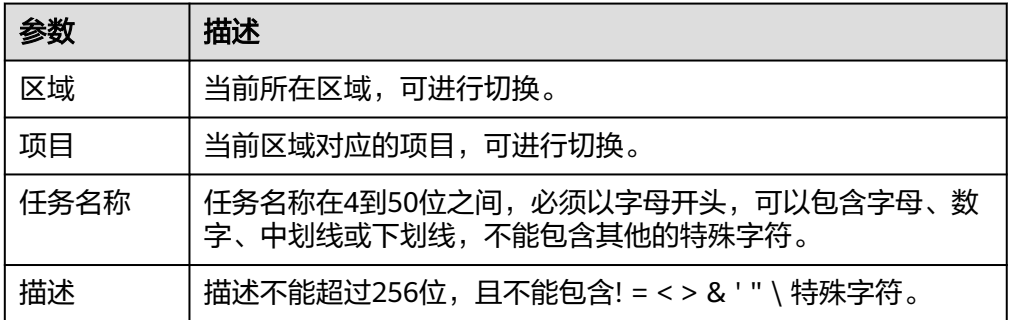

录制回放实例信息

# 图 **4-3** 录制回放实例信息

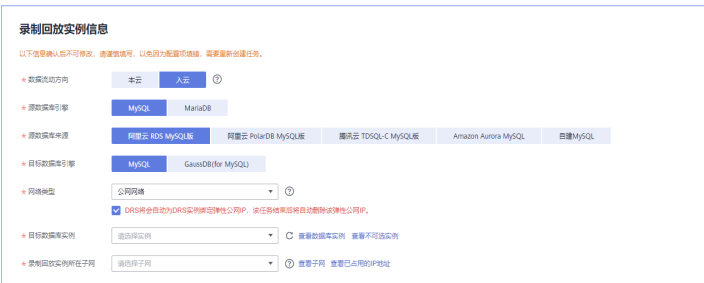

# 表 **4-2** 回放实例信息

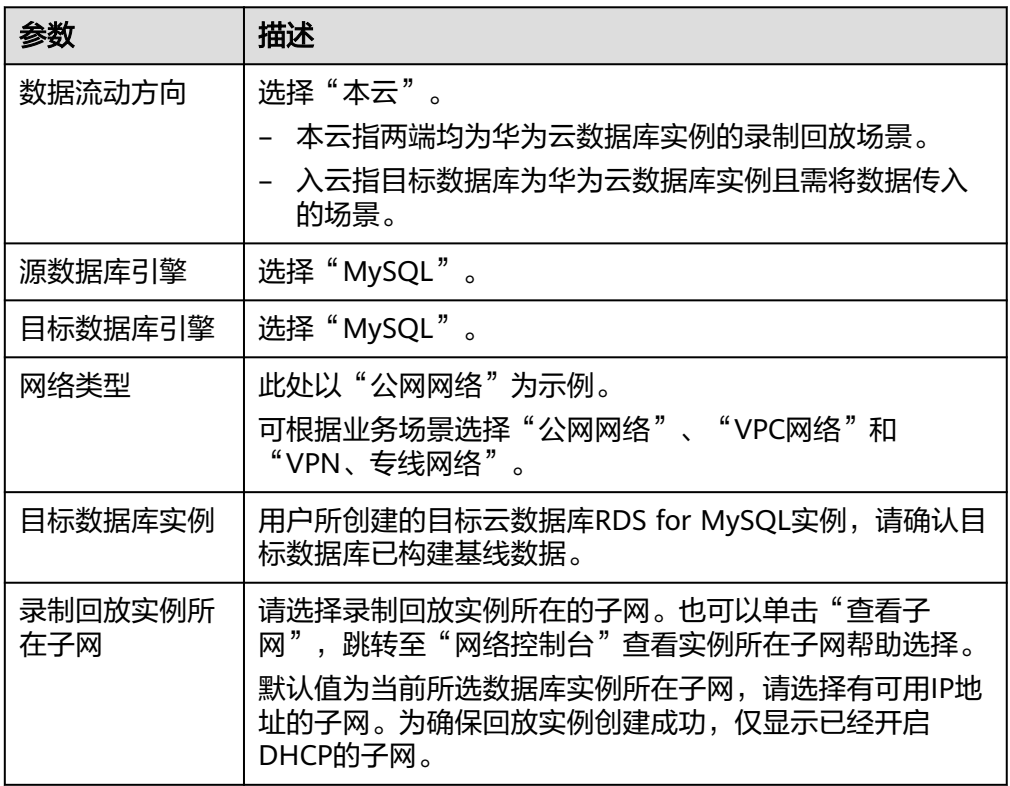

# ● 可用区

# 图 **4-4** 可用区

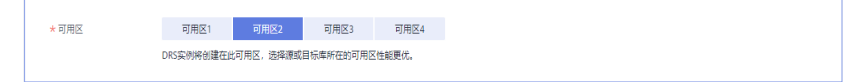

# 表 **4-3** 任务可用区

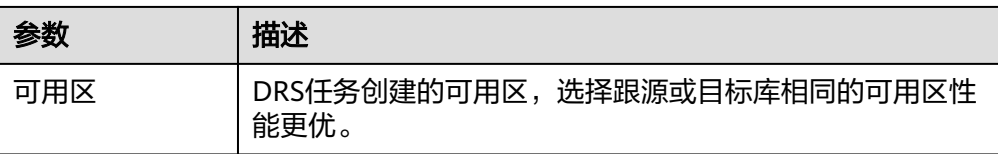

# ● 企业项目和标签

# 图 **4-5** 企业项目和标签

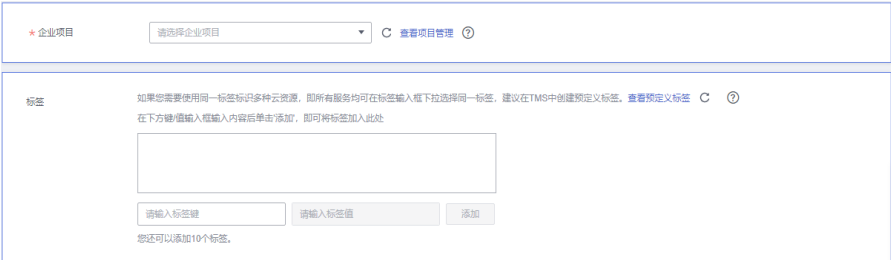

## 表 **4-4** 企业项目和标签

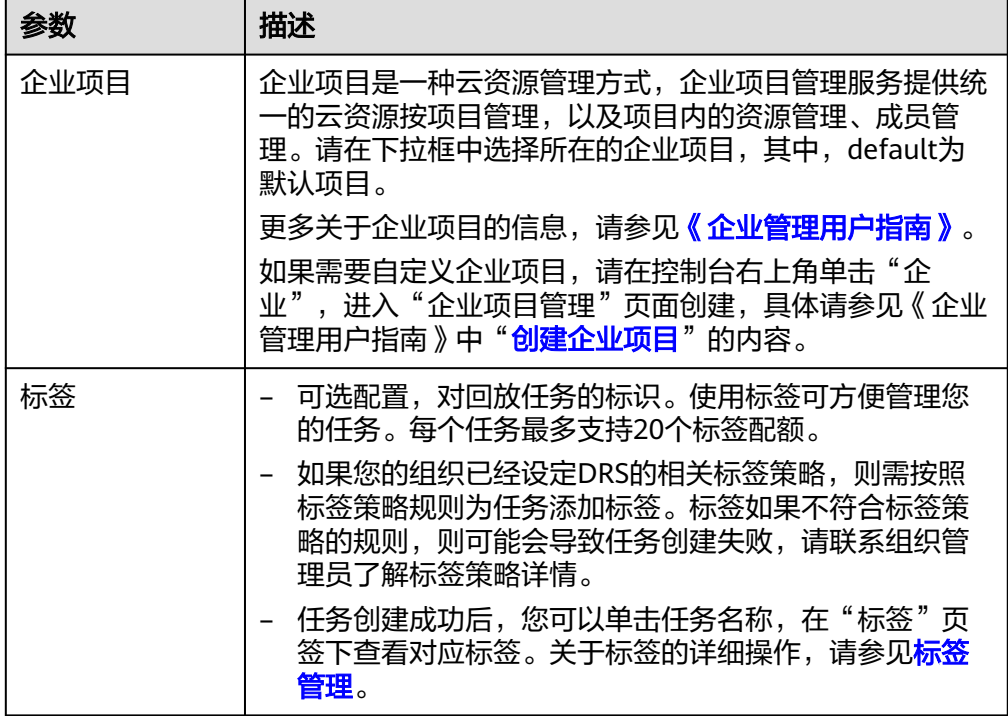

# 说明

对于创建失败的任务,DRS默认保留3天,超过3天将会自动结束任务。

- 步骤**3** 录制回放实例创建成功后,在"源库及目标库"页面,填选源库信息、流量文件、目 标库信息和任务配置后,单击"目标库信息"处的"测试连接",测试并确定与目标 库连通后,单击"下一步"。
	- 源库信息

# 图 **4-6** 源库信息

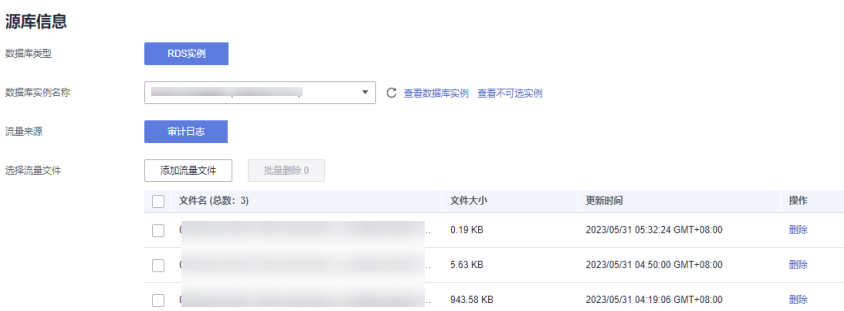

# 表 **4-5** 源库信息

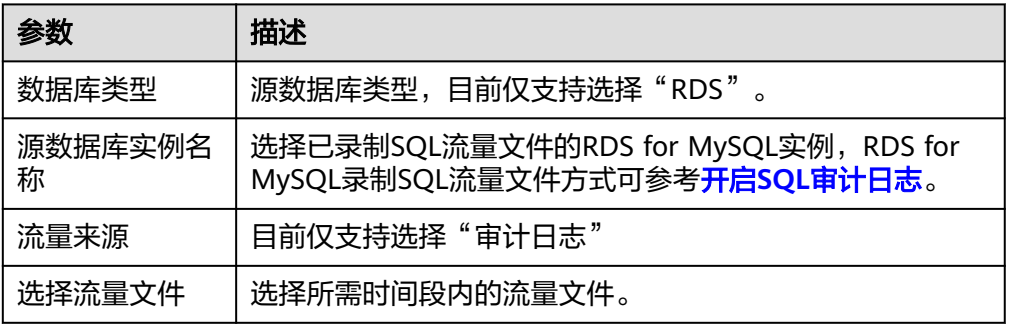

# ● 目标库信息

# 图 **4-7** 目标库信息

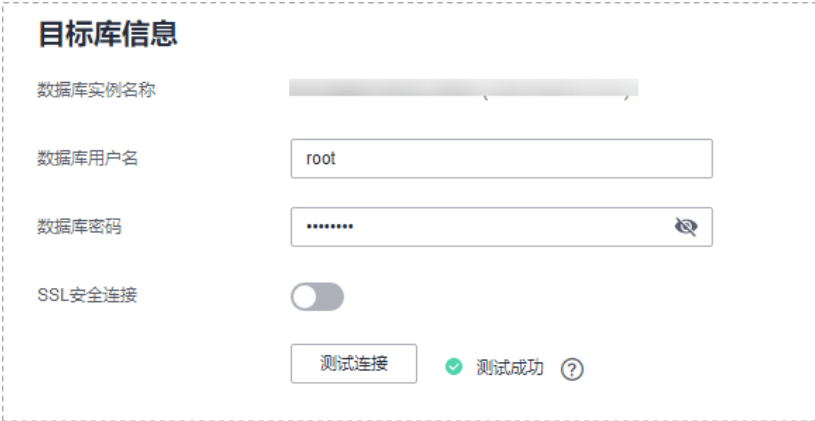

# 表 **4-6** 目标库信息

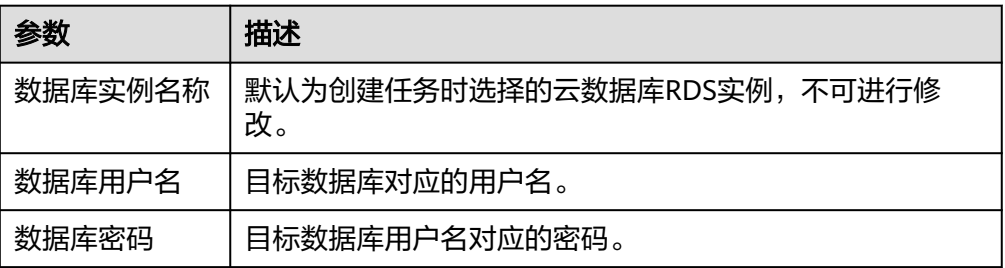

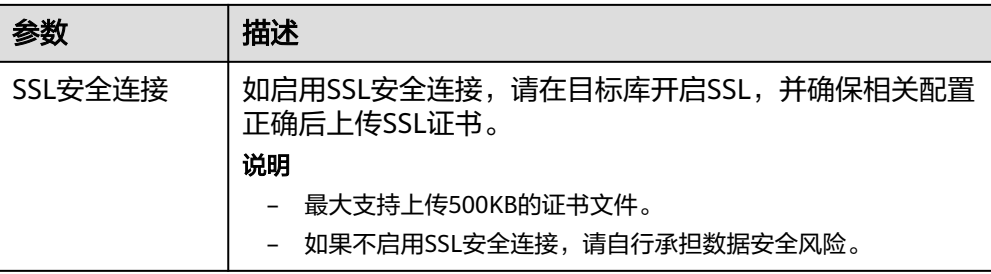

# 说明

#### 目标数据库用户名和密码将在回放过程中被加密暂存到**DRS**实例主机上,待该任务删除后 会永久清除。

● 任务配置

图 **4-8** 任务配置

# 任务配置

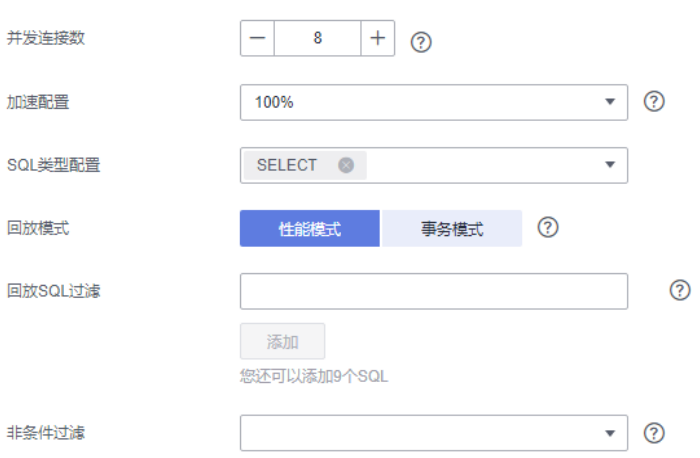

# 表 **4-7** 任务配置信息

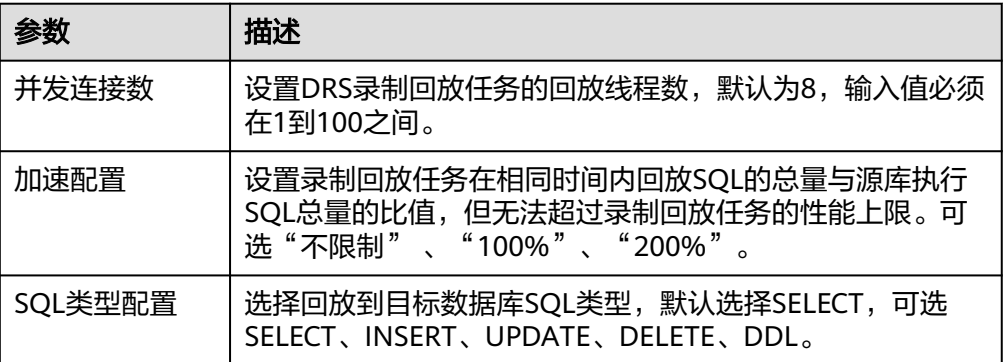

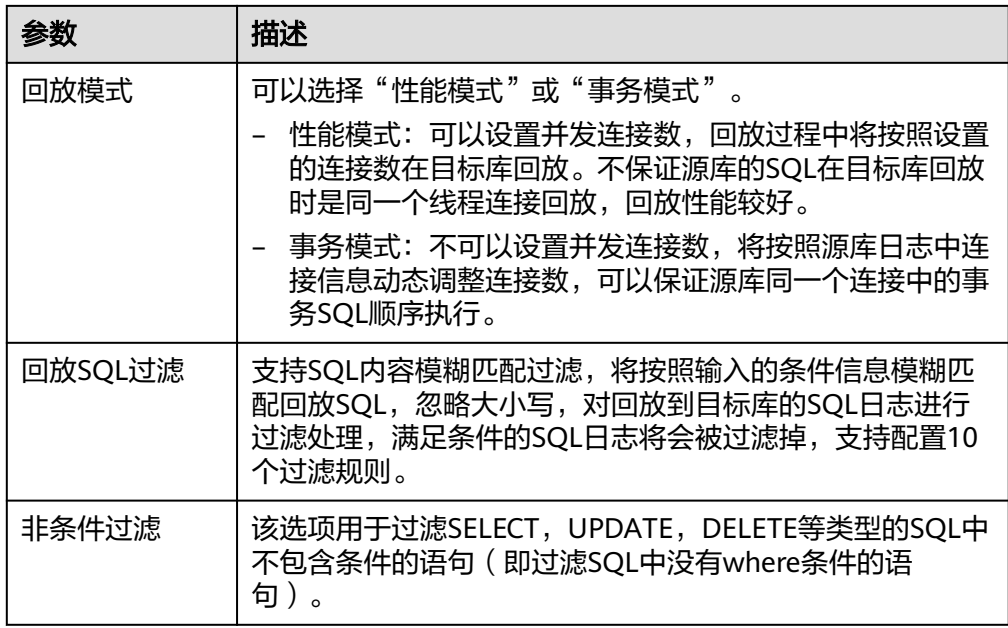

- 步骤4 在"预检查"页面,进行回放任务预校验,校验是否可进行。
	- 查看检查结果,如有不通过的检查项,需要修复不通过项后,单击"重新校验" 按钮重新进行任务预校验。
	- 预检查完成后,且所有检查项结果均通过时,单击"下一步"。
- 步骤**5** 在"任务确认"页面,设置回放任务的启动时间、任务异常通知设置、SMN主题、任 务异常自动结束时间,并确认任务信息无误后,单击"启动任务",提交回放任务。

图 **4-9** 任务启动设置

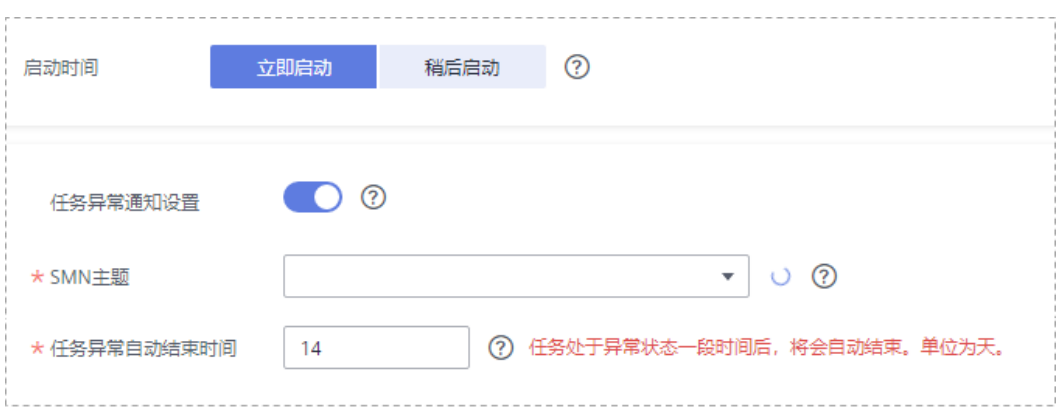

## 表 **4-8** 任务启动设置

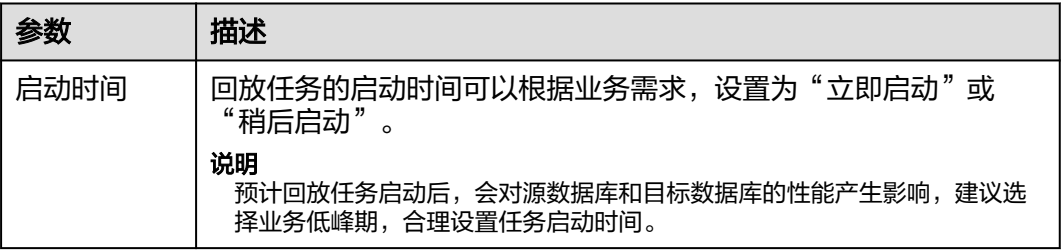

<span id="page-56-0"></span>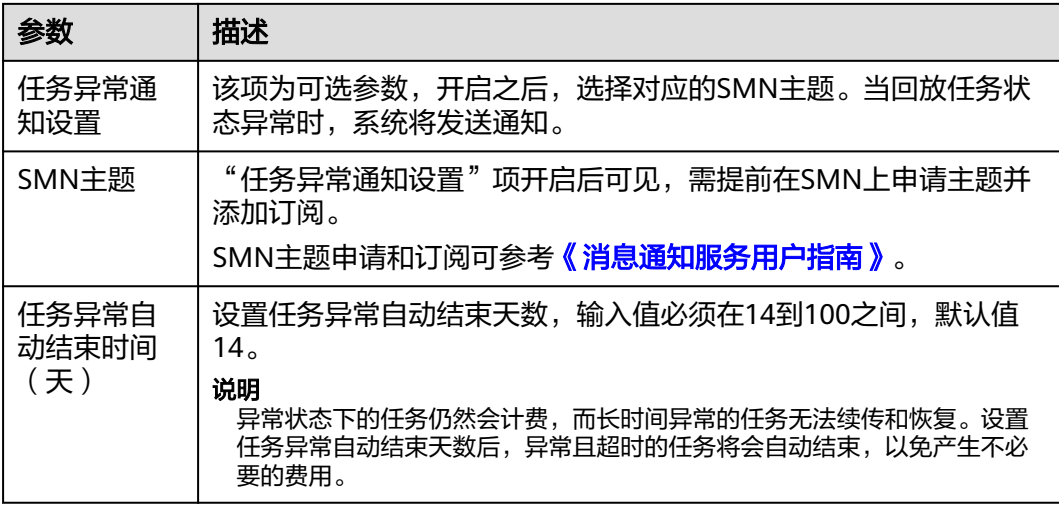

步骤6 回放任务提交后,您可在"录制回放管理"页面,查看[并管理自己的任务。](#page-49-0)

- 您可查看任务提交后的状态,状态请参见<mark>任务状态说明</mark>。
- 在任务列表的右上角,单击 C 刷新列表,可查看到最新的任务状态。
- 对于未启动、状态为配置中的任务,DRS默认保留3天,超过3天DRS会自动删除 后台资源,当前任务状态不变。当用户再次配置时,DRS会重新申请资源。

**----**结束

# **4.2** 查询回放进度

回放进度展示了回放过程中SQL执行情况,可以帮助您了解任务完成的情况。

# 前提条件

- 已登录数据复制服务控制台。
- 已启动录制回放任务。

# 查询回放进度

- 步骤1 在"录制回放管理"界面,选中指定回放任务,单击任务名称,进入"基本信息"页 面。
- 步骤**2** 单击"回放进度"页签,查看任务进度。
	- 回放进度模块中,您可以查看任务状态、启动时间、SQL总量以及已回放SQL数 量。
	- 录制回放统计图支持选择查看某一时间段内的SQL总量、执行量、异常量以及慢 SQL数量情况。
	- 录制回放异常SQL模块中,展示回放异常的SQL对象。
	- 慢SQL模块支持查看SQL原始和回放耗时。
	- 执行SQL模块展示回放过程中正在目标库运行的SQL情况。

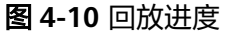

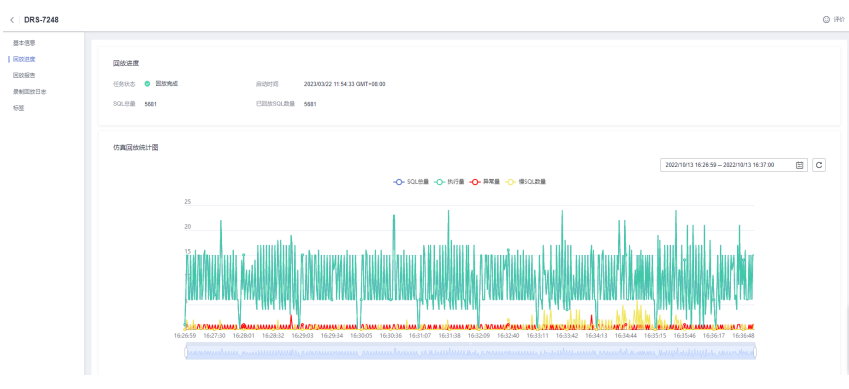

**----**结束

# 下载导出报告

对于回放过程中的异常的SQL和慢SQL,DRS支持下载和导出。

- 步骤1 在"录制回放管理"界面,选中指定回放任务,单击任务名称,进入"基本信息"页 面。
- 步骤**2** 单击"回放进度"页签,可查看任务进度。
- 步骤**3** 在"回放进度"的录制回放异常SQL和慢SQL模块,可对当前任务的报告进行下载。
	- 1. 单击"录制回放异常SQL"或"慢SQL"模块右侧的 $\textbf{C}\big\vert$ , 进行报告导出。
	- 2. 在弹出对话框中选择导出字段后,单击"导出"。

# 图 **4-11** 导出报告

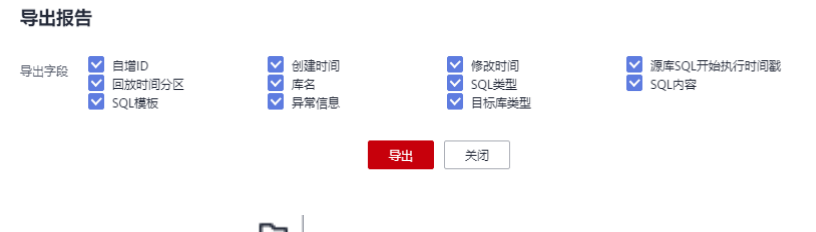

3. 导出完成后,可单击 <sup>153</sup> 下载报告。

 $\times$ 

图 **4-12** 下载报告

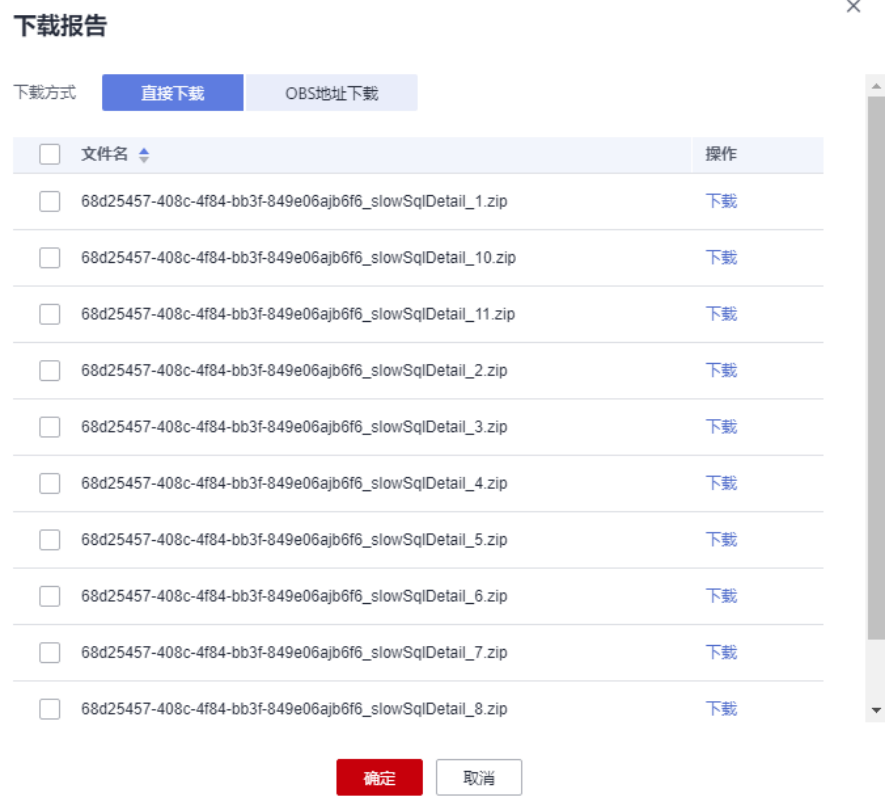

**----**结束

# **4.3** 查看回放报告

回放报告记录了录制回放目标库中各SQL执行时间曲线,以及各SQL的执行量、执行时 长等信息。

# 前提条件

已登录数据复制服务控制台。

# 查看回放报告

- 步骤**1** 在"录制回放管理"界面,选中指定回放任务,单击任务名称。
- 步骤**2** 在"回放报告"页签,查看当前任务的报告信息。
	- 录制回放统计图支持选择查看某一时间段内,在目标库回放的SQL总量、执行 量、异常量以及慢SQL数量情况。

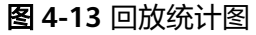

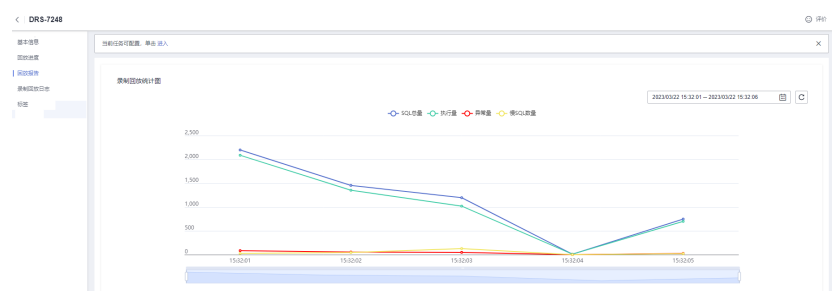

- 慢SQL模块支持查看各类型SQL的数量和回放耗时情况。
- 录制回放异常SQL模块中,展示回放异常的SQL对象数量。

# 图 **4-14** 回放 SQL

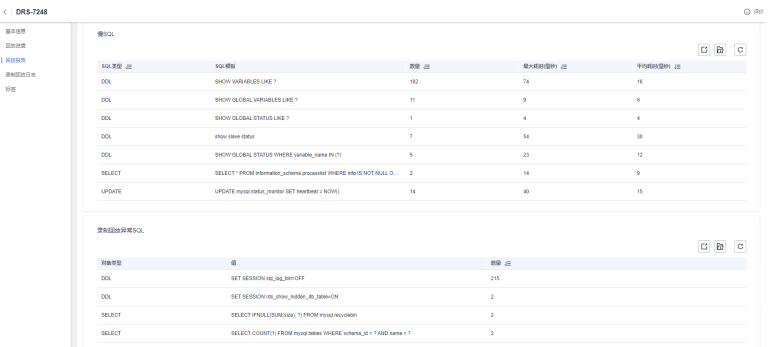

**----**结束

# 下载回放报告

- 步骤**1** 在"录制回放管理"界面,选中指定回放任务,单击任务名称。
- 步骤**2** 在"回放报告"页签,可对当前任务的回放报告进行下载。
	- 1. 单击"慢SQL"或"录制回放异常SQL"模块右侧的  $\overline{\text{Li}}$  , 进行报告导出。
	- 2. 导出完成后,可单击 <sup>[5]</sup> 下载报告。

<span id="page-60-0"></span>图 **4-15** 下载报告

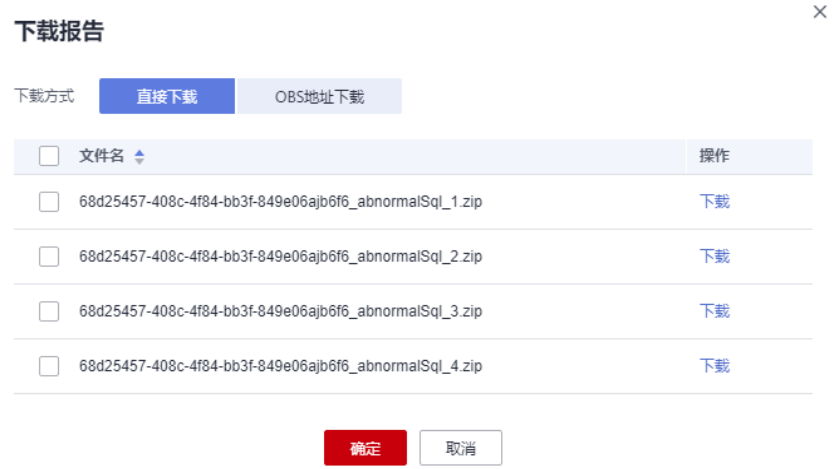

**----**结束

# **4.4** 查看回放日志

回放日志记录了录制回放过程中的信息,包含告警、错误和提示等类型的信息。录制 回放过程中,可以通过查看回放日志信息,帮助您分析系统中存在的问题。

# 前提条件

已登录数据复制服务控制台。

# 操作步骤

步骤**1** 在"录制回放管理"界面,选中指定回放任务,单击任务名称。

步骤**2** 在"录制回放日志"页签,查看当前任务的日志。

# 图 **4-16** 查看录制回放日志

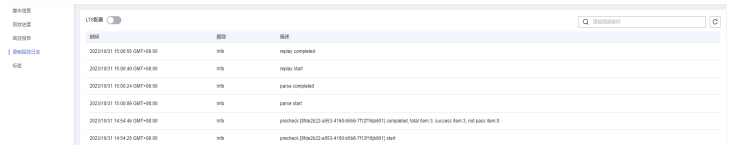

除此以外,DRS支持对接云日志服务(Log Tank Service,简称LTS),进行LTS日志配 置后,DRS实例新生成的所有日志记录会上传到云日志服务进行管理,详情可参考**日** [志配置管理](#page-71-0)。

**----**结束

# **4.5** 任务生命周期

# **4.5.1** 查看任务详情

录制回放任务的配置信息,包括任务信息、连接信息、对象信息和任务控制信息,在 任务创建启动后,均可在任务基本信息页面查看 。

# 前提条件

已登录数据复制服务控制台。

# 操作步骤

#### 说明

任务列表中,仅展示当前登录用户所创建的全部任务,同一租户下的不同用户之间的任务不可 见。

- 步骤**1** 在"录制回放管理"界面,选择指定的回放任务,单击任务名称。
- 步骤**2** 在"基本信息"页签,查看当前回放任务的详细信息。

您可查看到当前回放任务下对应的任务信息、连接信息、对象信息、任务控制和任务 异常通知设置信息。

#### **----**结束

# **4.5.2** 修改任务信息

回放任务创建成功后,支持对部分任务基本信息进行修改,以方便区分和识别回放任 务。

支持可修改的任务信息如下:

- 任务名称
- 描述
- SMN主题
- 任务异常结束天数
- 任务启动时间

# 前提条件

已登录数据复制服务控制台。

## 操作步骤

- 步骤**1** 在"录制回放管理"页面,选择指定的回放任务,单击任务名称。
- 步骤**2** 进入"基本信息"页签,在"任务信息"和"任务异常通知设置"模块下,选择需要 修改的任务信息。
	- $\bullet$  对于任务名称、描述、SMN主题和任务异常结束天数,可以单击 $\overline{\mathscr{L}}$  ,进行修改。 – 单击 → 提交修改。
		- 单击 $\blacktriangleright$ 、取消修改。

#### 表 **4-9** 录制回放任务信息

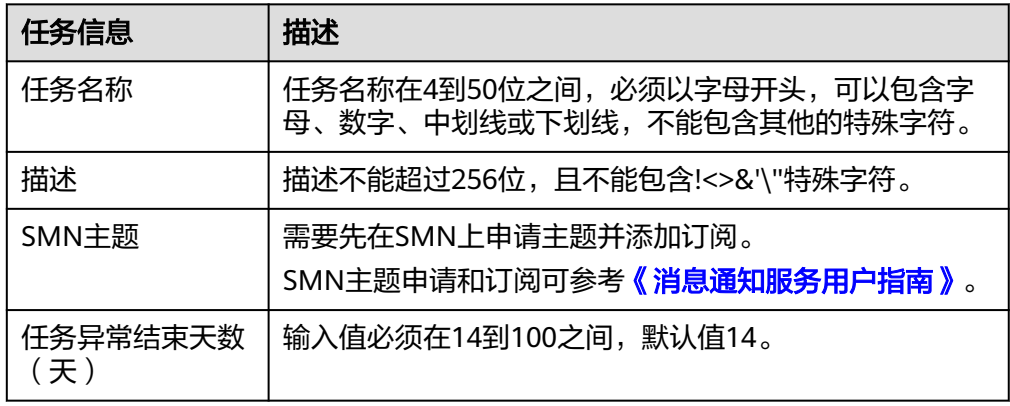

● 对于任务启动时间,当回放任务为"等待启动"状态时,才可以进行修改。 需要在"任务信息"模块下的"计划启动时间"处,单击"修改",选择指定时 间,单击"确定"即可。

步骤**3** 修改完成后,可在"基本信息"页签下查看修改结果。

**----**结束

# **4.5.3** 编辑回放任务

已创建成功但是未确认启动的回放任务,数据复制服务支持编辑任务的配置信息。创 建实例后,对于如下状态的任务,您可进行编辑并提交回放任务。

- 创建中
- 配置
- 暂停中
- 回放完成

说明

对于暂停中和回放完成的任务,数据复制服务支持通过编辑功能新增流量文件,重新修改 任务配置信息。

# 前提条件

已登录数据复制服务控制台。

# 操作步骤

- 步骤1 在"录制回放管理"页面的任务列表中,选择要修改的任务,单击操作列"编辑"按 钮。
- 步骤**2** 进入"源库及目标库"页面,填写源库信息、目标库信息和任务配置,单击"下一 步"。
- 步骤**3** 在"任务确认"页面,设置回放任务的启动时间,并确认回放任务信息无误后,单击 "启动任务",提交回放任务。
- 步骤**4** 回放任务提交后,您可在"录制回放管理"页面,查看并管理自己的任务。

**----**结束

# <span id="page-63-0"></span>**4.5.4** 暂停回放任务

DRS提供对回放中的任务进行暂停功能。

# 前提条件

● 已登录数据复制服务控制台。

# 暂停任务

- **步骤1** 在"录制回放管理"页面的任务列表中,选择要暂停的任务,单击"操作 > 暂停"。
- **步骤2** 在弹出的"暂停任务"对话框中,单击"是"。

#### 说明

暂停成功后,状态栏显示为"已暂停"。

#### **----**结束

# **4.5.5** 续传回放任务

回放任务可能因外部因素导致暂时故障,用户根据回放日志信息解决问题后,可以通 过续传功能继续进行回放。

对于以下状态的任务,可以通过续传功能继续进行回放。

- 任务失败
- 已暂停

说明

- 如果因为非网络原因导致任务解析失败,系统默认进行三次自动续传,若三次续传后仍 无法恢复,可手动进行续传。
- 如果因为网络原因导致的任务失败,系统自动续传,直到任务恢复。

# 前提条件

已登录数据复制服务控制台。

# 操作步骤

步骤**1** 在"录制回放管理"页面任务列表中,选择需要启动的任务,单击操作列"续传"。

步骤2 在弹出的"续传任务"对话框中确认任务信息,单击"是",重新提交回放任务。

**----**结束

# **4.5.6** 重置回放任务

在录制回放过程中,对于以下状态的任务,可通过重置功能,重新开始进行流量回放 而不用再次配置任务。

- 暂停状态。
- 回放完成状态。

# 说明

DRS重置功能分为解析重置和回放重置,重置不会清空目标库数据。用户可根据需求,进行重置 选择。

# 前提条件

已登录数据复制服务控制台。

### 操作步骤

- 步骤1 在"录制回放管理"页面的任务列表中,选择要重置的任务,单击操作列"重置"按 钮。
- 步骤**2** 在弹出的"重置任务"窗口,选择重置方式。
	- 不勾选解析重置:重置任务不重新解析流量文件,把任务之前解析流量文件得到 的内容重新回放到目标库。
	- 勾选解析重置: 将清空任务所有解析流量文件得到的内容, 重新开始解析流量文 件,并将解析流量文件得到的内容重新回放到目标库。

#### 图 **4-17** 重置任务

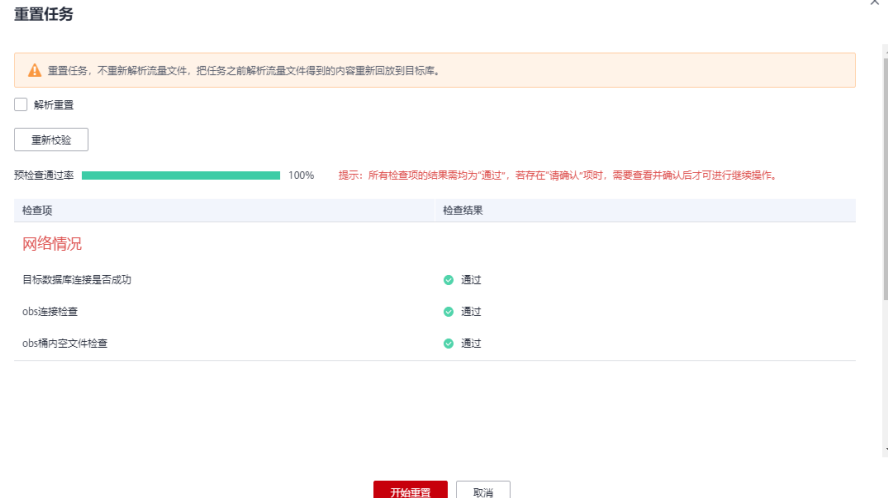

步骤**3** 等待预检查通过后,单击"开始重置",重置任务。

**----**结束

# **4.5.7** 结束回放任务

录制回放完成后,可选择结束回放任务。如下状态下的任务可以结束:

- 创建中
- 配置
- 等待启动
- 启动中
- 启动失败
- 解析中
- 回放中
- 回放失败
- 回放完成

# 须知

- 对于"配置"状态的任务,配置失败的任务无法结束。
- 任务结束后无法重新启动。

# 操作步骤

步骤1 在"录制回放管理"页面的任务列表中,选择要结束的任务,单击"结束"。

步骤**2** 在弹出框中单击"确定",提交结束任务。

#### **----**结束

# **4.5.8** 删除回放任务

对于已结束或者配置失败的录制回放任务,您可选择删除回放任务。被删除后的任务 将不会再出现在任务列表中,请谨慎操作。

# 前提条件

已登录数据复制服务控制台。

# 删除任务

步骤**1** 在"录制回放管理"页面的任务列表中,选择要删除的任务,单击"删除"。

步骤**2** 单击"确定",提交删除任务。

## **----**结束

# 批量删除

步骤**1** 在"录制回放管理"页面的回放任务列表中,选择需要删除的任务。

步骤**2** 单击左上方的"批量操作",选择"批量删除"。

#### 图 **4-18** 批量操作

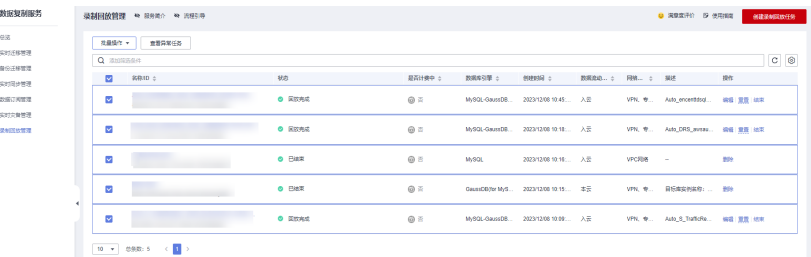

<span id="page-66-0"></span>步骤3 在弹出的确认对话框中,确认任务信息后,单击"是",提交删除任务。

**----**结束

# **4.5.9** 任务状态说明

录制回放提供了多种任务状态,以便区分不同阶段的任务。

录制回放任务的状态和说明,请参见表**4-10**。

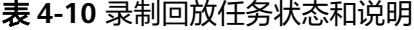

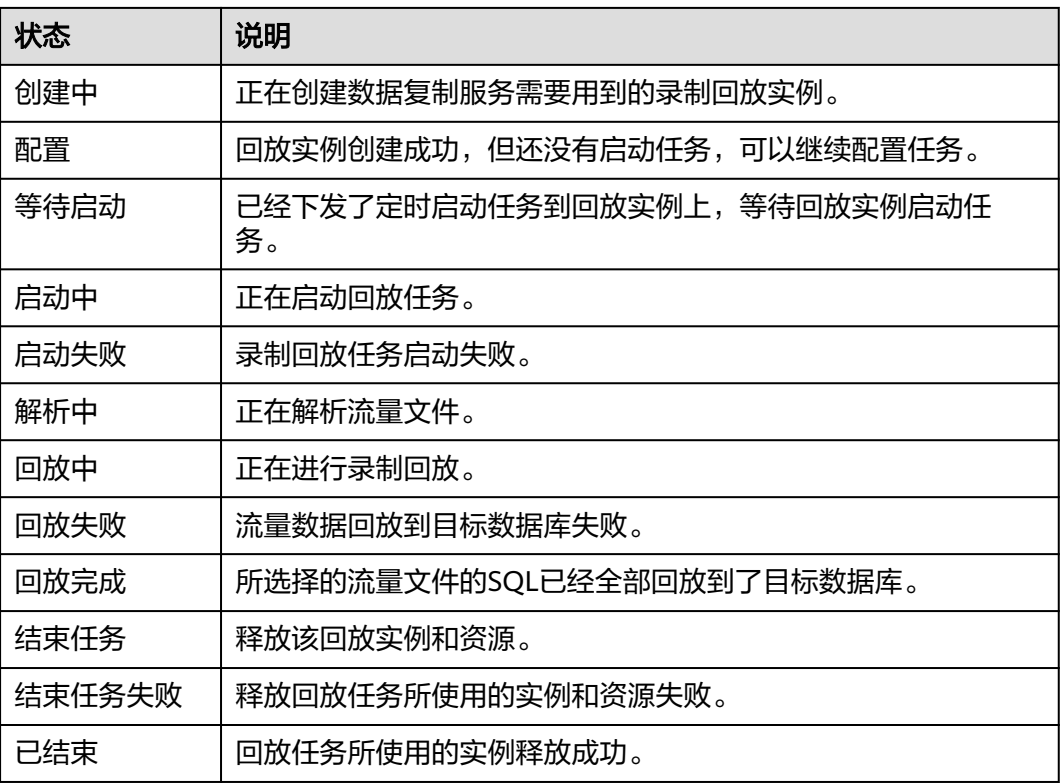

# 说明

- 对于创建失败的任务,DRS默认保留3天,超过3天将会自动结束任务。
- 对于未启动、状态为配置中的任务,DRS默认保留3天,超过3天DRS会自动删除后台资源, 当前任务状态不变。当用户再次配置时,DRS会重新申请资源。
- 已删除的回放任务在状态列表中不显示。
- 对于回放完成状态的任务,用户可以通过编辑操作新增流量文件,修改任务配置信息后重新 进行回放。

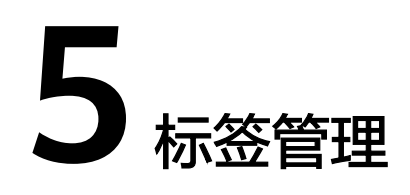

# <span id="page-67-0"></span>操作场景

标签管理服务 (Tag Management Service, TMS) 用于用户在云平台, 通过统一的 tag标签管理各种资源。TMS服务与各服务共同实现标签管理能力,TMS提供全局标签 管理能力,各服务维护自身标签管理 。当用户资源较多时,可通过不同的标签标识和 查找任务。

- 建议您先在TMS系统中设置预定义标签。
- 标签由"键"和"值"组成,每个标签中的一个"键"只能对应一个"值"。
- 每个实例最多支持20个标签配额。

# 添加标签

- 步骤1 在"录制回放管理"界面,选中指定回放任务,单击任务名称,进入"基本信息"页 面。
- 步骤**2** 在左侧导航栏,单击"标签"。
- 步骤**3** 在"标签"页签单击"添加/编辑标签",在"添加/编辑标签"弹出框中,输入标签的 性 脉盘 《监平齿 脉调<br>[键和值,单击"添加",然后单击"确定"。

 $\times$ 

## 添加/编辑标签

如果您需要使用同一标签标识多种云资源,即所有服务均可在标签输入框下拉选择同一标 签,建议在TMS中创建预定义标签。查看预定义标签 C

在下方键/值输入框输入内容后单击'添加',即可将标签加入此处

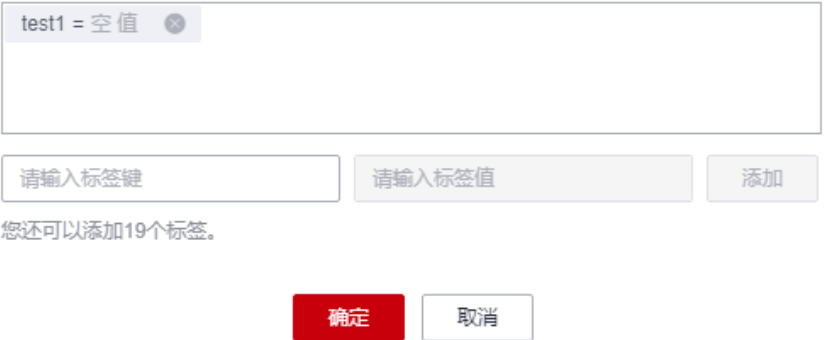

- 输入标签的键和值时,系统会自动联想当前用户的所有实例(除当前实例外)的 所有关联的预定义标签。
- 标签的键不能为空目必须唯一,长度为1~128个字符,可以包含任意语种字母、 数字、空格和 ::=+-@字符, 但首尾不能含有空格, 不能以 sys 开头。
- 标签的值可以为空字符串,长度为0~255个字符,可以包含任意语种字母、数 字、空格和\_.:/=+-@字符,但首尾不能含有空格。
- 步骤**4** 添加成功后,您可在当前任务的所有关联的标签集合中,查询并管理自己的标签。

**----**结束

# 编辑标签

- 步骤1 在"录制回放管理"界面,选中指定回放任务,单击任务名称,进入"基本信息"页 面。
- 步骤**2** 在左侧导航栏,单击"标签"。
- 步骤**3** 在"标签"页签,单击"添加/编辑标签",在弹出框中修改标签,单击"确定"。

# **----**结束

# 删除标签

- 步骤1 在"录制回放管理"界面,选中指定回放任务,单击任务名称,进入"基本信息"页 面。
- **步骤2** 在左侧导航栏,单击"标签"。
- 步骤**3** 在"标签"页签,选择需要删除的标签,单击操作列的"删除",在"删除标签"弹 出框中单击"是"。
- 步骤**4** 删除成功后,该标签将不再显示在任务的所有关联的标签集合中。

**----**结束

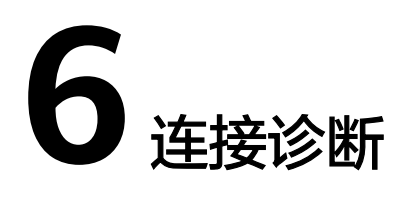

当DRS任务与目标库进行测试连接失败时,DRS提供一键诊断功能,可对目标库当前网 络连接情况进行诊断并返回结果。

● 仅支持通过输入IP地址或者界面选择方式,获取数据库信息的任务节点进行网络 诊断。

# 前提条件

- 已登录数据复制服务控制台。
- 已创建任务。

# 操作步骤

- 步骤**1** 在任务管理界面,选择指定的任务,单击任务名称。
- 步骤**2** 在"源库及目标库"页面,填选目标库信息,单击"目标库"处的"测试连接",测 试并确定与目标库连通。

当测试连接失败时,可单击失败信息右侧的"一键诊断"按钮进行诊断。

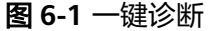

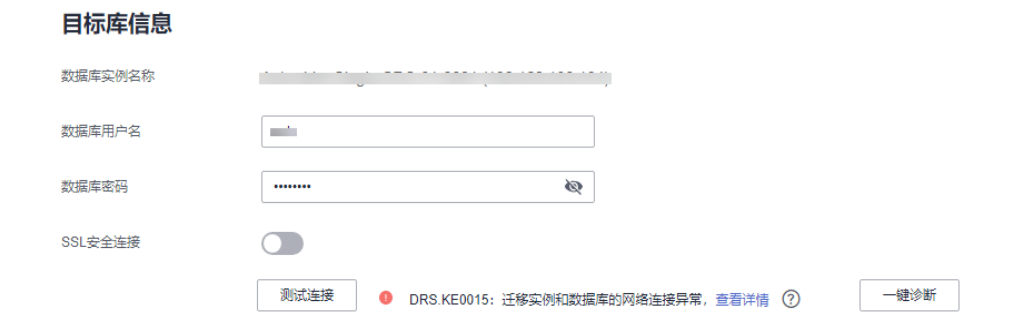

步骤**3** 等待诊断完成后,可在弹出的"诊断详情"窗口查看结果,包括丢包率和端口检查结 果。

# 图 **6-2** 诊断详情  $\times$ 诊断详情 IP地址或域名 端口检查 丢包率 **Contract Contract** 100 ● 失败 确认

**----**结束

# **7** 对接云日志服务

# <span id="page-71-0"></span>**7.1** 日志配置管理

# 操作场景

配置访问日志后,DRS实例(包含实时迁移、备份迁移、实时同步、实时灾备和录制 回放实例)新生成的所有日志记录会上传到云日志服务(Log Tank Service,简称 LTS)进行管理。

# 注意事项

- 进行LTS日志配置后,会默认上传该任务的所有日志。
- 配置完成后不会立即生效,存在10分钟左右的时延。
- 配置完成后,会产生一定费用,费用情况请参考LTS的<mark>定价详情</mark>。
- 确保与DRS任务相同Region下的LTS服务已有日志组和日志流。 更多日志组和日志流信息,请参见**日志管理**。
- 关闭LTS日志配置后,将不再进行收费。

# 配置访问日志

- 步骤**1** 登录管理控制台。
- 步**骤2** 单击管理控制台左上角的 © , 选择区域和项目。
- 步骤**3** 选择"数据库 > 数据复制服务 DRS"。进入数据复制服务页面。
- 步骤**4** 单击左侧目录的"实时迁移管理",在"实时迁移管理"页面,单击目标实例名称, 进入基本信息页面(此处以实时迁移为例,实时同步、实时灾备、录制回放操作类 似)。
- 步骤**5** 在实例的基本信息页面,单击左侧"迁移日志",进入日志页面。
- 步骤**6** 单击页面上方"LTS配置"旁边的 进行LTS日志配置。
- 步骤**7** 在下拉框分别选择LTS日志组和日志流,单击"确定"。
## 说明

配置完成后不会立即生效,存在10分钟左右的时延,请知悉。

### 图 **7-1** LTS 配置

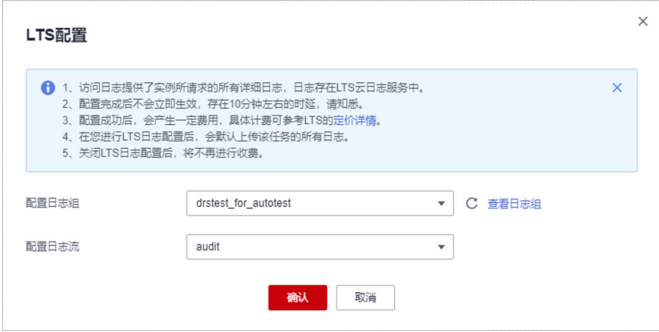

步骤**8** 如需解除或修改LTS配置,单击"LTS配置"开关或者旁边的修改进行LTS日志配置。

- 修改LTS配置: 单击"LTS配置"开关旁边的"修改", 在弹框中重新选择LTS日志 组和日志流后,单击"确定"。
- 接触LTS配置: 单击"LTS配置"开关, 在弹框中单击"确定"。

## 图 **7-2** 解除配置

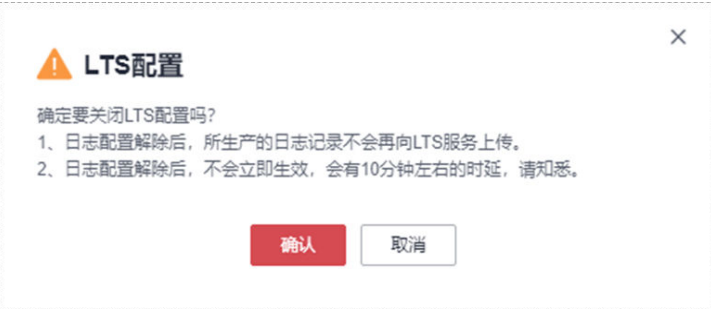

**----**结束

# **7.2** 查看或下载日志

## 操作场景

如果DRS任务已经配置了访问日志,操作详情请参见[日志配置管理,](#page-71-0)就可以在LTS服务 分析日志、搜索日志、日志可视化、下载日志和查看实时日志。

## 查看 **LTS** 日志

- 步骤**1** 登录管理控制台。
- 步**骤2** 单击管理控制台左上角的 <sup>©</sup> ,选择区域和项目。
- 步骤**3** 在"所有服务"或"服务列表"中选择"管理与监管 > 云日志服务",进入"云日志 服务"信息页面。

步骤**4** 在"日志组列表"区域,选择目标日志组,单击日志组名称。更多关于LTS日志详细操 作可参考[《云日志服务](https://support.huaweicloud.com/intl/zh-cn/usermanual-lts/lts_04_0001.html)**LTS**用户指南》。

## 图 **7-3** 查看日志详情

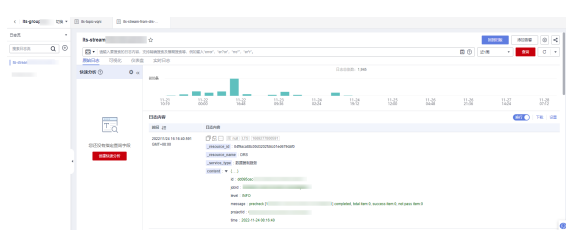

## 表 **7-1** 日志字段说明

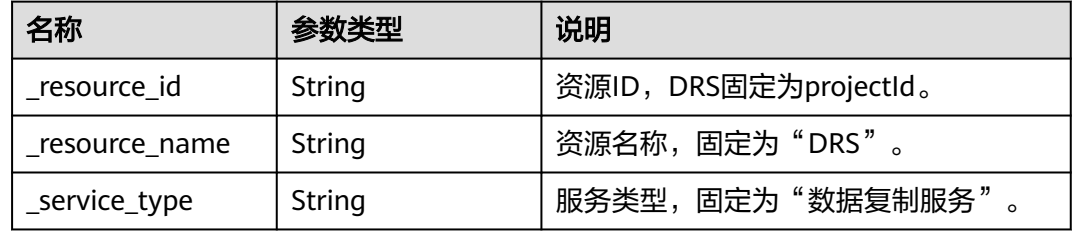

## **----**结束

# 下载 **LTS** 日志文件

- 步骤**1** 登录管理控制台。
- 步**骤2** 单击管理控制台左上角的 © , 选择区域和项目。
- 步骤**3** 在"所有服务"或"服务列表"中选择"管理与监管 > 云日志服务",进入"云日志 服务"信息页面。
- 步骤**4** 在"日志组列表"区域,选择目标日志组,单击日志组名称。
- 步骤5 单击右侧"下载",进行日志下载。更多关于LTS日志详细操作可参[考《云日志服务](https://support.huaweicloud.com/intl/zh-cn/usermanual-lts/lts_04_0001.html) **LTS**[用户指南》。](https://support.huaweicloud.com/intl/zh-cn/usermanual-lts/lts_04_0001.html)

## 图 **7-4** 下载日志

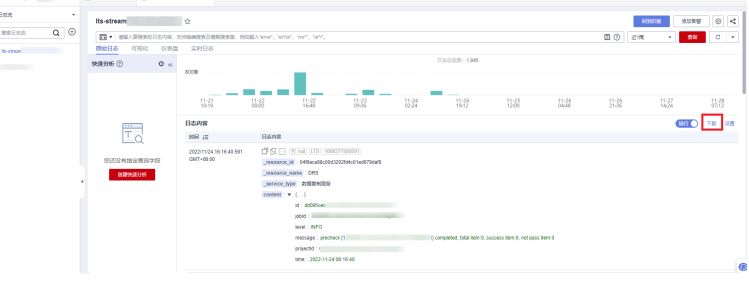

# **8** 审计日志格式说明

创建DRS录制回放任务时,源数据库引擎可选不同来源。不同源数据库来源对应的审 计日志格式不同,具体说明可参考如下说明。

## 表 **8-1** 审计日志参数说明

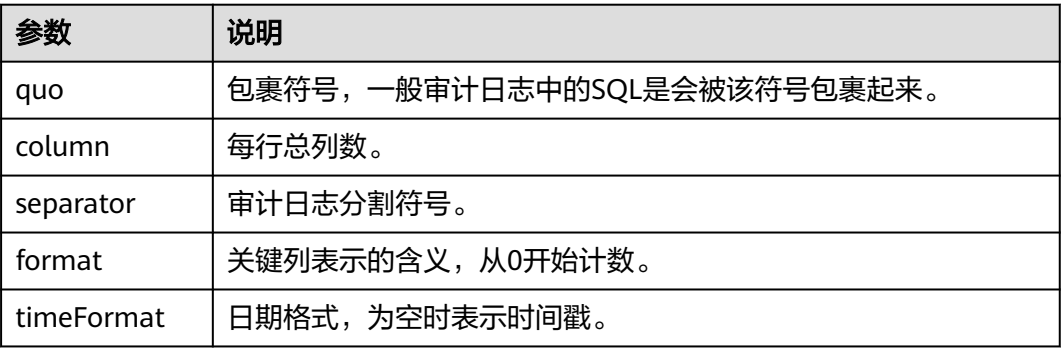

# 华为云 **RDS for MySQL**

 $quo = "$  $\text{column} = 12$ separator  $=$  , format = threadId:1,protocolType:3,time:4,queryType:5,sql:6,client:10 timeFormat = yyyy-MM-dd'T'HH:mm:ss 'UTC'

# 华为云 **GaussDB(for MySQL)**

quo  $=$   $\wedge \wedge$  $\text{column} = 19$ separator  $=$  . format = threadId:4,latency:12,protocolType:0,time:2,queryType:3,sql:6,client:10,schemaName:11,client2:8 timeFormat =

# 阿里云 **RDS MySQL** 版

quo ="  $column = 16$ separator = , format = threadId:2,latency:8,time:10,queryType:5,sql:0,client:4,schemaName:1 timeFormat =

# 阿里云 **PolarDB MySQL** 版

```
quo ="
separator=,
column = 12format = threadId:2,latency:8,time:11,queryType:5,sql:0,client:4,schemaName:1
timeFormat =
```
# 腾讯云 **TDSQL-C MySQL** 版

quo =" separator=,  $column = 20$ format = threadId:15,latency:9,time:18,queryType:2,sql:6,client:7,schemaName:5 timeFormat = yyyy-MM-dd HH:mm:ss

# **Amazon Aurora MySQL**

 $quo =$ column = 10 separator  $=$  , format = threadId:4,time:0,sql:8,client:3,schemaName:7 timeFormat = yyyy-MM-dd'T'HH:mm:ss.SSS'Z'

# 自建 **MySQL**

quo = separator =\t column = 3 format = time:0,threadIdAndProtocolType:1,sql:2 //MySQL 5.7及以上版本 timeFormat = yyyy-MM-dd'T'HH:mm:ss.SSSSSS'Z' //MySQL 5.5、5.6版本 timeFormat = yyMMdd HH:mm:ss

# **MariaDB**

 $quo ='$ separator=, column = 10 format = threadId:4,time:0,protocolType:6,sql:8,client:3,schemaName:7 timeFormat = yyyyMMdd HH:mm:ss

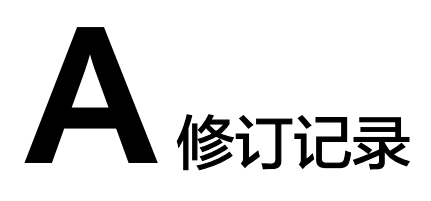

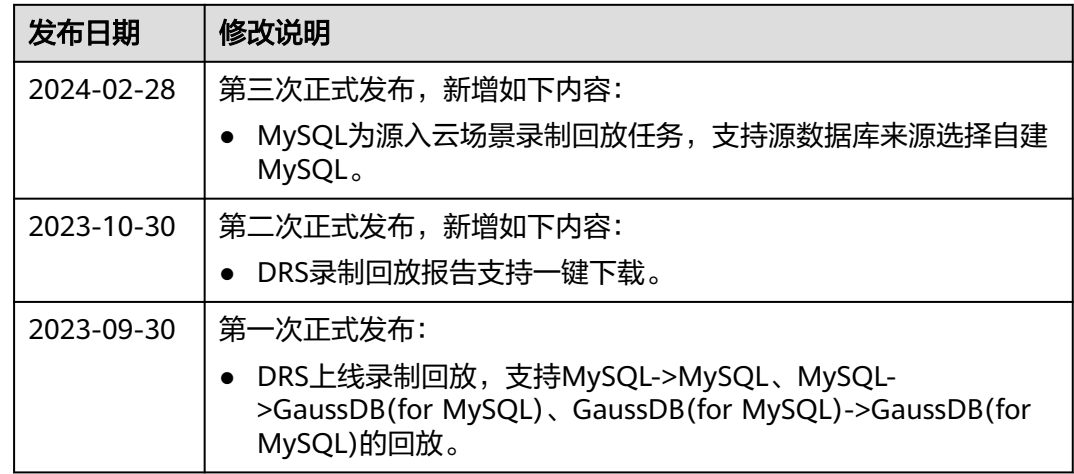